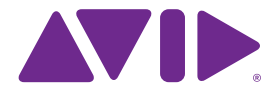

# Sibelius<sup>7</sup> チュートリアル

7.0版 2011年7月

チュートリアル著作:Tom Clarke

ソフトウェア開発チーム全員のリストおよび謝辞については、 [バージョン情報] ダイアログをご覧ください。

開発に際してSibeliusとそのマニュアルについてさまざまな貴重 なご意見をいただいた多くの方々に、ここであらためてお礼を申 し上げます。

#### **法律に基づく通告**

この製品はソフトウェア使用許諾契約の条件に従います。

©2011 このガイドの著作権はAvid Technology, Inc.(以下"Avid") に帰属します。不許複製。著作権法に基づき、Avidの書面による 同意なくして本書の一部または全部を複製することはできません。

Avid, Sibelius, Scorchは, USA, UK,その他の国において Avid Technology, Inc.の登録商標です。その他すべての商標は それぞれの所有者に帰属します。

製品の機能、仕様、システム要件、可用性は予告なく変更される ことがあります。

#### **取扱説明書に対するご意見**

弊社は常に取扱説明書の改善に努めています。弊社の説明書に関す るご意見、訂正、またはご提案がありましたら、**docs@sibelius.com** までEメールをお送りください。

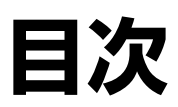

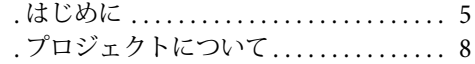

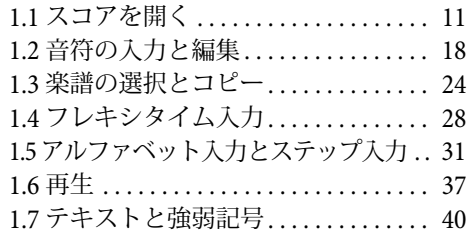

### **プロジェクト[2 45](#page-44-0)**

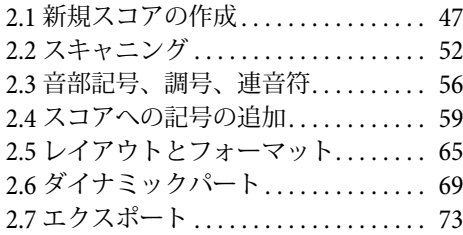

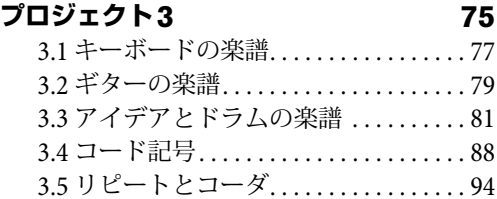

### 3.6 アレンジと再生.......................97 **プロジェクト[4 103](#page-102-0)**

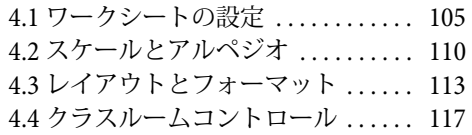

### **プロジェクト[5 121](#page-120-0)**

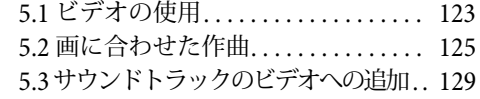

### **索引 [131](#page-130-0)**

目次

### <span id="page-4-0"></span>**注意!**

Sibeliusプログラムの使用を開始する前に、必ずこの セクションを通してお読みください。

Sibeliusを使って独自の楽譜作成を始める前に、5つのチュートリアルプロジェクトのうち少 なくとも最初の3つに目を通すことを強くおすすめします。Sibeliusは、分かりやすく、ほと んどの操作について説明を要しませんが、これらのプロジェクトに目を通さないで作業を進 めると、いくつかの基本的な機能を理解することのないまま使用することになる危険があり ます。特に、これまで別の楽譜作成ソフトウェアを使用していた場合は、Sibeliusとは動作が 異なることがあるため、その可能性が高まります。プロジェクトの所要時間は数時間です。プロ ジェクトに目を通せば、一般的な楽譜の入力、編集、再生、印刷の操作を理解することができ、 より複雑な楽譜の扱いについても学ぶことができます。

これらのチュートルアルは、コンピュータの基本操作(マウスやキーボード、メニュー、ファイ ルなどについて)をご理解いただいていることを前提として説明しています。

### **オンスクリーンリファレンスガイド**

より高度なトピックについては、Sibeliusリファレンスガイドで個別に説明しています。 リファレンスガイドでは、各機能を詳しく(専門用語について説明した**用語集**とともに) 説明しています。画面上に『リファレンスガイド』を開くには、ツールバーのボタン (右図) をクリックするか、[ファイル] ▶ [ヘルプ] を選択し、[Sibelius リファレンスガイド] ボタン(ショートカットは**F1**または**?**)をクリックします。

リファレンスガイドは、最初から最後まで通してお読みいただく必要はありません。多くの ユーザーにとって、実際に必要となるのは記譜法のほんの一部だけである場合が多いからです。 時間があるときに、リファレンスの関心のある部分に目を通してください。

印刷版の『リファレンスガイド』もあります。印刷版はAvidオンラインストア(**[shop.avid.com](http://shop.avid.com/)**) またはお気に入りのオンライン書店でご購入いただけます。

### **『リファレンスガイド』 の囲み記事**

『リファレンス』の随所 に置かれているこのよ うなコラムは、さまざ まな記譜ルールについ て説明しています。

### **タイポグラフィーと相互参照**

コンピューターのキーの名前、メニュー、ダイアログなどは次のように 表記されます。

Sibeliusのコマンドは、コマンドボタンの帯であるリボンから実行します。 リボンは、[ファイル]や[ホーム]をクリックしたときに画面の一番上 に表示されるます。各タブにはコマンドの種類( **[音符の入力] 、[記譜] 、** [テキスト]、[レイアウト]など)が表記されています。タブをクリックす ると、これらのコマンドを実行するためのボタンが表示されます。リボン の各タブには関連コマンドの複数のグループが含まれています。

コマンドの選択方法を簡単に記述するため、このチュートリアルでは以下の表記法を用います。 「[ホーム] ▶ [楽器] ▶ [追加または削除] を選択」は、[ホーム] タブをクリックし、[楽器] グループ の「追加または削除】ボタンをクリックすることを意味します。

リボンについては以下のページで詳しく説明します。今はまだよく分からなくても心配しな いでください。

はじめに

 **2.1 臨時記号**は、「『Sibeliusリファレンスガイド』の臨時記号のトピックをご参照ください」 という意味です。([ファイル] [ヘルプ] [**Sibelius 7** リファレンスガイド]を選択して画面に表 示するか、またはオプションの印刷版『リファレンスガイド』を参照してください。)

### **基本的な用語**

以下のコンピュータ用語はほとんどがよく知られているものですが、一部にはあまり知られてい ないものもありますので、念のため説明しています。

 コンピュータのキーによっては、MacとWindowsで名称が異なるものがあります。このチュー トリアルでは、以下の表記方法を用います。

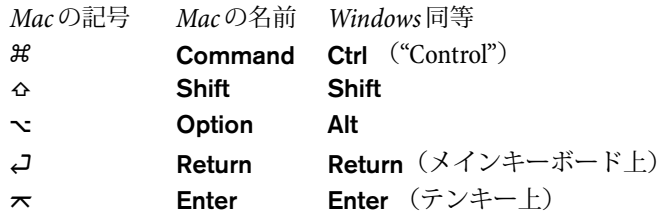

- Sibeliusの操作方法は、Windows上でもMac上でもほとんど同じですが、違いがある場合には (主にキーボード ショートカット)、Windows上での操作が先に記載されます。MacとWindows のキーボードショートカットの違いについて詳しくは、リファレンスガイドの **キーボード ショートカット**をご参照ください。すべてのショートカットの一覧が記載されています。キー ボードショートカットはメニューにも表示されます。
- 「**Ctrl**<sup>+</sup> **A**または**A**」は、「**Ctrl**キー(Windows)またはキー(Mac)を押さえたまま**A**を押す」 ことを意味します。**A**が大文字で書かれていても、特に指示がない限り**Shift**キーは押さな いでください。同様に、同じキー上に**/**と**?**がある、**Ctrl**+**?** または**?**の様な標準のショート カットは、実際には**Shift**を押さずに**Ctrl**+**/**または**/** をタイプします。
- 同様に、「**Alt**+クリックまたは-クリック」は**Alt**(Windows)キーまたはキー(Mac)を押 さえたままクリックすることを意味します。
- Windowsの場合、クリックとは、マウスポインタを対象に置き、マウスの左ボタンでクリッ クすることを指します。右クリックとは、マウスポインタを対象に置き、マウスの右ボタ ンでクリックすることを指します。
- Macの場合、クリックとは、マウスポインタを対象に置き、左ボタンがある場合は左ボタン でクリックするか、旧型の1つボタンのマウスの場合はそのボタンでクリックすることを指 します。**Control**+ クリックとは、キーボードの**Control**(**Ctrl** と表記されることもある) キーを押したまま、左クリック(1つボタンではそのボタンをクリック)することを指します。 ただし、マウスに右ボタンがある場合は右ボタンをクリックします。
- ドラッグとは、マウスポインタを対象に置き、マウスの左ボタン(Macの1つボタンではそ のボタン)でクリックし、ボタンを押したままマウスを動かすことを指します。目的の位 置まで動かしたら、マウスボタンを放します。
- ダイアログとは、各種選択ボタンを含むウィンドウです。ダイアログによっては、複数の ページから構成され、ダイアログのページを切り換えるためのポップアップコンボボックス (Mac)、上部のタブ、リストボックスなどがあるものもあります。

**はじめに**

- テンキーとは、コンピュータキーボードの右端にあるキーブロックで、数字や記号が割り 当てられています。(ノートブック(ラップトップ)コンピューターは、通常は独立したテン キーを持っていません。詳しくはリファレンスガイドの **キーボードショートカット**を参照。)
- **Return**キーは、文字キーの右の大きなキーです。キーボードによっては**Enter**や特別な矢印 が表記されているものがありますが、本書では常に**Return**と呼びます。
- **Enter**キーは、テンキーの右下の大きなキーです。キーボードによってはキーに表記がない こともありますが、その場合も**Enter**キーを意味します。

リファレンスガイドの最後の**用語集**では、あまり一般的でない用語について説明しています。

### **アメリカ英語とイギリス英語**

Sibeliusとチュートリアルはアメリカ英語を用います。しかし、その他各国のユーザーのために、 アメリカ英語以外の表現を()内に示すこともあります。

アメリカ英語とイギリス英語の表現の違いは、日本語の翻訳には反映されません。また、アメリ カ英語とイギリス英語のつづりの違いも、日本語の翻訳には反映されません。

### **ご意見**

弊社は、常にチュートリアルと『リファレンスガイド』の改善に努めています。弊社の説明 書に対するご感想、ご指摘、ご意見がございましたら、**docs@sibelius.com** まで電子メールを お送りください。

Sibeliusプログラムへのご意見もお待ちしております。Sibeliusウェブサイトのチャットページへ ご掲示いただくか、テクニカルヘルプまでご連絡ください。

## <span id="page-7-0"></span>**プロジェクトについて**

このチュートリアルは、5つのプロジェクトから構成されています。最初から最後まで通して 取りかかった場合の所要時間は約8時間です。少なくとも、最初の3つのプロジェクトだけで も目を通すことをおすすめします。これらのプロジェクトでは、Sibeliusの基本コンセプトと 重要な機能について説明しています。4番目と5番目のプロジェクトでは、特定の機能に焦点 を当てて説明しています。時間のあるときに目を通してください。

### **[プロジェクト](#page-8-1)1(2時間)**

このプロジェクトでは、スコアを開く方法について説明しています。また、[ナビゲーター] パネルとキーボードショートカットおよびマウスショートカットの組み合わせ、選択、コピー& ペーストを使った操作方法についても説明しています。英国のバラード「Scarborough Fair」 のアレンジを使って、マウス、コンピュータキーボード、MIDIキーボードで音符を入力また は編集する方法、および、歌詞を入力する方法について説明しています。再生方法、テキス トと強弱記号をスコアに記入する方法についても説明しています。

### **[プロジェクト](#page-44-1)2(2時間)**

このプロジェクトでは、PhotoScore Liteを使って4つのパート譜をスキャンし、スキャン内容 を新規スコアへとコピー&ペーストして、エルガーの「弦楽四重奏曲ホ短調、作品83」の抜 粋を再構築する方法について説明しています。音部記号と調号の変更、連音符などのより高 度な音符入力、アーティキュレーション、ライン、タイ、スラー、テキストなどのスコアに 記入されるさまざまなオブジェクトについても説明しています。ダイナミックパートについて、 Sibeliusからのグラフィックのエクスポートについても説明しています。

### **[プロジェクト](#page-74-1)3(2時間)**

このプロジェクトでは、キーボード、ギター、ドラム用の記譜の基本について説明しています。 また、コード記号とリピート(1番括弧、2番括弧、D.S. al Codaなど)の作成方法についても 説明しています。[ミキサー]パネルを使って再生を調整する方法、Sibeliusの[アイデア]パ ネルを使って楽譜の一部分を保存し再利用する方法についても説明しています。

### **[プロジェクト](#page-102-1)4(1時間)**

このプロジェクトは、Sibeliusを使って授業を行ったり、生徒用の教材を作成する場合に特に 役立ちます。また、楽譜のレイアウトやフォーマットに関するより高度なテクニックを身につ けたい場合にも有益です。このプロジェクトでは、音階のワークシートを作成し、譜表のイン デント方法、空の譜表を非表示にする方法、テキストフォントの変更方法などについて説明し ています。

### **[プロジェクト](#page-120-1)5(1時間)**

このプロジェクトでは、「ビデオ] ウィンドウについて説明しています。また、タイムコード、 ヒットポイント、楽譜の一部分の長さを調整するプラグインなど を操作して、映像の画に合 わせて作曲するテクニックについても説明しています。アニメシリーズ「Mr. Bean」のビデオ を使って、Avid Studio などの動画編集ソフトウェアでサウンドトラックとして使用できる オーディオトラックをSibeliusからエクスポートする方法についても説明しています。

## <span id="page-10-0"></span>**1.1 スコアを開く**

このプロジェクトの最初のセクションでは、Sibeliusでスコアを開いて操作する方法について 説明します。また、これ以降のセクションで作成するアレンジのコピーを印刷する方法につ いても説明します。

### **ファイルを開く**

Sibeliusには、プログラムのさまざまな機能を示すサンプルスコアが多数含まれています。これ らのサンプルスコアのオリジナルファイルは、SibeliusのインストールDVD-ROMにも収録さ れていますので、自由に変更してかまいません。それではスコアを開いてみましょう。

[クイックスタート] ダイアログの [最近使用] タブを選択して [プロジェクト1] をクリックし、 [開く]をクリックします。

または、以前の様に「ファイル] ▶ [ 開く](ショートカット Ctrl + O または **おO**) を選択して ファイルを開きます。[開く] ダイアログが表示されます。

Windowsの場合、[スコア]というフォルダが表示されます。このフォルダ内に[**Sibelius**サン プルスコア]へのショートカットが含まれています。これをダブルクリックして[プロジェクト ファイル]フォルダへ進み、[プロジェクト**1**]というスコアを選択してから[開く]をクリックし ます。これは、「スカボロー・フェア (Scaborough Fair)」という伝統的バラッドのアレンジです。

また、Sibeliusが起動していない状態でも、パソコン内にあるスコアファイルを直 接ダブルクリックしてファイルを開くことができます(その場合、Sibeliusが自動 的に起動します)。Sibeliusのスコアファイルのアイコンは、右図のように表示され ます。

[Scarborough Fair]スコアを開くと、楽譜が表示され、次のような画面が表示されます。

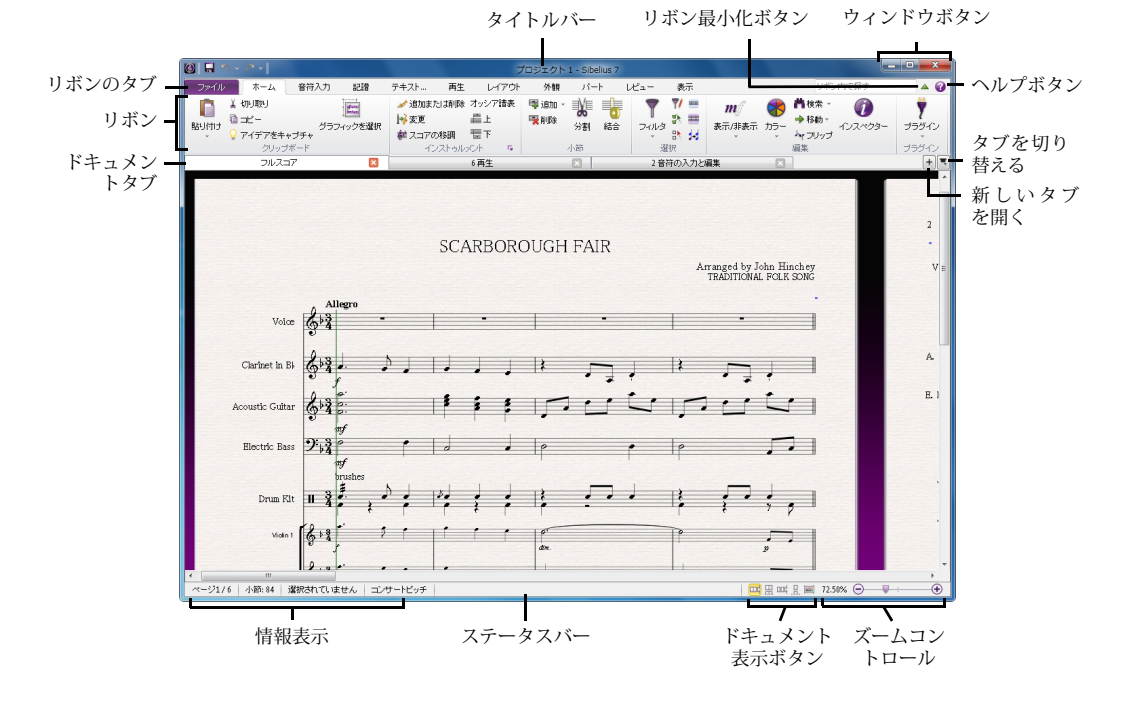

**プロジェクトブロジェクト1** 

### **リボンの導入**

リボンはSibeliusのウィンドウの一番上に表示されるコマンドボタンの帯で、プログラムのす べての機能がタスク別に分けられています。

リボン自体は11のタブに別れています。[ファイル]タブは他のタブとは異なり、異なるフォー マットのファイルのインポートとエクスポート、印刷、特別な学習機能へのアクセス、詳し いヘルプの表示が行えます。これらについては『リファレンスガイド』の **1.[ファイル]タ ブ**全体を通して説明しています。

他のタブは、スコアを作成するときに一般的にタスクを実行する順に従って並んでおり、 プロジェクトの開始から終了へ向かってリボンのタブを左から右へ進むことになります。

後の10のタブには以下の種類のコマンドが含まれており、それぞれのグループに分かれてい ます。

- ホーム:楽器(譜表)と小節の追加や削除などの基本的なスコアの設定、およびクリップボー ド操作とSibeliusのパワフルなフィルターを含む主な編集操作(『リファレンスガイド』の **2.[ホーム]タブ**参照)。
- 音符入力:アルファベット入力、ステップ入力、フレキシタイム入力に関するコマンド、お よび声部の切り替え、エクスプロード/リダクションなどの作曲ツール、逆行/反行などの 変換等を含む音符の編集操作(『リファレンスガイド』の **3.[音符入力]タブ**参照)。
- 記譜:音部記号、調号、拍子記号、特別な小節線、ライン、シンボル、符頭タイプなど音符 ではない基本的な記号のすべて。『リファレンスガイド』の **4.[記譜]タブ**参照。
- テキスト:フォントのスタイルとサイズのコントロール、および歌詞、コード記号、リハー サルマーク、小節番号とページ番号のオプション(『リファレンスガイド』の **5.[テキス ト]タブ**参照)。
- 再生:再生設定の選択、トランスポートコントロール、ライブテンポ、ライブプレイバック、 再生中にSibeliusがスコアの記号をどの様に解釈するかのオプション(『リファレンスガイド』の **6.[再生]タブ**参照)。
- レイアウト:ぺージと譜表のサイズ、譜表の間隔、譜表の非表示、マグネティックレイアウト のオプションなどのドキュメント設定オプション、およびフォーマットのコントロール (『リファレンスガイド』の **7.[レイアウト]タブ**参照)。
- 外観:ハウススタイルの選択、音符の間隔と楽器名、およびスコアのオブジェクトのデザイン、 位置、その他のプロパティをリセットするコマンドなど、スコアの視覚的外観に作用する オプション(『リファレンスガイド』の **8.[外観]タブ**参照)。
- パート:個々の楽器パートに関するオプション(『リファレンスガイド』の **9.[パート]タ ブ**参照)。
- レビュー:貼り付くノートコメントの追加とレビュー、スコア内の複数のバージョンの管理、 バージョンの比較、様々な校正プラグインへのアクセス(『リファレンスガイド』の **10.[レビュー]タブ**参照)。
- 表示:「非表示」(印刷されないがスコアの設定に関する情報を提供するために役立つ記号) の外観の関する設定の変更、高度な操作のためのパネルの表示と非表示、開いているドキュ メントの配置や切り替え(『リファレンスガイド』の **11.[表示]タブ**参照)。

リボンについて詳しくは、『リファレンスガイド』の **リボンの操作**をご参照ください。ここ ではスコア内の移動方法を学びましょう。

### **スコア内の移動**

スコア内を移動する方法にはいくつかありますが、最も簡単な方法は、マウスを使って画面上の 用紙をドラッグすることです。用紙の空の部分をクリックしてドラッグします。その際、左下隅 にある灰色の四角形内の表示も同時に移動します。この四角形は「ナビゲーター」と呼ばれ、 複数のページが縮小されて表示されます。ナビゲーター内の白いボックスの部分には、現在 画面に表示されているスコア部分が表示されます。

「ナビゲーター]が表示されていない場合は、[**表示] ▶ [パネル] ▶ [ナビゲーター]**(ショートカッ トは**Ctrl**+**Alt**+**N**または**N**)を選択してオンにします(以下の**[パネルの表示と非表示](#page-14-0)**参照)。

ナビゲーターをクリックすると、クリックした部分にスコア表示が移動します。

あるいは、白いボックスをクリックしてドラッグすると、ウィンドウがスムーズにスコア内 を移動します。この動作は、まるでビデオカメラを使ってスコアを写しているような感覚を 与えます。

数ページにわたる長いスコアの場合、ナビゲーターの白いボックスをナビゲーターの左方向 や右方向にドラッグすると、スコア表示が左方向や右方向に移動していきます。速くドラッ グすればスコアも速く移動します。こうして、ページを順に移動することができます。

ナビゲーターを使ってスコア内を移動すると、青色いデスクの上に各スコアのページが横並 びに置かれているのがわかります。長いスコアでは、ページはスコアを広げた見開きの形に なっているので、ページがどこで切り替わるかが分かります。スコアのページのレイアウト を変更し、縦方向または横方向に、および、単一ページまたは見開きに表示させることがで きます(『リファレンスガイド』の **11.[表示]タブ**を参照)。

白いボックスは、ナビゲーターの上端または下端、あるいは、最初のページの左端または最後の ページの右端を越えてドラッグすることはできません。しかし、用紙の端をクリックして、画面 端を超えてスコアをドラッグすることができます。この操作を行った場合は、ナビゲーター をクリックして、スコアをもう一度表示します。

画面のスコアの動きが遅いときには、フルスコアとパート譜の紙質や模様を無地に変えてみ てください。Sibelius の表示の変更に関するヒントについては、『リファレンスガイド』の **1.25 表示設定**をご参照ください。

ホイールボタン付のマウスをお持ちの場合、ホイールを使ってスコアをスクロールすること もできます。

- ホイールを上下にスクロールすると、ページを上下に移動できます。一度に画面全体を左右へ 移動するには、**Alt** または キーを押しながら操作します。
- **Shift**キーを押しながらマウスのホイールを上へ動かすとページが左に、下に動かすと右に 移動します。また、一度に画面全体を左右へ移動するにはAlt または ~ を同時に押しながら 左右へ動かします。
- 画面を拡大/縮小するには、**Ctrl** またはキーを押しながらホイールを操作します。下の**[ズーム](#page-14-1)** を参照してください。

キーボードショートカットを使用してスコア内を移動することもできます。Sibeliusにはたく さんのキーボードショットカットが用意されていますので、マウスを使用するよりもキーを 押す方が便利です。最も一般的な操作に使用されるショートカットだけでも覚えておくとよ いでしょう。これらは『リファレンスガイド』の **キーボードショートカット**に記載されてい ます。

スコア内の移動に使用する次のショートカットを試してみましょう。

- Page Up (Macでは < 2)と Page Down (Macでは も)は、画面全体を上または下に移動します。
- Home (Macでは k) と End (Macでは a) は、画面全体 (ページ幅全体が表示されている 場合はページ全体)を左または右に移動します。
- **Ctrl**+**Home** または で最初のページに、**Ctrl**+**End**またはで最後のページに移動し ます。(一部のMacキーボードには 2 (End) キーがありません。この場合、代わりに <sub>4</sub>r で右に移動し、☆ お下で最後のページに移動できます。)

Sibeliusでは、**Ctrl**またはキーを別のキーと使用する場合、通常「操作を大きなステップで 実行」することを意味しています。つまり、**Ctrl**またはを押さないで別のキーを押すと、通常 の操作が実行できます。**Ctrl** またはキーを押したまま別のキーを押すと、大きなステップ で操作が実行できます。Sibeliusでは、さまざまな操作(テキストなどのオブジェクトの移動 や音符間隔の増減など)を大きなステップで実行する場合に**Ctrl** または キーが使用されます。

Sibeliusで使用されるキーで最も重要となるのは、**Esc**キーです。**Esc**キーを押すと、現在選 択されている対象の選択が解除されます。誤って音符(またはスコア内のその他のオブジェ クト)をクリックして選択してしまった場合、**Esc**キーを押して選択を解除することができ ます。Sibeliusの操作をキャンセルまたは停止したい場合、**Esc**キーを押します。

### **パノラマ**

Sibeliusには、スコアの操作をより簡単にするさまざまなツールが内蔵されています。スコア を使って作業を行う際、より作業しやすい状態で表示するには、パノラマを使用します。

パノラマへ切り替えるには、[表示] ▶ [ドキュメント表示] ▶ [パノラマ](ショートカッ E トは**Shift**-**P**)を選択するか、ウィンドウの下のステータスバーの[パノラマ]ボタン をクリックします。ボタンは右に表示されます。

スコアが無限長の単一の大譜表として表示されます。

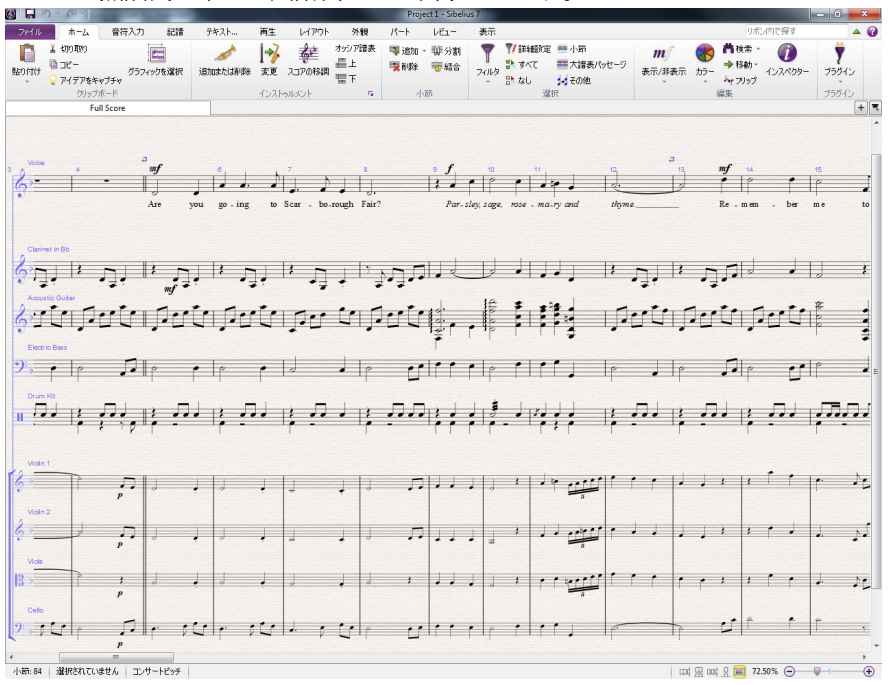

パノラマを使用すると、スコアは左から右にのみスクロールするため、Sibelius内でページを 上下に移動する面倒なく楽譜入力ができます。これまでに説明した操作方法は、標準の表示 でもパノラマ表示でも同じように動作します。ただし、ナビゲーターはパノラマでは表示さ れません(パノラマではスコアがページ単位で表示されないため)。

このような表示方法は、他社のプログラムでは「スクロールビュー」や「ギャラリービュー」 と呼ばれることもあります。パノラマを再びオフにするには、[表示] ▶ [ドキュメント表示] ▶ [パノラマ]を選択するか、ステータスバーのボタンをもう一度クリックします。パノラマ表 示の左マージンに重ねて表示される青色のマジックマージンには、各譜表の音部記号、調号、 楽器名が常に表示されます。

詳しくは、『リファレンスガイド』の **11.1 ドキュメント表示**をご参照ください。

### <span id="page-14-1"></span>**ズーム**

スコアの拡大率を調整する方法はいくつかありますが、最も簡単な方法は、キーボードショー トカットを使用することです。 **Ctrl**+**+**または**+**キーで拡大し、**Ctrl**+- または- キー で縮小します。音符または他のオブジェクトが選択されている場合、選択されているものが 拡大表示されます。[Scarborough Fair]スコアのボーカル譜表の最初の音符をクリックし、拡 大表示してみましょう。ツールバーのドロップダウンリストに表示される倍率が操作に合わ せて変化します。リストから特定の倍率を選択したり、タイプ入力して指定することもできます。

ホイールボタン付のマウスをお持ちの場合、**Ctrl** または を押しながらホイールを上下させ ることで、スムーズに拡大/縮小が行えます。

画面に1ページ全体が表示されるように縮小してみてください。次に、拡大率を100%に戻し てみましょう。これがSibeliusの作業で一番使いやすい大きさです。

### <span id="page-14-0"></span>**パネルの表示と非表示**

画面が乱雑になってきた場合は、[表示] ▶ [パネル] のチェックボックスを使って、すでに説 明した「ナビゲーター]などのSibeliusのパネルを非表示にできます。

画面の右下のテンキーは、音符、臨時記号、アーティキュレーション、タイ、その他の記号の 入力に欠かせないツールで、[表示] ▶ [パネル] ▶ [テンキー] をオンまたはオフにすることに よって表示と非表示を切り替えられます。

また [表示]▶[パネル]▶[すべて非表示]を選択すると、Sibeliusのすべてのパネルを非表示にでき ます。ボタンをもう一度クリックすると、開いていたウィンドウが表示されます。

### **バージョン**

音楽を作成する際、同一のスコアの異なるバージョンを保存しておくと非常に便利です。特に、 実験的な試みを行う場合や、ある作品のアレンジを作成したい場合などに役立ちます。Sibelius では、同一のファイル内に異なるバージョンすべてを保存することができますので、スコア のバージョンをさかのぼる(または先へと進む)ことができます。

このチュートリアルで扱うすべてのプロジェクトファイルには、それぞれ異なるバージョン がいくつか含まれています。各バージョンは見出し番号に対応していますので、どこでどの バージョンを使用するのかがすぐに分かります。

リボンの下のドキュメントタブを参照すると、現在表示されているバージョンを確認(また はファイル内の別のバージョンを表示)できます。これらは、単一のウィンドウ内に同じド キュメントの複数の異なるビューを開くことを可能にします。

ドキュメントタブバーの右側の[**+**]ボタン(右図)を使うと、新しいタブを開くこ  $\pm$ とができます。これは、各バージョンを含む現在のスコアのすべてのビューを示すメ ニューを開きます。このメニューはドキュメントタブバーの任意の場所を右クリック (Macでは**Ctrl**-クリック)して開くこともできます。

[現在のバージョン]を除くすべてのバージョンは編集不可となっており、スコアに変更を加え ることはできませんが、再生、印刷、音符その他のオブジェクトの選択、スコアからの楽譜 のコピーは可能です。別のバージョンを見るには、そのバージョンをメニューから選択して 新しいドキュメントタブに開きます。

このプロジェクトを完了するには、[Scarborough Fair]の完成アレンジのプリントアウトが必要 となりますので、1部印刷しましょう。[レビュー] ▶ [バージョン] ▶ [バージョンを編集] を選択し て[バージョンを編集]ダイアログを開きます。バージョンのリストから、[**1** ファイルを開く]を選 択し、[現在のバージョンにする]をクリックします。このバージョンを現在のバージョンにす るかを尋ねるメッセージが表示され、新しい編集不可のバージョンが作成されます。[はい] をクリックします。弦楽器譜表が非表示の状態で、[Scarborough Fair]の完成アレンジが表示 されます。

詳しくは、『リファレンスガイド』 **10.3 バージョン**をご参照ください。

### **譜表にフォーカス**

先ほど現在のバージョンにしたスコアでは、Sibelius の[譜表にフォーカス]機能を使って、 現在作業を行っていない譜表を非表示にしています。このプロジェクトでは弦楽器のパート 譜で作業を行う必要はありませんので、非表示にして、プリントアウトに使用される用紙を 節約しましょう。

 $[L \rightarrow T \rightarrow \mathbb{R}$  | 譜表の非表示] ▶ [譜表にフォーカス] (ショートカットは Ctrl + Alt + F または 〜ポF) を選択して[譜表にフォーカス]をオフにします。

直ちに非表示だった弦楽器パートが表示されます。これらはここでは必要はありませんので、 [レイアウト]▶[譜表の非表示]▶[譜表にフォーカス]を選択して「譜表にフォーカス]をオンに しておきましょう。(この機能がオンのときは「譜表にフォーカス]がウィンドウの下のス テータスバーに表示されますので、この方法で非表示になっている譜表があるかどうかは一 目で分かります。)

詳しくは、『リファレンスガイド』の **7.4 譜表にフォーカス**をご参照ください。

### **スコアの印刷**

[ファイル]▶[印刷](ショートカットは Ctrl + Pまたは **#P**)を選択して [印刷]パネルとプレ ビューを見ます。すべてのオプションについて心配する必要はありません。単に [印刷]をク リックしてスコアを印刷してください。

しばらくすると、高画質の [Scarborough Fair] スコアが印刷されます。このプリントアウトは、 以降の音符入力で使用しますので、そのままお手元に置いておいてください。

問題が発生した場合には、『リファレンスガイド』の **1.10 印刷**をご参照ください。

このプロジェクトの次のセクションでは、別のバージョンを編集する必要があります。もう一度、 [レビュー] ▶ [バージョン] ▶ [バージョンを編集] を選択します。バージョンのリストから、 [**2** 音符の編集と入力]を選択し、[現在のバージョンにする]をクリックします。このバージョン を現在のバージョンにするかを尋ねるメッセージが表示され、新しい編集不可のバージョン が作成されます。[はい]をクリックします。[Scarborough Fair]の不完全なアレンジが表示さ れます。

# <span id="page-17-0"></span>**1.2 音符の入力と編集**

プロジェクトのこのセクションを完了するためには、[**2** 音符の編集と入力]バージョンを[現在 のバージョン】にしておく必要があります(前項参照)。まだ行っていない場合は、[レビュー]▶ [バージョン]▶[バージョンを編集]を選択し、リストからこのバージョンを選択して[現在のバージョ ンにする]をクリックします。

Sibeliusでの操作のほとんどは、音符の入力と編集に関連しています。Sibelius では、印刷さ れた楽譜をスキャンしたり、MIDIキーボードやギターを演奏したり、マウスを使って音符を 配置したり、他のプログラムで作成したファイルを開いたりと、さまざまな方法で記譜する ことができますが、最も簡単な方法は、コンピュータのキーボードを使ってタイプ入力し、 適宜編集していくことです。

### **Escキーの使用**

スコアに音符を入力し編集する方法を説明する前に、**Esc**キーについてもう一度説明してお きましょう。Sibeliusで記譜を行う際、最も重要となるのが**Esc**キーです。次のような状況で 使用することができます。

- マウスを使って音符を追加した場合、これ以降音符を追加しない場合はEscキーを押します。
- コンピュータキーボードを使って音符を入力した場合、これ以降音符を追加せず、最後に 入力した音符が選択された状態にする場合には**Esc**キーを押します。
- テキストを編集した場合、これ以降テキストを入力または削除せず、オブジェクトが選択 された状態にするには**Esc**キーを押します。
- 何かが選択されている場合、その選択を解除するには**Esc**キーを押します。
- Sibeliusがスコアを再生している場合、再生を停止するには**Esc**キーを押します。

テンキーレイアウトの左上のボタン(マウスポインタの画が描かれたもの)をクリックする こともできます(下の**[テンキー](#page-18-0)**を参照)。

### **音符間の移動**

Sibeliusでは、音符をクリックして選択することができます(選択すると青色に変化し、編集 や変更が行えるようになります)。音符間を移動する最も簡単な方法は、コンピュータキー ボードを使用することです。とキーを使用して、ある音符または休符から別の音符また は休符へと前後に移動することができます。ある小節内の最初の音符または休符へ移動する には、**Ctrl**+ または**Ctrl**+を押します。もうお気づきでしょうか。これもまた、「操作を 大きなステップで実行」する一例です。

**Tab**キー(コンピュータキーボードの**Caps Lock**キーの上)を使用して、ある特定の譜表に 添付されているオブジェクトを順に移動することもできます。**Tab**キーを押すと、ページの最 初のオブジェクトが選択されますので、マウスを使用する必要はありません。[Scarborough Fair] スコアで試してみましょう。(**Esc** キーを押して)何も選択されていないことを確認してから、 **Tab** キーを押します。ボーカル譜表の最初の音符が青色に変わります。**Tab**を続けて押すと、 音符、休符、強弱記号、歌詞などを順に移動していきます。同じ要領で逆方向に進むには、 **Shift**+**Tab**キーを押します。

### <span id="page-18-0"></span>**テンキー**

画面右下のテンキーウィンドウでは、作成または編集する音符の音価、 臨時 記号、アーティキュレーション、タイ、その他の記号を選択することがで きます。(アーティキュレーションとは、音符の上または下に付加される、 スタッカート、テヌート、アクセントなどの記号をいいます。音価とは、 音符の長さのことです。これらの用語を含む専門用語については、『リファレ ンスガイド』の**用語集**で説明しています。)

コンピュータキーボードの右端にあるテンキーは、テンキーウィンドウに 対応しています。 これらのキーを使用すれば、マウスクリックと同じ操作 が素早く簡単に行えます。ノートブック型(ラップトップ)コンピュータ をご使用の場合、下記の**[ノートブック\(ラップトップ\)のショートカット](#page-18-1)**を参照 してください。

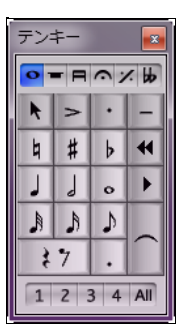

「テンキー」と書かれたバーの下に配置された6つの小さなタブでは、6つの異なる音楽記号 のレイアウトを選択することができます。レイアウトは、それぞれ第1レイアウト、第2レイ アウトなどと呼ばれます。レイアウトを変更するには、マウスでタブをクリックするか、**F7**–**F12** を押すか、▶ ボタン(ショートカットは +)をクリックしてレイアウトを順に選択します。 k ボ タン(ショートカットはF7 (Windows) またはテンキーの- (Mac)) をクリックすると第1レ イアウトに戻ります。

他のレイアウトがどのようなものか確認してみましょう。見慣れない記号も含まれています。 使用頻度が最も高いのは第1レイアウトです。

一番下の数字の列は、「声部」に関する入力や編集を行うものです。こうして、1つの譜表に 複数のリズムを加えることができます。これについては、後で説明します。

Sibeliusではテンキーが特別な機能に対して使用されているため、Sibelius使用中は、**Num Lock** 機能をオフにしてテンキーを数字キーや矢印キーとして使用することはできません。

テンキーの各レイアウトの左上隅のボタン(左図)は、**Esc**キーの代用として使用で きます。教室のインタラクティブホワイトボード上でSibeliusを使用する場合に、**Esc** キーを押すためにだけキーボードを持ち運ぶ必要がないので便利です。

### <span id="page-18-2"></span><span id="page-18-1"></span>**ノートブック(ラップトップ)のショートカット**

それでは、テンキーが付いていないノートブック型(ラップトップ)コンピュータをご使用 の場合、どのように音符を入力するのでしょうか。マウスを使って音符をひとつひとつ入力 する必要も、入力中に誰かに**Fn**キーを押してもらう必要もありません。

Sibelius には、代用できるシングルキーショートカットが用意されています。シングルキー ショートカットを使用すれば、同じように素早く簡単に音符が入力できます。これらを使用 するには、[ファイル] ▶ [環境設定] (ショートカットは Ctrl +または #) を選択し、[キーボー ドショートカット]ページを選択します。ダイアログの一番上の[現在の機能セット]メニューから [ノートブック(ラップトップ)ショートカット]を選択してから、[**OK**]をクリックします。

テンキーの数字を使用する代わりに、テンキーと同じ数字に対応するメインキーボード上の 数字キーを使うことができます。この機能を使用する場合、**Shift**-**1**から**Shift**-**9**キーを使用して、 音符の上に音程を入力することができます(『リファレンスガイド』の **.2 キーボードショート カット**を参照)。

外付けのUSBテンキーを購入すれば、Sibeliusの標準ショートカットを使用することができます。

### **作業内容の保存**

音符の入力と編集の方法について詳しく説明する前に、まずはスコアを保存しましょう。作業内 容は、定期的に保存するようにしましょう。また、CD-RやUSBフラッシュメモリスティック (「ペンドライブ」とも呼ばれる)などのリムーバブルメディアにバックアップを保存するよ う心がけましょう。

スコアを初めて保存する場合は、[ファイル] ▶ [保存](ショートカットは Ctrl + S または #S) を選択またはツールバーボタン(右図)をクリックしてから、適切な保存場所([**Scores**] フォルダなど)を選択し、スコアに名前を付けてから[保存]をクリックします。Windowsでは、 [スコア]フォルダは[マイドキュメント]フォルダの中にあります。Macでは、[スコア]フォル ダはログオンしているユーザーアカウントの[書類]フォルダにあります。

しかし、ここではすでに名前の付いた既存のスコアを使って作業をしていますので、「ファイル]▶ [名前を付けて保存](ショートカットは**Ctrl**+**Shift**+**Sまたは S**)を選択し、新しい名前を 付けてスコアを保存します。[**Scarborough**]などの名前を付けて、デスクトップに保存しま しょう。

Sibelius は、数分ごとにスコアのコピーを特殊なフォルダに自動保存します。停電やクラッ シュが生じた場合でも、次回のSibelius起動時に失われた作業内容を復元することができます。

スコアのバージョンはいつでも保存できます。保存したバージョンは、下書き、アレンジの 確認、大きな変更を行う前の念のための保存、作業の進行状況を示すログのエクスポートな どに使用できます。[レビュー] ▶ [バージョン] ▶ [新しいバージョン] を選択します。

さらに、[ファイル] ▶ [保存]でスコアを保存するたびに、Sibeliusは、番号付きのバックアッ プファイルを作成し、それを[**Scores**]フォルダの[**Backup Scores**]フォルダに保存します。 たとえば、スコアを誤って削除してしまった場合や、スコアに大幅な変更を行ったがそれが気に 入らない場合、[**Backup Scores**]フォルダから最近のバージョンを取り出すことができます。

これらの便利な機能について詳しくは、『リファレンスガイド』の **10.3 バージョン**と **1.1 ファイルの操作**を参照してください。

### **テンキーを使用した音符の編集**

テンキーのすべてのキーでは、現在選択されている音符をすぐさま変更することができます。 音符の長さを変更したり、音符に臨時記号を追加するには、音符をクリックして選択してから、 対応するテンキーのボタンを選択します。テンキーと矢印キーの使用方法を学べば、マウス でボタンをクリックするよりもずっと素早く簡単に操作することができます。

それでは試してみましょう。

- [Scarborough Fair]スコアで、小節11のボーカルパートの2番目の音符(Bナチュラルの4分音符) を選択します。
- **3**(テンキー)を押し、これを8分音符に変更しましょう。小節の長さが変更前と同じにな るよう、8分音符の後に8分休符がSibeliusによって自動追加されます。
- 4 分音符の長さに戻し、**9**(テンキー)を押してナチュラル をフラットに変更しましょう。 もう一度**9**を押すと、Sibeliusにより余分な臨時記号が削除されますが、音符はBbで再生さ れます(調号にBbがあるため)。確認するには、**Esc**キーを押して音符の選択を解除してから、 もう一度音符をクリックして選択します。すると、Bb が再生されます。もう一度**7** キーを 押し、音符をナチュラルに戻しましょう。

以上の操作が正しく動作しない場合は、テンキーウィンドウのレイアウトが第1レイアウト になっていないことが考えられます。第1 レイアウトを選択して(または**F7**キーを押して) から、もう一度試してみてください。

キーボードの矢印キーを使って、選択されている音符の音高を変更することもできます。Bナ チュラルが選択されている状態で、↓を押してみましょう。音高がDに変わるまで押し続け ます。Ctrl+个/ $\psi$ または  $\mathcal{X}$ /+を押すと、選択されている音符の音高がオクターブ単位で移動 します。Ctrl+ 个または  **お**个を押して、Dを1オクターブ上に移動してみましょう。

最後にはこのようになります。

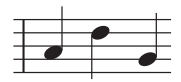

他の楽譜作成iプログラムからSbeliusへ移行した方は、**5**が4分音符に相当する、音価に対す るテンキーショートカットの配置に慣れているかもしれません。お好みに合わせてSibeliusの キーボードのレイアウトをこの配置に変更することもできます。また通常とは逆に音価の前 に音高を指定して音符を入力することもできます。その方法については、このプロジェクト の後半で説明します。34ページの**[音価の前に音高を指定する](#page-33-0)**をご参照ください。

### **元に戻す/繰り返し**

誤って入力した場合や、入力結果に不満がある場合、元に戻ってスコア を手動で修正する必要はありません。たとえば、Dの4分音符を選択し、 テンキーの**5**を押して2分音符へと変更します。小節内の次の音符が上

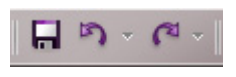

書きされます。Windows ではクイックアクセスツールバーの左矢印ボタン(右図)をクリッ クし、Macでは[編集] [元に戻す](ショートカットは**Ctrl**+**Z**または**Z**)を選択します。 こうして、最後に行った操作を元に戻すことができ、削除した音符を再表示させることがで きます。Sibeliusでは、複数回にわたって元に戻す作業が行えます。**Ctrl**+**Z** または **Z**を繰り 返し押して、編集を始める前の状態にスコアを戻してみましょう。音符が再びBナチュラル になるまで戻します。

Windows ではクイックアクセスツールバーの右矢印ボタンをクリックし、Macでは[編集]▶ [繰り返し](ショートカットは**Ctrl**+**Y**または**Y**)を選択します。

Sibeliusには、最近行った操作を一覧表示する「元に戻すの履歴」があり、いくつかの前の操作 まで一気に戻ることができます。詳しくは、『リファレンスガイド』の **元に戻す/繰り返し**を参 照してください。

この機能は、Sibelius で実行した操作のみに適用されます。コンピュータキーボードにコー ヒーをこぼしてしまった場合には、この機能は役に立ちません。

### **マウス入力とキーボードパネル**

Sibeliusでのマウスを使った音符の入力は簡単ですが、かなり時間がかかります。先ほど説明 したショートカットを使用すると、作業時間を短縮することができます。

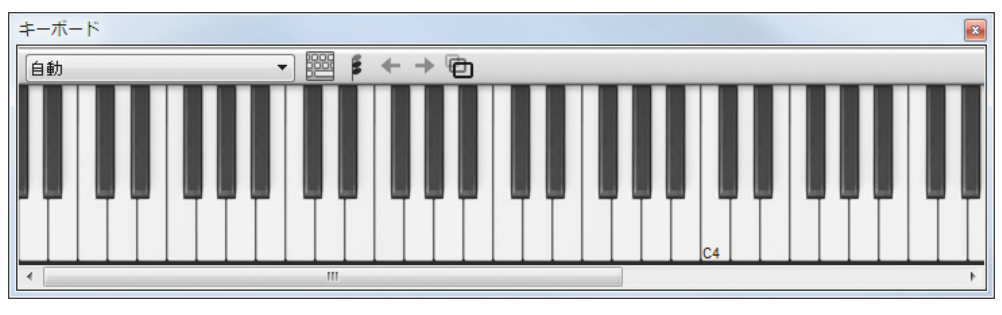

音符の入力を始める前に [表示] ▶ [パネル] ▶ [キーボード] を選択して [キーボード] パネル を開きます。これは画面上に表示される仮想ピアノキーボードで、7オクターブにわたって3つ の異なるサイズで表示されます。再生される音を聞くには、マウスで鍵盤をクリックします。

クラリネット譜表の先頭から、ボーカル旋律を引き立たせる対旋律の部分を入力していきます。 まず、テンキーで最初の音を選択します。**Esc** キーを押し(またはテンキーの左上のボタン をクリックし)、スコア内で何も選択されていないことを確認します。**4**(テンキー)を押し、 4分音符を選択します。マウスポインタが紺青色に変化し、音符を入力できる状態であること を示します。[**.**](テンキー)を押し、4 分音符に付点を追加します。マウスポインタをスコ ア上に移動すると音符がグレーの影になり、クリックした場所に付点4分音符が入力されます。 五線の上下に移動すると、それに応じて加線が現れるので、高音と低音を正確に入力するこ とができます。

次に、クラリネット譜表の先頭近くでAの位置にマウスポイントを置いてクリックします。

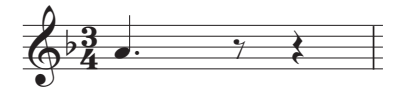

間違った場所をクリックしてしまった場合には、またはキーを使用して、入力後に音高 を調整できます。

入力した音符は濃い青色で表示され、この音符が選択されていることを示しています。音符 の右には、濃い青色の縦線(カーソル)が表示されます。

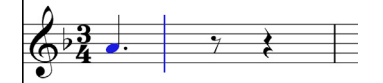

カーソルは、続けて音符を入力する準備ができていることを意味しています。このカーソルは、 ワープロソフトなどで見かけるカーソルと同じものと考えると分かりやすいでしょう。カーソ ルは、後で説明するアルファベット入力に特に便利です。カーソルについて、詳しくはそこ で説明します。

テンキーの**3**を押して8分音符を選択し、第2線をマウスでクリックしてGを追加してから、 **4**を押して4分音符をもう一度選択し、第1間をクリックしてFを追加します。

テンキーウィンドウでは4分音符が選択された状態になっているので、マウスをクリックするこ とで、さらに音符を追加できます。4分音符ボタンを再び選択する必要はありません。次の小節 に4分音符を3つ追加しましょう。マウスポインタをクリックして、G、F、Eを追加します。

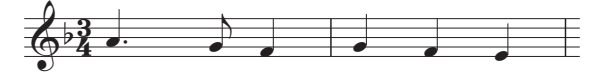

次の小節は4分休符から始まりますので、テンキーの**0**を押し、休符を作成します(4分音符 がまだ選択された状態である必要があります)。

「キーボード]パネルを使って、対旋律の入力を続けましょう。鍵盤とテンキーをクリックし て音価を変更します。**3**を押して8分音符を選択し、[キーボード]パネルを使ってその下に 旋律を入力します。4分音符を追加する必要がある場合は、「キーボード]パネルの鍵盤をク リックする(またはスコア内をクリックする)前にテンキーの4を押して音符を追加します。 最後にはこのようになります。

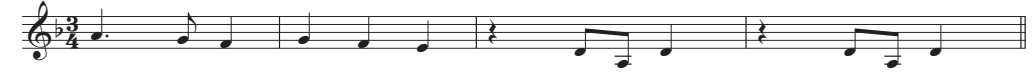

コンピュータキーボードを使用してキーボードウィンドウを「演奏」することもできます (『リファレンスガイド』の **3.5 キーボードウィンドウ**を参照)。

### **テンキーを使用したアーティキュレーションとタイの追加**

演奏者のためのアーティキュレーションを追加して、対旋律を完成させましょう。Sibeliusでス コアを再生する際も、これらのアーティキュレーションに従って再生されます。

選択されている音符の長さや臨時記号を変更する方法と同じく、テンキーボタンを使えば、 アーティキュレーションやタイを簡単に追加または削除することができます。いずれかの音 符をクリックしてからテンキーボタンを選択すると、音符にオブジェクトが追加され、同じ キーをもう一度押すと削除されます。

それでは試してみましょう。

- クラリネット譜表の小節3のDの4分音符を選択します。
- テンキーの一番上の列のボタンの「.](スタッカートの点)に対応するテンキーのキーを押 します。音符にスタッカートが追加されます。
- 次の小節のDの4分音符にもこれを繰り返します。

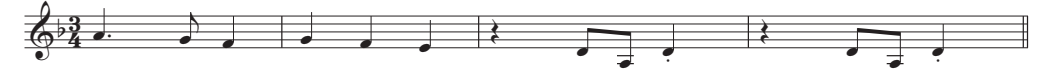

次の大譜表の先頭へと移動し、タイを追加しましょう。

- クラリネット譜表の小節9のAの2分音符を選択します。
- **Enter**(テンキー)を押し、タイを音符の後に追加します。
- 矢印キーとテンキーを使って、アーティキュレーションとタイをクラリネットの対旋律の 残りの部分に追加しましょう。

## <span id="page-23-0"></span>**1.3 楽譜の選択とコピー**

プロジェクトのこのセクションから開始する場合、サンプルスコア[プロジェクト **1**]を開き、 [**3** 楽譜の選択とコピー]バージョンを[現在のバージョン]にする必要があります。これを行うには、 [レビュー]▶[バージョン]▶[バージョンを編集]を選択し、このバージョンをリストから選択し てから [現在のバージョンにする] をクリックします。

既存の音符を編集する方法と、キーボードショートカットを使ってより素早く編集を行う方 法にについてはすでに説明しましたが、ここでは、パッセージを選択して音符やその他のオ ブジェクトをまとめて操作、コピー、削除する方法について説明します。

### <span id="page-23-1"></span>**選択とパッセージ**

スコア内のオブジェクトを選択すると、オブジェクトがカラー表示され、マウスとキーボー ドでそれらのオブジェクトに対して作業ができることを示します。Sibeliusのスコアを変更す る操作のほとんどは何かを選択して実行します。

選択には次の3種類があります。

- 単一選択: 1つのオブジェクトだけを選択。
- 複数選択:いくつかの個別のオブジェクトを選択。
- パッセージの選択:連続したフレーズの一部分を選択。選択したパッセージは、青色のボッ クス(譜表パッセージの場合)または紫色のボックス(大譜表パッセージの場合)で囲ま れます。

この3 種類の選択はすべて、ほぼ同じ操作で行えます。主な違いは、オブジェクトの選択方 法です。

それぞれどのように選択するか、またどのように使用するか、[Scarborough Fair]スコアで見 てみましょう。1つのオブジェクトを選択する方法は、音符を選択する方法と同じです。マウ スでクリックするか、**Tab**キーを押して選択します。

複数のオブジェクトを選択するには、あるオブジェクトを選択してから、別の1つまたは複 数のオブジェクトを Ctrl +クリックまたは **3** - クリック (Ctrl または 3 キーを押したままマウ スの左ボタンをクリック)し、これらのオブジェクトを選択に追加します。[Scarborough Fair] スコアのクラリネット譜表の最初の音符を選択して試してみましょう。次の音符を**Ctrl**+ ク リックまたは  $\mathcal{H} + \mathcal{P}$ リックします。テキストや他のオブジェクトもこの方法で選択できます。 タイトルを Ctrl+ クリックまたは  $\mathcal{H} + \mathcal{O}$ リックしてみましょう。この方法であるオブジェクト を誤って選択に加えてしまった場合、そのオブジェクトを Ctrl+ クリックまたは **<sub>お+</sub>クリ**ック すれば削除できます。タイトルを選択から削除してみましょう。

複数選択では、特定のオブジェクトに編集を加えることができます。 ↑ と ↓ キーを使って、 選択されている音符を上下に移動してみましょう。複数選択は、音符、コード、休符ではな い複数のオブジェクト(アーティキュレーションやテキスト)をまとめて選択する場合など に便利です。

パッセージを選択する方法について説明する前に、**Esc**キーを押し(またはテンキーの左上 のボタンをクリックし)、現在選択されているオブジェクトの選択を解除しましょう。

1.3 楽譜の選択とコピー

パッセージとは、楽譜の連続的なまとまりのことで、数ページにまたがることもあります。1つ の譜表または複数の譜表にまたがることもあります。パッセージの選択は、ある楽器のパー ト譜を別の楽器のパート譜へとコピーする場合にしばしば使用されます。パッセージでは、複数 の音符をまとめて編集、コピー、削除することができます。

譜表パッセージを選択するには、まず、クラリネット譜表の最初の小節にある最初の音符を クリックします。アコースティックギター譜表の小節4の空の部分を**Shift**-クリックします。 すると、選択されている範囲内を囲む青色いボックスが表示されます。

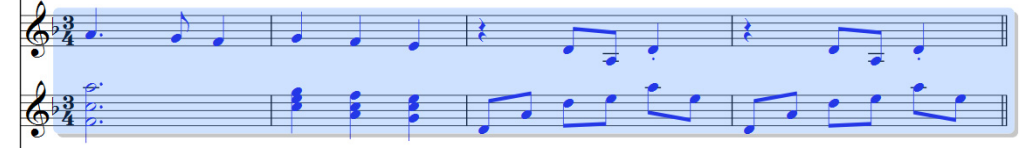

この譜表に添付されているオブジェクトは、すべてパッセージ範囲内で選択されています。こう すれば、この譜表に添付されているアーティキュレーション、強弱記号、テキスト、その他のオ ブジェクトすべてもコピーすることができるため、楽譜のコピーに非常に便利です。もう一度、 とキーを使って、選択されている音符を上下に移動してみましょう。ナビゲーターにも、 選択範囲が縮小表示されます。

特定の種類の譜表パッセージを素早く選択するには、さまざまな方法があります。

- 小節内の空白の部分をクリックすると、譜表上のその小節が選択されます(小節をコピー する場合など)。
- 小節内の空白の部分をダブルクリックすると、大譜表の長さ分だけその譜表が選択されます。
- 小節内の空白の部分をトリプルクリックすると、スコア全体にわたってその譜表が選択さ れます。
- クリック、ダブルクリック、トリプルクリックしてから別の譜表を**Shift**+クリックすると、 その間にある譜表がすべて選択に追加されます。また、Ctrl+クリックまたは **<a>** すると、譜表を個別に追加または削除できます。

大譜表パッセージを選択するには、ボーカル譜表の小節1の空白の部分を**Ctrl**+クリックまた は  $\mathcal{H}$ -クリックします。すべての譜表のこの小節を囲む紫色の二重線ボックスが表示されます。

- **Ctrl** または を押したままクリック、ダブルクリック、トリプルクリックすると、それぞ れ1小節分、その大譜表の長さ分、スコア全体にわたって大譜表パッセージを選択すること ができます。
- 一度にスコア全体を選択するには、「ホーム】▶ [選択] ▶ [すべて] を選択します(ショート カットは **Ctrl**+**A** または **A**)。これは、スコア全体を移調する場合、スコア全体のフォー マットを変更する場合、スコア内である特定の種類のオブジェクトだけを選択する場合な どに特に便利です。

選択について、詳しくは『リファレンスガイド』の **2.1 選択とパッセージ**を参照してください。

**プロジェクトフロシェクト・1** 

### **音符とその他のオブジェクトの削除**

さまざまなオブジェクトを選択してから、**Delete**キーで削除してみましょう。

- テキスト(最初のページの一番上にある編曲者テキストなど)を削除してみましょう。
- 音符を削除してみましょう。拍数が保たれるよう、音符が休符に変化します。

休符を削除することもできます。削除すると休符は非表示となり、リズムが保たれます。休符 を削除すると、灰色表示に変化し、休符が非表示であることが示されます。休符の選択を解 除すると、全く表示されなくなります。通常、休符を非表示にすることは避けるべきですが、 特殊な記譜の場合には非表示にした方が便利なこともあります。同じように、他のオブジェ クトも非表示にすることができます。非表示オブジェクトは、[表示]▶ [非表示オブジェ クト](ショートカットは、**Ctrl**+**Alt**+**H**または**H**)をオンにすると、グレー表示で見る ことができます。

**Backspace**を使ってオブジェクトを削除することもできます。

 $[\pi-\Delta]$  ▶ [クリップボード] ▶ [切り取り] (ショートカットは Ctrl + X または  $\mathcal{X}$ X) は、Delete キー に似ていますが、オブジェクトを切り取ってクリップボードへと保存し、[ホーム]▶[クリップ ボード] [貼り付け](ショートカットは**Ctrl**+**V**または **V**)で別の場所に貼り付けることが できます。Sibeliusではあまり使用されることのない操作ですので、ここで試す必要はありま せん。

削除してしまったものを復元したい場合は、[元に戻す]や[繰り返し]が使えることを覚えて おきましょう。

### **小節の削除**

スコアから1つまたは複数の小節(空または記譜済み)を削除する方法について説明します。 重要な操作ですので覚えておきましょう。Sibeliusでは、2種類の方法で小節を削除すること ができます。

最も簡単な方法は、削除したい小節が含まれるようにパッセージを選択(上の**[選択とパッセージ](#page-23-1)** 参照)してから、[ホーム] ▶ [小節] ▶ [削除](ショートカットは Ctrl + Backspace または **Backspace**)を選択する方法です。続けるかどうかを確認するメッセージが表示されます。 [はい]をクリックします。次回以降、確認メッセージを表示させたくない場合は [次回から表 示しない]のチェックボックスをオンにします(いつでも[元に戻す]ことができます)。[次回 から表示しない]を選択した警告メッセージを再び表示させるには、[ファイル] ▶ [環境設定] の [その他]ページの[すべてのメッセージを表示]をクリックします。

小節を削除するもうひとつの方法は、大譜表パッセージを選択してから**Delete**キーを押す方 法です。

[Scarborough Fair] スコアの最後の3小節を削除してから、[元に戻す]をクリックするか、[編集]▶ [元に戻す]を選択して小節を復元させてみましょう。

### **コピー**

Sibelius では、小節、譜表、その他さまざまなファイルを簡単にコピーすることができます。 それでは試してみましょう。クラリネット譜表の小節5 にあるスタッカートの4 分音符をク リックしてから、アコースティックギター譜表の空の小節6をAlt+クリックまたは~-クリッ クします。音符はそのままコピーされますが、コピー先の五線上のどの線または間にマウス ポインタを合わせてクリックするかによって、音符の音高は変更されます。スタッカートも コピーされます。音符に追加されているアーティキュレーションはすべてこのようにコピー されます。

この操作は、楽譜の一部分を比較的大きめに選択してまとめてコピーするのに適しています。 まず、アコースティックギター譜表の小節5を選択します。

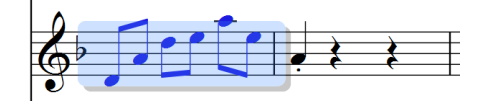

先ほど小節6に置いた音符の前の空白部分をAlt+クリックまたは~-クリックすると、次の ようになります。

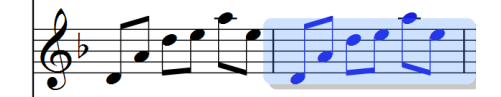

先ほど置いた音符が上書きされます。Alt +クリックまたは~-クリックを使えば、単一選択、 複数選択、パッセージ選択してスコア内の複数のオブジェクトをコピーすることができます。

Windows では、ご使用のマウスに3つ目(中央)のボタンまたはクリック可能なスクロール ホイールがある場合、**Alt**+クリックの代わりにこのボタンを使ってコピー&ペーストするこ とができます。ご使用のマウスに2 つしかボタンがない場合でも、右と左のマウスボタンを 同時に押す複合クリックで、3つ目の中央ボタンをクリックするのと同じ操作が行えます。

Sibeliusでは、[音符入力] ▶ [音符入力] ▶ [リピート](ショートカットはR)を選択し、スコア 内の音符またはその他のオブジェクトを複製してオリジナルのすぐ後に追加することができ ます。Alt+クリックまたは ~+クリックを使って先ほど入力した低音の4小節を選択し、Rを 押すと、選択した小節のすぐ後に小節が追加されます。こうして、音符、和音、テキスト、 パッセージ、その他のオブジェクトを後に追加していくことができます。

クリップボードを利用してコピー&ペーストするには、[ホーム] ▶ [クリップボード] ▶ [コピー] (ショートカットは**Ctrl**+**C**または**C**)を選択してから、[ホーム] [クリップボード] [貼り 付け](ショートカットは**Ctrl**+**V** または**V**)を選択します。この方法は、異なるスコア間で のコピーに使用すると便利です(Alt+クリックまたは ~-クリックでは、同じスコア内でしかコ ピーができません)。

[コピー]と[貼り付け]機能は、どちらもコンテキストメニューで使用できます。コンテキス トメニューは、1つまたは複数のオブジェクトが選択されている際に右クリック(Windows) または**Control**-クリック(Mac)して選択します。

ここまでで説明したさまざまなコピー方法を使って、先行する小節(1つまたは複数)をア コースティックギター譜表の空の小節へとコピーし、ギターのパート譜の足りない小節を完 成させましょう。

**プロジェクトブロジェクト1** 

# <span id="page-27-0"></span>**1.4 フレキシタイム入力**

プロジェクトのこのセクションから開始する場合、サンプルスコア[プロジェクト **1**]を開き、 [**4** フレキシタイム入力]バージョンを[現在のバージョン]にする必要があります。これを行うには、 「レビュー] ▶ [バージョン] ▶ [バージョンを編集] を選択し、このバージョンをリストから選択 してから [現在のバージョンにする] をクリックします。

ここまでで、マウスを使って譜表をクリックしたり、キーボードウィンドウを使って行う音 符入力について説明しました。他にも、より素早く音符を入力する方法があります。すべて を試してみて、一番自分に合った方法で入力するとよいでしょう。さまざまな入力方法を組 み合わせて使用してもかまいません。このセクションでは、Sibelius独自のリアルタイム音符 入力システム「フレキシタイム」について説明します。

「リアルタイム」入力とは、演奏内容をコンピュータプログラムに取り込み、その音高とリズ ムをプログラムに読み取らせる入力方法です。理論上ではこのように機能します。しかし実 際には、どのプログラムを使用しても、演奏したリズムを正確に認識することは非常に難しく、 演奏後に音楽を分析したり、さまざまな機能を使用する必要があります。一般的に、メトロノー ムのクリック音に合わせてできるだけ正確に演奏し、演奏後に「クオンタイズ(タイミング 修正)」してリズムを修正することが必要となります。

しかし、Sibeliusは独自のアプローチを採用しているため、比較的自由に演奏しても、優れた 結果が得られます。

MIDIキーボードまたはMIDIギターをお持ちでない場合は、31ページの**1.5 [アルファベット入](#page-30-1) [力とステップ入力](#page-30-1)** に進んでください。

### **MIDIデバイスの使用**

フレキシタイムを使用するには、ご使用のコンピュータに接続されているMIDIキーボードま たはMIDIギターが必要です。

ご使用のMIDIデバイスが正しくインストールされていれば、Sibeliusでの入力と再生を設定 することができます。これを行うには[音符入力]▶[設定]▶[入力デバイス]を選択します。

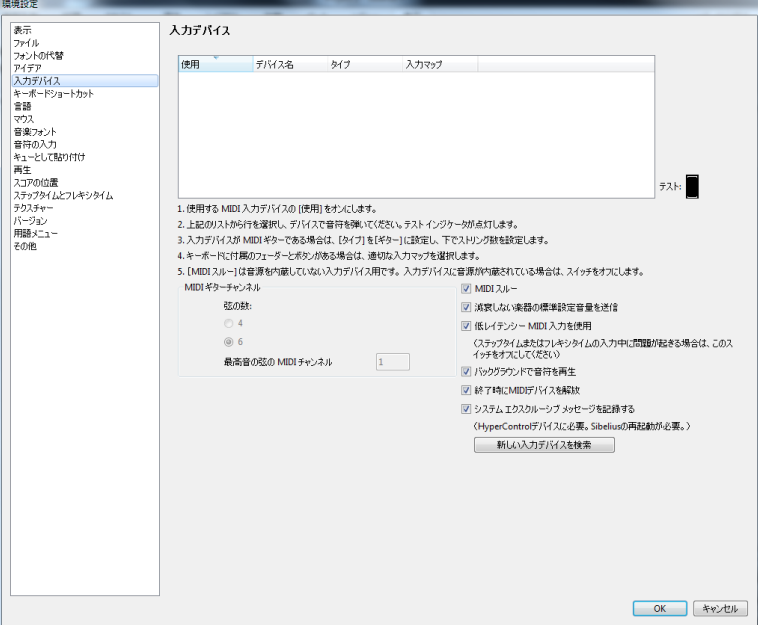

ページ最上部の表からご使用のデバイスの名前(**M-Audio Oxygen 8** など)を探し、[使用] チェックボックスがオンになっていることを確認します。MIDIギターをご使用の場合、ドロッ プダウンメニューをクリックして ([キーボード]ではなく)[ギター]を選択し、[タイプ]を変 更する必要があります。

このセクションでは、MIDIキーボードを使用します。MIDIデバイスの入力と再生の設定方 法について、詳しくは『リファレンスガイド』の **3.13 入力デバイス**を参照してください。

### **フレキシタイムのオプション**

単音のメロディを弾いてみるのが一番簡単です。まずは試してみましょう。画面には、これ まで作業を行ってきた[Scarborough Fair]スコアが表示されているはずです。

クラリネットパートの1 番をレコーディングしていきます。最良の結果が得られるよう、 Г9. [音符入力] [フレキシタイム]のダイアログランチャーボタン(ショートカットは**Ctrl**+ **Shift**+**O**または**O**)をクリックします。

別の楽器に合わせて、1つのメロディラインのみをレコーディングしますので、[テンポの柔軟性] ドロップダウンリストから[なし(ルバートなし)]を選択し、[複数の声部に入力]チェックボッ クスをオフにします。

[**OK**]をクリックしてスコアに戻ります。

### **試してみましょう**

このプロジェクトの最初に印刷したスコアのプリントアウトを参照しながら進めていきます。

[トランスポート]パネルでは、Sibeliusの再生の表示と操作が行えます。[トランスポート] パネルが表示されていない場合は、[表示]▶ [パネル]▶[トランスポート](ショートカットは  $Ctrl + Alt + Y$ または ~ $\mathcal{H}Y$ ) を選択してオンにします。

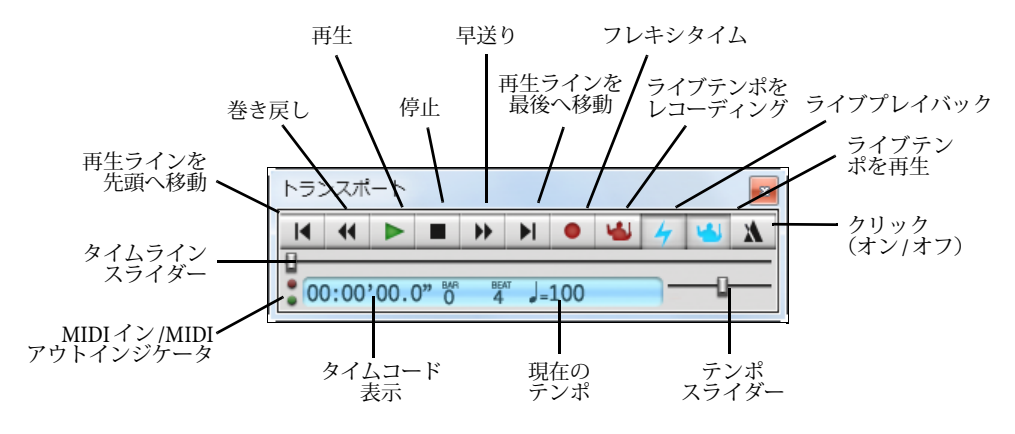

必要に応じて、再生コントロールの多くは [再生] ▶ [トランスポート] からも操作できます。 フレキシタイムを使って、小節43から小節61(1番の終わり)までの音符を入力していきます。 クラリネット譜表の小節43を選択する(またはこの小節の小節休符を選択する)と、この小 節が薄い青色のボックスで囲まれ、レコーディングを開始する小節が設定されます。

用意ができたら、[音符の入力] ▶ [フレキシタイム] ▶ [フレキシタイム入力](ショート カットは**Ctrl**+**Shift**+**F**または**F**)を選択するか、[トランスポート]パネルのレ コードボタンをクリックします。すると1小節分のカウントが再生されたあと、レコー ディングが開始されます。それでは試してみましょう。

- 標準設定では、フレキシタイムのカウントインは1小節です。この場合、カウントインのク リック音が3回聞こえます。(メトロノームのクリック音が聞こえない場合、再生デバイス がオンであることを確認してから、『リファレンスガイド』の **3.14 フレキシタイム**または **6.1 再生の操作**を参照してください。)
- カウントインの後、クリック音に合わせて、続く2、3小節をスムーズに演奏してみましょう。
- 演奏を続けましょう。演奏から少し遅れて、画面に音符が表示されていきます。演奏中は 画面を見ないほうが簡単かもしれません。
- レコーディングを停止するには、再生ウィンドウの四角い停止ボタンを押すか、スペース キーを押します。

入力結果を確認しましょう。結果に満足できない場合は、入力した小節を選択してから**Delete** キーを押し、もう一度小節43を選択します。満足できる結果が得られるまでレコーディング を繰り返します。レコーディング中のSibeliusのスコア再生スピードを落としたい場合は、下記 の**[レコーディングテンポの調整](#page-29-0)**を参照してください。

このチュートリアルの**プロジェクト3**では、2つの譜表に同時に入力する方法について説明して います。ルバート(テンポの柔軟性)、メトロノームクリック音のスピードや音色、カウント イン、3連符やその他の連音符の認識方法など、さまざまなオプションを変更することもでき ます(『リファレンスガイド』の **3.14 フレキシタイム**参照)。

### <span id="page-29-0"></span>**レコーディングテンポの調整**

キーボードの操作に慣れていなくても、心配する必要はありません。Sibeliusを使えば、名演 奏家である必要はありません。まず、フレキシタイムレコーディングをより簡単に行う方法 について説明し、その後、入力内容の修正方法について説明します。

[トランスポート]パネルのテンポスライダーでは、スコアの再生スピードを調整することが できます。この操作は、フレキシタイム入力のレコーディングにも適用されます。スライダー を右に動かすとクリック音がゆっくりになり、慎重に演奏したい場合に便利です。

テンポスライダーは、スコア全体の再生スピードを変更する場合にのみ使用してください。テン ポの変更には、テンポテキストとメトロノーム記号を使用してください(40[ページの](#page-39-1)**1.7 テキス [トと強弱記号](#page-39-1)** 参照)。

### **パフォーマンスの再表記**

不要な休符、重複した音符、間違った長さの音符がある場合は、これらを読みやすく修正す ることができます。パッセージを選択し、[音符入力] ▶ [フレキシタイム] ▶ [パフォーマンスの 再表記]を選択すると、ダイアログが開きます。レコーディングした楽譜では8分音符より短 い音符を使っていないので、[クォンタイズの単位(最小音価)]ドロップダウンを[標準:**8**分音符] へ設定して、[**OK**]をクリックします。フレキシタイムの入力内容が再計算され、リズムと 表記が単純化されます。

間違いがあれば、これまでに学んできた編集テクニックを使って、音価や音高を修正しま しょう。また、[音符入力] ▶ [プラグイン] ▶ [プラグイン] メニューから特に [記譜の簡略化] の下 のプラグインを試してみてください。

# <span id="page-30-1"></span><span id="page-30-0"></span>**1.5 アルファベット入力とステップ入力**

プロジェクトのこのセクションから開始する場合、サンプルスコア[プロジェクト**1**]を開き、 [5 アルファベット入力とステップ入力]バージョンを [現在のバージョン]にする必要があります。 これを行うには、[レビュー]▶[バージョン]▶[バージョンを編集] を選択し、このバージョンをリ ストから選択してから「現在のバージョンにする」をクリックします。

クラリネット譜表への音符入力を完成させましょう。Sibeliusで音譜を作成する方法をさらに2つ 説明します。このプロジェクトの最初に印刷したスコアのプリントアウトを参照しながら進 めていきます。

### **アルファベット入力**

コンピュータ キーボードの**A**から**G**の英字を使って音高を、(テンキーではなく)メインキー ボードの**1**から**9**の数字を使って和音をSibeliusに入力することができます。マウスで音符を 選択し、[音符入力] ▶ [音程] ▶ [上] と [音符入力] ▶ [音程] ▶ [下] を選択して和音を作成す ることもできます。この方法に慣れると、マウスよりもコンピューターのキーボードを使っ た方が速く音符が入力できます。

クラリネットパートの小節66から小節68に音符を追加してみましょう。

- クラリネット譜表の小節66の小節休符をクリックすると濃い青色に変化します。こうして開始 小節を設定します。ここから先は、マウスを使わないで操作してみましょう。
- Nキー (これは [音符入力] ▶ [音符入力] ▶ [音符入力] のショートカット) を押すとカーソ ルが表示されます。
- **F7**キーを押してテンキーの第1レイアウトを表示し、テンキーの**3**キーを押して8分音符を選 択します。こうして、入力される音符の音価をあらかじめ指定しておきます。
- **F**をタイプします。Sibeliusは、前の音との音程が最小限になるように音高を自動的に入力し ますが、この場合はFが1オクターブ低すぎるので Ctrl+ **↑** または **お↑** をタイプして音を1オ クターブ上に移動します。
- CAとタイプし、Ctrl + 1 または **お**个を押してAを1オクターブ上に移動させます。音符が追 加されるたびにカーソルが移動し、次の音符が追加される位置が示されます。
- FCAとタイプします (Ctrl+个または #个を押してCを1オクターブ上に移動させます)。
- テンキーの**5**キーを押し、2分音符を選択します。
- **D 4**(4はテンキー)**C A**とタイプ入力します。Dの2分音符、CとAの4分音符が入力されます。
- Bナチュラルを入力するために、テンキーの**7**を押してナチュラルを選択します。
- **B G**とタイプ入力し、BナチュラルとGの4分音符を入力します。
- これ以降はしばらく入力作業は行わないので、**Esc** キーを 2 回押し、音符入力を停止し、 最後に入力した音符の選択を解除します。

最後にはこのようになります。

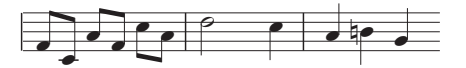

マウス入力の場合、マウスでスコアをクリックしてはじめて音符が入力されるのと同じように、 アルファベット入力の場合、**A**から**G**の文字をタイプ入力してはじめて音符がスコアに入力 されます。テンキーでボタンを選択しても、**A**から**G**のキーをタイプ入力またはマウスをク リックしなければ音符は入力されません。また、マウス入力の場合と同じように、アルファ ベット入力の場合も、A からG のキーをタイプ入力する前に、臨時記号、アーティキュレー ション、その他の記号をテンキーで選択しておく必要があります。(この操作を忘れて入力し てしまった場合も、後で音符を編集することができます。)唯一の例外は、(**Enter**キーを使った) タイの入力です。

一方の手でテンキーを使って長さを変更し、もう一方の手で**A**から**G**と**R**を使って音高を入力す るこの方法に慣れれば、非常に素早く簡単に音符を作成することができるようになります。

既存の音符のアーティキュレーション、臨時記号、その他の属性は、音符を選択してからテン キーの対応するボタンを選択するだけで編集できることを覚えておきましょう。音符の音高を 変更するのは簡単です。音符を選択し、文字**A**から**G**を使って新しい音高をタイプします。音符 の長さを変更する方法についてはすでに説明しました。音符を選択し、テンキーで音価を選択 します。

アルファベット入力を使って、クラリネットパートから小節69以降のスコアへと足りない部 分を入力しましょう。

詳しくは、『リファレンスガイド』の **3.1 音符入力について**をご参照ください。

### **アルファベット入力による和音の作成**

アルファベット入力で和音を作成する方法には2 つあります。通常の入力方法で和音内の音 符を1つ入力してから、次のように行います。

- [音符入力] ▶ [音程] ▶ [上] または [音符入力] ▶ [音程] ▶ [下] を選択し、メニューから音程を 選択します。
- 通常のキーボードでは、(テンキーではなく)メインキーボードの**1**-**9** を押して、入力した 音符の上に音符を追加するか、**Shift**-**1**-**9**を押して、入力した音符の下に音符を追加します。 たとえば、**1**を押すとユニゾンで、**3**を押すと3度上に、**Shift**-**6**を押すと6度下に音符が追 加されます。これらは [音符入力]▶[音程]▶[上]と[音符入力]▶[音程]▶[下] メニューア イテムのキーボードショートカットです。
- **Shift**-**A**-**G** のキーで元になる音高を指定し、選択されている音符の上に音符を追加します。 (入力した音符の下に音符を追加するショートカットはありません。)

このように、音符を和音に追加していきます。

ノートブック型(ラップトップ)コンピュータのキーボード(19ページの**[ノートブック\(ラップ](#page-18-2) [トップ\)のショートカット](#page-18-2)**を参照)では、**Shift**-**1**–**9**を押して、入力した音符上に音符を追加しま す。たとえば、**Shift**+**4**を押すと3度上に音符が追加されます。

パッセージを選択してから**1**–**9**または**Shift**+**1**–**9**を押すと、パッセージに含まれるすべての 音符の上または下に一度に音符を追加することができ、便利です。

### **ステップ入力**

MIDIデバイスを演奏することによってSibeliusに楽譜を入力する方法については、すでに説 明しました。アルファベット入力に似た方法で、MIDI キーボード(または MIDI ギター) を使って音符を入力することもできます。

コンピュータに接続されているMIDIデバイスをお持ちでない場合、先ほど説明したアルファ ベット入力を使ってこのセクションを進めてください。また、キーボードウィンドウを仮想 MIDIキーボードとして使用することもできます。(『リファレンスガイド』の **3.5 キーボード ウィンドウ**参照。)

ステップ入力は、MIDI入力デバイスを使い、実際の音高、音程を入力していくので、作業は 少し速くなります。次のように行います。

- 音符の作成を開始する小節内の休符を選択してから**N**を押すと、カーソルが表示されます。
- テンキーで音価を選択します(この手順を忘れないようにしましょう)。
- MIDIキーボードで音符を演奏します。アルファベット入力と同様に、音符を作成する前に アーティキュレーションやその他の記号を選択します。選択されたテンキーのキーは、別の キーが選択されるまで、選択されたままの状態となります。
- 音価を変更するには、音符を作成する前にテンキーで新しい音価を選択します。
- 休符を入力するには、テンキーの**0**を押します。テンキーで選択されている音価の休符が入 力されます。

アルファベット入力との違いは次の点です。

- 黒鍵を演奏すると、それが黒鍵であることが認識されるため、臨時記号を入力する必要は ありません。黒鍵音符の表記(F#となるのか、Gbとなるのかなど)は、調号と内容に基づ いて判断されます。また、音符を作成した後で「音符入力]▶[音符入力]▶[異名同音]選択す るか、**Return**キー(メインキーボード上)を押して異名同音に変更することができます。
- 同じように、音符のオクターブも正しく認識されます。
- 和音は、演奏するだけで入力することができます(アルファベット入力のように、1つの音 符を入力してから次の音符を入力していく必要はありません)。

これらの違いにより、ステップ入力を行う方が、アルファベット入力を行うよりも少し時間 を短縮できます。ステップタイム入力を使って、アコースティックギター譜表の小節69以降 に足りない部分を入力していきましょう。

- まず、アコースティックギター譜表のの小節 69 の小節休符を選択します(濃い青色に変化 します)。
- 次に、テンキーで8分音符(クエーヴァー)を選択します。
- 音符を演奏します。テンキーで音符の長さを変更しながら演奏していきます。

間違えた場合や、変更したい場合は、いつでも矢印キーで戻ることができます。アルファベッ ト入力の場合と同じように、音符または和音の音高を修正するには、音符を選択してから MIDIキーボードで演奏します。間違えても、[元に戻す]で修正できます。

コードを作成するには、マウスで音符をクリックしたり、コンピュータキーボードを使って 入力するよりも、MIDIキーボード(またはMIDIギター)を使うとすばやく簡単に入力でき ます。詳しくは、『リファレンスガイド』の **3.1 音符入力について**をご参照ください。

楽譜をコピーするにはAlt-クリックまたは~-クリック、音符または小節を繰り返すにはRを使 用できることを覚えておきましょう。

### <span id="page-33-0"></span>**音価の前に音高を指定する**

別の楽譜作成プログラムからSibeliusへ移行された方は、Sibeliusの標準設定の音符入力方法が 「シンプル入力」と呼ばれる方法と同じであることにお気づきになったでしょう。

音高の前にではなく、音高の後に音符や和音の長さを指定する入力方法に慣れている方は、 Sibeliusでも同じことができます。[ファイル] ▶ [環境設定] を選択し、[音符の入力] ページへ切 り替えます。ダイアログの一番上の [音符入力プリセット] メニューから [音価の前に音高] を選 択し、[**OK**]をクリックします。

以後は、他の記譜プログラムの音価のショートカットと同じ配列のボタンが「テンキー]の 第1レイアウト上に表示され、例えば4分音符は**4**ではなく**5**を押して入力します。入力を開 始する場所を選択し**N**を押すと、音符や和音を演奏するに従って、演奏した音がシャドー音 符で示されます。ただしSibeliusが音符や和音を入力するのは、テンキーの音価をタイプする と同時にMIDIキーボードで音符や和音を押さえたときだけです。

[環境設定]ダイアログの[音符の入力]ページのオプションは自由に組み合わせられますので、 いろいろな設定を試して最も快適な入力方法を見つけてください。

このチュートリアルではSibelius の標準設定の音符入力方法を使用することを前提として進 めますので、[音価の前に音高]を使用する場合はテンキーのショートカットが異なることに注 意してください。

Sibeliusの音符入力について詳しくは、『リファレンスガイド』の **3.12 音符の入力オプション** をご参照ください。

### **スコアの移調**

標準設定では、実音(コンサートピッチ)で表示されます。演奏者に分かりやすいよう、移調譜 へ切り替えてクラリネット譜表を正確な音高で表示させるには、[ホーム] ▶ [楽器] ▶ [スコアを移 調する](ショートカットは**Ctrl**+**Shift**+**T**または**T**)を選択します。それでは試してみま しょう。クラリネット譜表の音符と調号すべてが、クラリネットのコンサートピッチにすぐさま 変更されます。Sibeliusでは、移調楽器によって生じる複雑な問題すべてが自動処理されます。

移調楽器のスコアを再生すると、Sibeliusは移調楽器を正しく読み取って、正しい音高に置き 換えて再生します。移調楽器の間でコピーすると、同じ音程になるよう移調されます。(実音 スコアからパート譜表示に切り換える場合も、移調楽器が自動移調されます。下を参照して ください。)

表示されているスコアが実音か移調された音高かは、ウィンドウの一番下のステータスバーに [コンサートピッチ]または [移調スコア]が表示されるので一目で分かります。

Sibeliusの音符入力方法では、[ホーム] ▶ [楽器] ▶ [スコアを移調する] がオンの場合にもスコ アに音符を入力することができます。**A**–**G**の文字を使って音符を入力する場合、対応する記 譜音が譜表に表示されます。

- まだの場合は [ホーム] ▶ [楽器] ▶ [スコアを移調する] を選択して移調スコアへ切り替えます。
- クラリネット譜表の最初の2小節を選択し、**Delete**キーを押して音符をクリアします。
- **N**を押してカーソルを表示させ、テンキーで音価を選択します。
- **A B C D**とタイプ入力し、譜表に音高A、B、C、Dを入力します。

• [ホーム] ▶[楽器] ▶ [スコアを移調する] を選択するか、ツールバーボタンをクリックして、実音 へと切り替えます。音高がそれぞれG、A、Bb、Cへと移調されます。

しかし、MIDIデバイスを使って実音で音高を演奏する場合は、実音が譜表に表示されます。

- [ホーム] ▶ [楽器] ▶ [スコアを移調する] を選択して移調スコアへ切り替えます。
- クラリネット譜表の最初の2小節を選択し、**Delete**キーを押して音符をクリアします。
- **N**を押してカーソルを表示させ、テンキーで音価を選択します。
- ご使用のMIDIデバイスで、**A**、**B**、**C**、**D**を演奏します。

音高B、C#、D、Eが譜表に入力されます。詳しくは、『リファレンスガイド』の **2.4 楽器**をご 参照ください。

[元に戻す]をクリックするか、[編集] ▶ [元に戻す] (Mac) を選択し、変更を取り消してクラ リネットの対旋律を復元させましょう。

### **パート譜での作業**

スコア内の楽器の自動移調に加え、Sibeliusでは、各楽器のパート譜を作成することができます。 パート譜には、その楽器 に関連する記譜のみが表示されます。フォーマット、移調、レイア ウトは、Sibeliusにより自動処理されます。

Sibeliusでは画期的なアプローチが導入されており、スコアに変更を加えると変更内容がパー ト譜に反映され、逆に、パート譜に変更を加えると変更内容がスコアに反映されます。この 機能を「ダイナミックパート」(Dynamic Parts™)と呼んでいます。

ダイナミックパートは、スコアを編集するのとまったく同じ方法で編集することができます。 音符の移動、追加、削除、スラーや発想記号の追加など、すべて通常どおりに行えます。スコア (またはパート譜)に加えた変更は、パート譜(またはスコア)にすぐさま反映されます。ダイ ナミックパートを別ファイルに書き出す必要はありません。Sibelius では、パート譜はフルス コアと同じファイルに保存されるため、管理も簡単です。

リボンの下のドキュメントタブを使うと、任意のパート(保存したバージョンなどの他のド キュメントビュー)を簡単に表示できます。これによって1つのウィンドウ内に同じスコア の複数のパートを開くことができます。

パート譜は、スコアを開始すると自動的に作成されるため、特別な操作は必要ありません。 [Scarborough Fair] スコア内の楽器のパート譜を確認してみましょう。

- ドキュメントタブバーの右側の [新しいタブを開く] ボタンをクリックするか、またはドキュ メントタブバーの任意の場所を右クリック(Macでは**Ctr**l-クリック)して選択可能なパー トを表示します。
- リストから[クラリネット **Bb**]を選択します。パート譜のみ表示されるよう画面表示が変更 されます。スコアとパート譜の違いがひと目で分かるよう、クリーム色の用紙上にレイア ウトされます。

このパート譜は、このまま演奏者に提供することができます。タイトルと音符はスコアと同 じです(ただし、正しい記譜音で表示されます)。パート譜には、演奏者がこのパートを演奏 するために必要なすべての情報が含まれている一方、必要でない情報はすべて省かれています。

Ctrl+ eまたは お やを押して小節を1オクターブ上へ移調してから、フルスコアを表示し たドキュメントタブに戻るか、または右の [タブ切り替え] ボタンをクリックし、メニュー 【十】 から[フルスコア](ショートカットは**W**)を選択します。

フルスコアの同じパッセージが、1オクターブ上へ移調されます。**Ctrl**+ または を押し、 パッセージを元のオクターブへ戻します。

このチュートリアルでは、ダイナミックパートを使った作業についてもう少し説明してい きます。詳しくは、『リファレンスガイド』の **9.1 パート譜での作業**を参照してください。
# **1.6 再生**

プロジェクトのこのセクションから開始する場合、サンプルスコア[プロジェクト **1**]を開き、 [**6** 再生]バージョンを[現在のバージョン]にする必要があります。これを行うには、[レビュー] [バージョン]▶[バージョンを編集]を選択し、このバージョンをリストから選択してから[現在 のバージョンにする]をクリックします。

Sibeliusの最もパワフルな機能のひとつに、スコアを再生する機能があります。

# **再生コントロール**

[トランスポート]パネルの [再生] ボタンをクリックするか、スペースキーを押すと、楽譜の再生が 始まります(始まらない場合は下記を参照してください)。この機能は[再生]▶[トランスポート]▶ [再生]にもあります。

Sibeliusでは、再生時にはテンキー(プロパティウィンドウが開いている場合はこのウィンド ウも)が非表示に切り替えられ、楽譜のページ全体が表示されます。緑色の縦線(再生ライン) が表示され、再生位置が示されます。スコアは、進行に合わせて移動します。

[Scarborough Fair]のアレンジを通して聴いてみましょう。再生を停止するには、[トランス ポート]パネルの[停止]ボタンをクリックするか、もう一度スペースキーを押します。

スコアを巻き戻したり早送りするには、「トランスポート]パネルのそれぞれのボタンを使うか、 キーボードショートカット**[**(巻き戻し)と**]**(早送り)を使います。

[再生]ボタンをクリックするか、スペースキーを押すと、再生を停止した位置から再生が再 開されます。再び最初から再生するには、スコアの先頭まで巻き戻す必要があります。スコ アの最初または最後まですばやく巻き戻しまたは早送りするには、**Ctrl**+**[**/**]** または**[**/**]**を押 します。

特定の位置から再生させるには、再生を開始させたい位置の音符をクリックして選択し、**P**キー をクリックします。スコアを最初から再生するには、**Esc**キーを押してすべての選択を解除し てから**P**を押すのが最も簡単です。

再生に問題がある場合は、下記の**[何も聴こえない!](#page-38-0)**を参照してください。

# **ミキサーパネル**

[**Scarborough Fair**]を再生すると、それぞれの楽器がそれぞれのステレオ位置で演奏されて いるように聞こえます。これは、Sibelius のサウンドステージ(SoundStage™)機能によるも のです。サウンドステージ機能は、コンサートステージで演奏されているかのような立体的 な音響効果を生み出します。

各楽器の位置とボリューム(および、リバーブやその他のエフェクトの適用)は、Sibeliusのパ ワフルな「ミキサー]パネルを使って手動で調整することができます。 [ミキサー] を表示す るには、[再生] [設定] [ミキサー]を選択するか、ショートカット**M**を押します。

ミキサーは、色付けされたストリップに分類されています。スコア内の各譜表は、それぞれ 薄い青色の譜表ストリップで表示されます。アコースティックギター譜表ストリップを探して、 ボリュームフェーダーを右へドラッグして再生中のギターのサウンドを大きくしてみま しょう。ボリュームフェーダーを**118**までドラッグします。

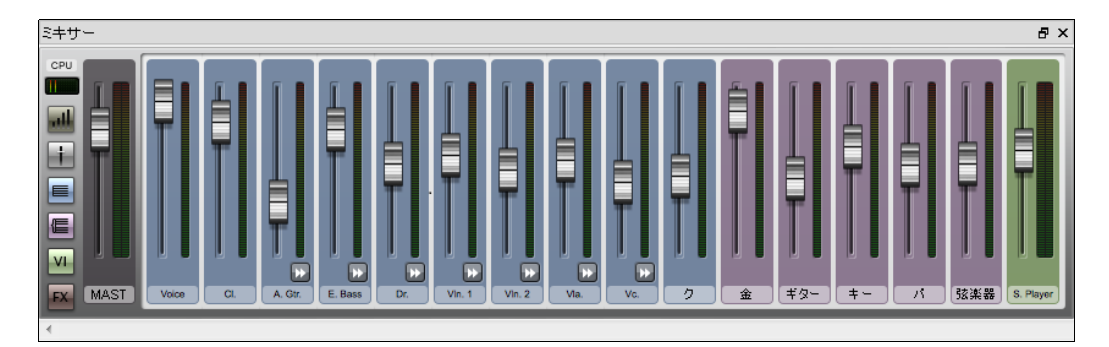

それでは、ドラムのステレオ位置を変更してみましょう。これを行うには[ミキサー]のす べてのコントロールを表示する必要がありますから、サイズ変更ボタン( III) をクリックし てミキサーを最大にします。

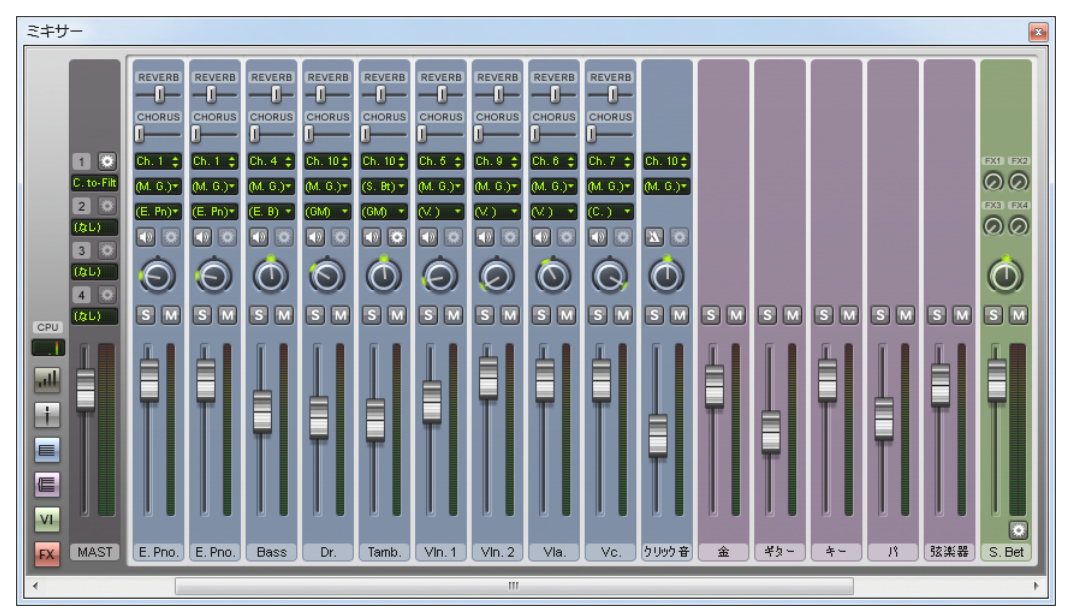

[リバーブ]と[コーラス]のスライダーなど、より多くのコントロールが表示されます。ドラ ムセット譜表ストリップを見つけ、つまみが中央にあることを確認します。スペースキーを押し、 Sibeliusがスコアを再生しているときに、このつまみをクリック&ドラッグして左一杯へ回し てみましょう。ドラムのサウンドが左へ「移動」したように聴こえましたか?

ミキサーを使って、リバーブやコーラスなどのエフェクトをスコア内の楽器へと加える方法 を見てみましょう。

- ギター譜表ストリップを見つけます。
- [**Reverb**]と表記されたスライダーをクリックします。
- マウスでスライダーをドラッグし、ギターに適用されるエフェクトの量を調整します。サウン ドがどのように変わるか聴いてください。[Scarborough Fair]スコアは、パワフルな内蔵 Sibelius Playerと驚くほどリアルなサウンドを生み出すSibelius 7 Soundsサウンドライブラ リーを使用します。ギターサウンドにリバーブをミックスしていくと、大きなコンサート ホールでギターを演奏しているように聞こえてきます。

ミキサーで操作したボリューム、エフェクト、ステレオ位置(パン)の変更は、スコアを保 存する際(またはスコアのバージョンを保存する際)に保存され、次にスコアを開いたとき に再現されます。

Sibeliusの再生とミキサーについて詳しくは、『リファレンスガイド』の **6.[再生]タブ**をご 参照ください。

#### <span id="page-38-0"></span>**何も聴こえない!**

[再生]ボタンを押しても何も聞こえない場合、次の点を確認してください。

まず、コンピュータのスピーカー、MIDIキーボード、その他の再生機器をチェックし、接続 されていること、オンになっていること、ボリュームが正しく設定されていることを確認し ます。次に、コンピュータのオペレーティングシステムがSibeliusのオーディオを再生するよ う設定されているかどうか確認します。次のオペレーティングシステム別の手順を参照して ください。

Windows:

- [スタート] メニューから [コントロールパネル] を選択してから、 [ハードウェアとサウンド] を選 択します。
- [サウンド] 内の [システム音量の調整] を選択します。
- [アプリケーション]内の[**Sibelius**]音量と、メインの[デバイス]音量が正しく設定されて おり、「ミュート]が選択されていないことを確認します。

Mac OS X:

- Apple メニューから [システム環境設定]を選択します。
- [サウンド] を選択してから、[出力] タブをクリックします。
- [主音量] が正しく設定されており、[消音] が選択されていないことを確認します。

これでもまだ再生が聞こえない場合、Sibeliusが正しく設定されているかどうかを確認します。

- 右の [再生] ▶ [設定] のダイアログランチャーボタンをクリックし、[再生デバイス]  $\overline{\mathrm{E}}_{\mathrm{H}}$  . ダイアログを開きます。
- [設定]ドロップダウンメニューから[**Sibelius Sounds**]を選択します。
- 右列の [**Sibelius Plaver**] を選択してから、[テスト] ボタンをクリックします。
- 何も聞こえない場合、ダイアログの一番下の[オーディオエンジンのオプション]をクリックし ます。
- 推奨インターフェース(Windowsでは可能であれば**ASIO**、そうでない場合は[プライマリ サウン ドドライバ)が選択されていることを確認し、[閉じる]をクリックします。
- 右列の [Sibelius Player] を選択してから、[テスト] ボタンをクリックします。

これでもまだSibeliusの再生内容が聞こえない場合、テクニカルヘルプまでご連絡ください。 詳しくは、『リファレンスガイド』の **6.2 再生デバイス**をご参照ください。

# **1.7 テキストと強弱記号**

プロジェクトのこのセクションから開始する場合、サンプルスコア[プロジェクト **1**]を開き、 [**7** テキストと強弱記号]バージョンを[現在のバージョン]にする必要があります。これを行うには、 [レビュー]▶[バージョン]▶[バージョンを編集]を選択し、このバージョンをリストから選択し てから [現在のバージョンにする] をクリックします。

スコアに記載される音符以外の演奏者への指示は、多くがテキスト形式で記入されています。 Sibeliusのスコアでは、多くのテキスト(ページ番号、小節番号、楽器名など)が自動的に表 示されます。しかし、強弱記号、歌詞、メトロノーム記号、テンポテキストなどのさまざま な記号を自由に追加することができます。テキストによる指示は、そのほとんどが再生に反 映されます。Sibeliusでスコアを再生すると、作成された強弱記号やテンポ記号などの指示に 従って再生されます。

# **テキストについて**

Sibeliusで作成できる各種のテキストは「テキストスタイル」と呼ばれています。これは、フォ ントやサイズ、位置またはその他の特性を指定するものです。テキストスタイルには、タイ トル、歌詞、テンポなど、その内容を示す名前が付けられています。テキストのフォントや サイズを変更する場合、テキストに直接変更を適用することもできますが、テキストスタイ ルを編集するのが一番です。テキストスタイルを編集すると、スコア内の同じ種類のテキス トをまとめて変更することができます(『リファレンスガイド』の **5.6 テキストスタイルの編集**)。

テキストを編集する際は、次の点に注意しましょう。

- ごく一部のテキストの属性を変更したい場合は、リボン上の [テキスト] ▶ [フォーマット] グルー プのオプションを使用します。
- ある特定のテキストスタイルで入力されたテキストをすべて変更したい場合、テキストスタ イルそのものを変更します(『リファレンスガイド』の **5.6 テキストスタイルの編集**)。テキ ストスタイルを変更すると、既存のテキストも、変更後にそのテキストスタイルで入力し た新しいテキストも、すべて自動的に変更されるからです。たとえば、歌詞のフォントを変 更したい場合、既存の歌詞を手作業で変更するよりも、テキストスタイルを編集する方が簡 単です。

# **歌詞の追加**

[Scarborough Fair]スコアのボーカル譜表には歌詞がありません。

歌詞を追加しましょう。

- ボーカル譜表の小節5をクリックして選択します。
- [テキスト] ▶ [歌詞] ▶ [歌詞](ショートカットはCtrl+Lまたは #L)を選択します。
- 最初の音符の下に点滅カーソルが表示されます。
- 最初の歌詞ラインをタイプ入力します。

音節の分割位置を指定するには、**–**(ハイフン)をタイプ入力します。音節が分割され、 カーソルが次の音符の位置に移動します。1つの音節が2つ以上の音符にまたがる場合、カーソ ルが次の音節の入力位置に来るまで、ハイフンを繰り返し入力します(1音符につき1つ)。語と 語の間を空けるには、スペースキーを押します。入力した単語の最後の音節が2つ以上の音符 にまたがる場合、カーソルが次の語の入力位置に来るまで、スペースキーを繰り返し入力します。 メリスマとなる場合、その音節が終了する位置までラインが自動的に追加されます。

次の図のようになります。

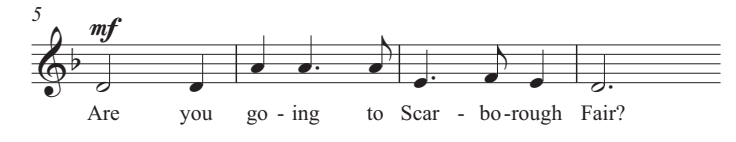

# **テキストファイルからの歌詞のインポート**

歌詞を手動でタイプ入力するのは大変です。特に、音節の分割を行うにはかなりの手間がか かります。Sibeliusでは、歌詞をテキストファイルとしてインポートし、曲に合わせて音節を 自動分割させることができます。[Scarborough Fair]の歌詞を含むテキストファイルは、[プロ ジェクトファイル] フォルダにあります。

歌詞をインポートしましょう。

- ボーカル譜表をトリプルクリックし、譜表全体が含まれるようパッセージを選択します。
- [テキスト] ▶ [歌詞] ▶ [テキストファイルから] を選択します。
- [参照] をクリックし、[開く] ダイアログを表示させます。Windows の場合、[スコア] とい うフォルダが表示されます。このフォルダ内に[**Sibelius**サンプルスコア]へのショートカッ トが含まれています。これをダブルクリックして [プロジェクトファイル]フォルダへ進み、 [プロジェクト **1** 歌詞]というテキストファイルを選択してから[開く]をクリックします。
- [**OK**]をクリックして歌詞をインポートします(先ほど手動で入力した最初のラインが上書 きされます)。

他のプログラム(ワープロソフトなど)から歌詞をコピーしたり、複数番の歌詞を作成したり、 外観やフォーマットをコントロールすることもできます(『リファレンスガイド』の

**5.7 歌詞**)。

# **強弱記号**

「強弱記号」という用語は、mpヘアピン(cresc./dim.を示すV字の ライン)の両方を意味してい ます。Sibelius でスコアを再生すると、これらの指示が反映されます。強弱記号は、「発想記号」 と呼ばれるテキストスタイルで書き込まれます。

選択可能なテキストスタイルは、[テキスト] ▶ [スタイル] ▶ [スタイル] ギャラリーに一覧表示 されています。このギャラリーはリボンに直接組み込まれており、ギャラリーを開かなくても 最初のいくつかのアイテムが見られます。この様なリボン内のギャラリーは右側の矢印ボタン を使ってリストを上下にスクロールでき、ドロップダウンメニューとしてギャラリーを開くこ ともできます。

曲の先頭にテキストの強弱記号を作成してみましょう。

- クラリネット譜表の最初の音符を選択します。
- [テキスト] ▶ [スタイル] ギャラリーを開きます。
- [共通]カテゴリーから[発想記号]を選択します(ショートカットは**Ctrl**+**E**または**E**)。最初 のカテゴリーである[使用]には、現在のスコアですでに使われているテキストスタイルが 表示されます。最も重要なカテゴリーは [共通]で、一番上に表示されます。このカテゴ リーには、最もよく使われるテキストスタイルのプリセットが含まれています。
- 最初の音符の下に点滅カーソルが表示されます。
- **Ctrl**またはを押したまま、**F**をタイプします。**Ctrl**またはを押したまま文字をタイプ入力 すると、強弱記号に使用される特殊な太字で入力されます。右クリック(Windows)または **Control**-クリック(Mac)すると、役立つ用語のメニューが表示されます。このメニューは、 「用語メニュー」と呼ばれます。
- **Esc**キーを押し、テキストの作成を終了します。

次の図のようになります。

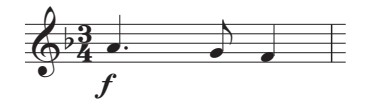

このプロジェクトの最初に印刷した [Scarborough Fair]のプリントアウトを参考に、ボーカ ル譜表、クラリネット譜表、アコースティックギター譜表に残りのテキストを追加していき ましょう。このアレンジの強弱記号はすべて、特殊な太字で表示されるよう**Ctrl** または を押 したまま文字をタイプ入力するか、用語メニューを使って書き込むことができます。

#### **テンポテキスト**

テンポテキストは、スコアの先頭と、音楽のテンポが劇的に変化する位置に記入されます。 Sibeliusでスコアを再生すると、テンポテキストの指示が再生に反映されます。前のセクショ ンでスコアを再生した際、再生スピードが少し遅いことに気づきましたか。気づかなかった 場合は、スペースキーを押してもう一度聴いてみましょう。

テンポテキストをいくつか追加し、テンポを変更させましょう。

- **Ctrl**+**Home** または を押してスコアの先頭に戻り、最初の小節を選択してテンポ記号を 記入する場所を指定します。
- [テキスト] ▶ [スタイル] ▶ [スタイル] ギャラリーの [共通] カテゴリーから [テンポ] を選択 します(ショートカットは**Ctrl**+**Alt**+**T**または**T**)。
- 音符の上に点滅カーソルが表示されます。この種類のテキストは譜表の上に自動配置され ます。
- 右クリック(Windows)または**Control**+クリック(Mac)して、テンポ記号の用語メニューを 表示します。
- メニューから[**Allegro**]を選択してクリックします。メニューが消え、スコアに[**Allegro**] の文字が表示されます。
- **Esc**キーを押し、テキストの作成を終了します。

次の図のようになります。

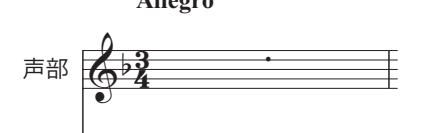

スコアを先頭まで巻き戻し、スペースキーを押してスコアを再生してみましょう。正しいス ピードで再生されるよう、「トランスポート」パネルのテンポスライダーが中央に配置されて いることを確認してください。

[**Allegro**]記号を削除してからギャラリーの[共通]カテゴリーから[テンポ]を選択し、他の テンポを試してみましょう。[**Prestissimo**]や[**Maestoso**]を用語メニューから選択し、サウン ドがどのように変化するか聴いてみましょう。

[スイング]または [ストレート] をタイプすることによって、テンポテキストスタイルを使ってス コアや特定のパッセージのリズムのノリをか変えることもできます。

### **テクニックテキスト**

テクニックテキストは、楽器のサウンドを変化させるよう、または、特定の演奏テクニック や部品を使用するよう演奏者に指示を出すのに使用します。Sibelius でスコアを再生すると、 ミュート、ピッチカート、トレモロ、ディストーション、その他のエフェクトなどが再生に 反映されます(反映される程度はご使用の再生機器に依存します)。

テクニックテキストは発想記号テキストに似ていますが、譜表の上に表示され、標準設定では斜 体では表示されません。テクニック記号を作成するには、[テキスト]▶[スタイル]▶[スタイル] ギャラリーの[共通]カテゴリーから[テクニック]を選択します(ショートカットは**Ctrl**+**T** または**T**)。

発想記号、テンポ、テクニックの各テキスト、およびその他の共通のテキストスタイルにつ いて詳しくは、『リファレンスガイド』の **5.2 一般的なテキストスタイル**をご参照ください。

# **既存のテキストの編集**

すでにスコア内にあるテキストを編集するには、そのテキストをダブルクリックするか、選択し てからメインキーボードの**Return**キーを押します。この方法で楽器名を変更してみましょう。

- 最初の大譜表の先頭にある楽器名 [ドラムセット]を選択します。
- テキストをダブルクリックして編集します。
- テキストを削除し、「ドラムキット】とタイプ入力します。
- **Esc**キーを2回押し、編集を終了してテキストの選択を解除します。

この操作はスコア内のどのテキストにも行えますので、タイトル、歌詞、強弱記号、その他 の指示を簡単に変更することができます。

# **マグネティックレイアウト**

編集中、音符の移動に合わせてスコア内のテキストやその他のオブジェクトが移動している のに気づきましたか。オブジェクトによっては、選択するとオブジェクトの下に影が表示さ れることもあります。

これは「マグネティックレイアウト」の効果です。マグネティックレイアウトは、Sibeliusの画 期的な衝突防止および検出機能です。楽譜の作成と編集に合わせて、スコアを自動的にレイ アウトしてくれる楽譜作成ソフトは他にはありません。マグネティックレイアウトは、他の オブジェクトと重ならないよう、また、音符が読みにくくならないよう、譜表に置かれたオ ブジェクトの位置を調節します。

マグネティックレイアウトがどの様に機能するかは**[プロジェクト2]**で学びます。詳しくは 『リファレンスガイド』の **7.5 マグネティックレイアウト**をご参照ください。

# **2.1 新規スコアの作成**

このプロジェクトでは、新規のスコアを作成したり、Sibeliusに音楽をスキャンしたり、演奏者 に見やすくかつ美しくスコアを表示する方法について説明します。

このプロジェクトの最初のセクションでは、弦楽四重奏用スコアを作成して音符を入力する 方法を説明します。楽譜を書き始めるのに必要なものすべてが含まれる「譜面用紙」をすば やく設定する方法について説明します。

# **プリントアウト**

弦楽四重奏用スコアの作成を始める前に、作成する音楽の完成版スコアを印刷する必要があり ます。このプロジェクトでは、印刷したこのスコアを参照しながら進めていきます。[ファイル]▶ [開く](ショートカットは**Ctrl**+**O**または**O**)を選択し、[サンプルスコア]フォルダ内に ある[プロジェクトファイル]フォルダの[プロジェクト**2**]と名前の付いたサンプルスコアを見つ けます。このスコアを開き、ドキュメントタブバーの右側の[新しいタブを開く]ボタンをクリッ クし、ツールバーのバージョンドロップダウンリストから[**1** 新規スコアの作成]を選択します。

エドワードエルガーの「弦楽四重奏曲ホ短調、作品83、第三楽章アレグロモルト」からの抜 粋の弦楽四重奏のアレンジが表示されます。

[ファイル]▶[印刷](ショートカットは Ctrl +Pまたは  $p$ )を選択し、[印刷]ボタンをクリッ クしてスコアを印刷します。弦楽四重奏曲ホ短調のスコアが印刷されます。印刷されたスコア は、これ以降のアレンジの編集で使用しますので、そのままお手元に置いておいてください。

# **新規スコアの設定**

新規スコアを設定するには、[ファイル] [新規]を選択します(ショートカットは**Ctrl** +**N** または  $\mathcal{H}$ **N) 。[クイックスタート]**が表示されます。[新規スコア] タブを開くと、5つの簡単な ステップでスコアを作成できます。

まず、あらかじめ設定された「譜面用紙]のリストの1つを選択するか、独自の楽器編成を 作成します。以下の通り、スコアの様々な外観をカスタマイズできる設定オプションが表示さ れます。

- ページのサイズと向きを選択し、伝統的な楽譜やて手書きの楽譜などのスコアの外観を決 めます。
- スコアの先頭の拍子記号とテンポを設定します。
- スコアの先頭の調号を設定します。
- 最後に、スコアのタイトルや作曲者名などを入力し、必要に応じてタイトルページを作成 します。

これらの変更がどの様にスコアに作用するかをプレビューが示します。ステップの途中で あっても、[作成]をクリックすれば設定を終了することができます。この段階ですべてを設 定しなくてもかまいません。

ダイアログは非常にシンプルで使いやすくなっています。ここでは、各設定をひとつずつ紹 介しながら、特定の種類のスコアを設定していきましょう。

# **譜面用紙**

[クイックスタート]ダイアログの[新規スコア]タブには多くの種類の楽器編成のリストがあり、 [バンド]、[室内楽団]、[合唱と歌]などのカテゴリーに分けれられています。

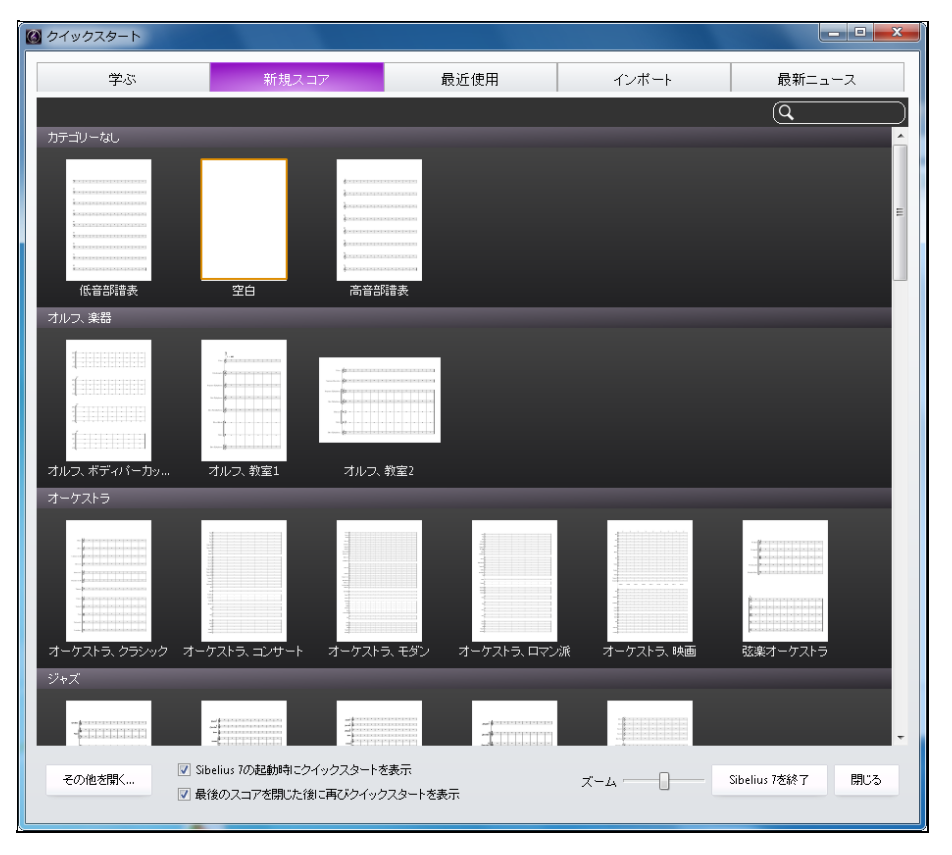

標準的なアンサンブルを書いている場合、自分でスコアを定義するよりも、Sibeliusにあらか じめ用意された譜面用紙のひとつを使った方が良いでしょう。なぜなら特殊な楽器名の フォーマットや最適な譜表サイズなどが、あらかじめ標準設定として用意されているからです (譜面用紙を独自に設定する方法については後ほど説明します。)

弦楽四重奏用スコアを開始するには[室内楽団]カテゴリーの[弦楽四重奏]譜面用紙を使うのが最 も簡単ですが、ここでは、どのように楽器を追加するかを学ぶために[カテゴリーなし]の[空白] を選択してみましょう。その名が示すとおり、まったく何もない空白の譜面用紙です。

サムネールをクリックすると、スコアのプレビューとスコアをカスタマイズするための設定 オプションが表示されます。

### **使用する楽器の追加**

新しい楽器はいつでも追加できますので、使用したい楽器をすべて最初に決めておく必要はあ りませんが、最低でも1つの楽器を選んでおかなければ楽譜を書くことができません。

右の[楽器変更]ボタンをクリックして[楽器を追加**/**削除]ダイアログを開きます。

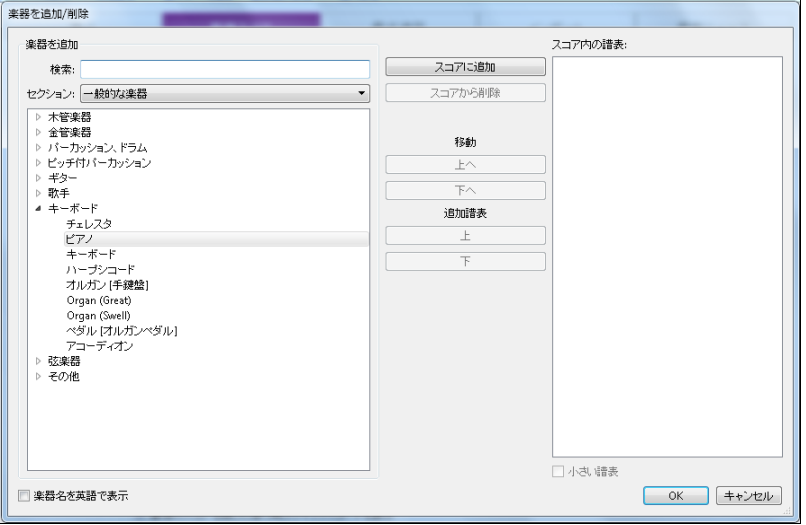

Sibeliusには、650を超える楽器が登録されています。ダイアログ左上にある「セクション】 リスト には、その中から用途に適した楽器が表示されます。標準設定では、約90の一般的な楽器が表 示されます。クイントファゴット、オンドマルトノ、ハーディーガーディーといった特殊な 楽器の楽譜を書く場合には、[すべての楽器]をクリックすると、登録されているすべての楽器 が表示されます。特にバンド、ジャズ、オーケストラなどの編成の楽譜を書く場合には、その アンサンブルで使われている標準的な楽器をリストの中から選択します。特定の珍しい楽器 が見つからなくても心配はありません。Sibeliusでは、楽器の譜表を独自にデザインすること もできます(『リファレンスガイド』の **2.6 楽器の編集**)。

楽器は標準的な順序でリストされており、スコアにもその順序で表示されますが、好みに応 じてこの順序を変更することもできます。

エルガーの弦楽四重奏ホ短調の抜粋を入力していきますので、バイオリンを2つ、ビオラと チェロをそれぞれ1つずつ追加する必要があります。左の小さな矢印をクリックして楽器ファ ミリーのリストから [弦楽器] グループを拡張し、[楽器] リストから [バイオリン(ソロ)]を 選択し、[スコアに追加]を2回クリックして2つのソロバイオリン譜表を一番右の[スコア内の 譜表]リストに追加します。同じように、[ビオラ(ソロ)]と[チェロ(ソロ)]を追加して、[**OK**] をクリックします。バイオリンの楽器名が正しくありませんが、これは後で修正できます。

(このダイアログは、[ホーム] ▶ [楽器] ▶ [追加または削除] を選択するか、シングルキーショー トカットの**I**キーを押していつでも開くことができます。楽器を追加する他にも、スコアから 楽器を削除したり、楽器の順番を変更することもできます。)

# **ドキュメントセットアップ**

これでプレビューのページへ戻り、これから作成する楽譜の用紙の形とサイズを選択したり、 ハウススタイルを設定したりできます。

ハウススタイルは、スコアの「見た目」または外観と考えるとよいでしょう。ハウススタイ ルは出版社によって異なります。Sibeliusでは、使用するフォント、譜表や音符の大きさ、終止 線の太さの微調整など、スコアの外観のあらゆる要素を調整することができます。

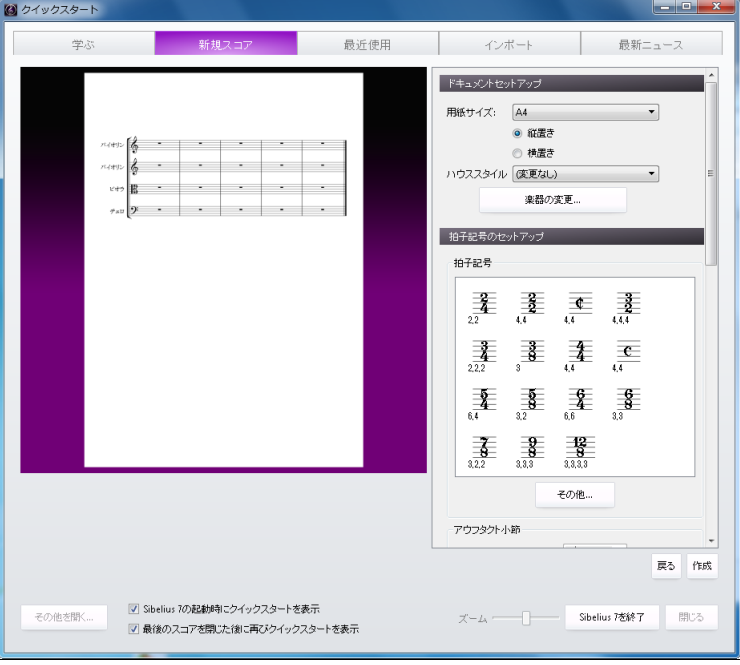

ここでは詳細を調整する必要はありませんので、リストで [(変更なし)]が選択されている状 態のままにしておきます。画面上に表示されている、あらかじめ定義されているハウススタ イルを見てみましょう。リストのハウススタイルをクリックすると、スコアのプレビュー表示が 更新されます。Opusはこのハウススタイルで使用される音楽フォント(音符とその他の記号の デザイン)を、Timesは主に使用されるテキストフォントを表しています。(他のハウススタ イルも試してみるとよいでしょう。RepriseとInkpen2音楽フォントを使用しているハウスス タイルは手書き風で、特にジャズに合います。また、Helsinki音楽フォントを使用しているハ ウススタイルは、クラシックな浄書スタイルとなっています。)

# **拍子記号のセットアップ**

設定オプションでは、拍子記号の選択とスコアのテンポの設定が行えます。

リストの[**4/4**]を選択してこの拍子記号を選択し、アウフタクト小節を作成するため[開始す **る小節の長さ]**をオンにします。16分音符分のアウフタクト用の小節が必要なので、メニュー から16分音符を選択します。もちろん、スコアの作成中には、いつでもどこでも拍子やその 他の設定を変更することができます。ここでは、先頭の拍子記号だけを設定します。

テンポ記号を追加する必要がありますので、テンポテキストに[**Allegro molto**]と入力し、[メト ロノーム記号]をオンにして特定のテンポを追加します。テンポは1分あたり4分音符で132拍で すので、メニューから4分音符を選択して[**132**]を入力します。

### **調号のセットアップ**

調号も選択できます。ドロップダウンメニューから「マイナーシャープキー1 を選択し、リス トから[**E**マイナー]を選択します。

### **スコア情報のセットアップ**

設定オプションの最後のセクションでは、スコアのタイトル、作曲者/作詞者の名前、著作権 に関する情報などのテキストを入力します。これらのテキストは、楽譜の最初のページに追 加されます。また、[タイトルページを作成]がオンの場合、別のタイトルページが作成され、タイ トルと作曲者名がそこに追加されます。ここでは、このオプションをオフにしておきましょう。 タイトルページの追加については後で説明します。

ここでは、[タイトル]に[**QUARTET FOR STRINGS**]、[作曲者]に[**Edward Elgar**、作品**83**]と入 力し、[作成]をクリックします。(先に説明したとおり、ステップの途中で[作成]をクリッ クして、残りのステップを省略することもできます。)

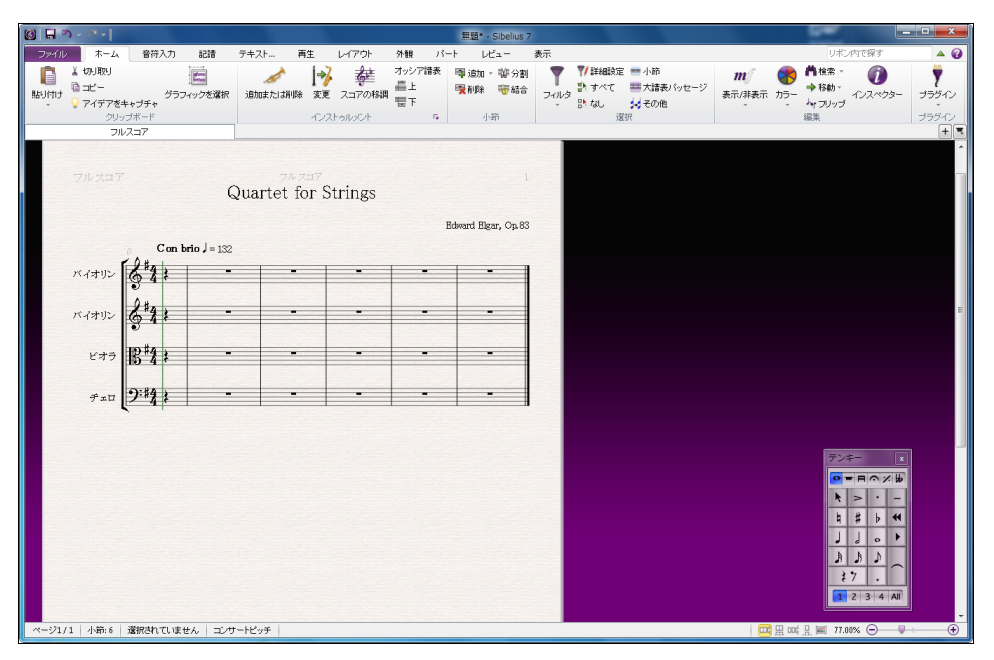

すぐさまスコアが作成され、音符を入力するための準備が整いました。

最後に、1つ目のバイオリン譜表の楽器名「Violin]をダブルクリックして「Violin I]に、2つ目 のバイオリン譜表も同じようにダブルクリックして「Violin II]に書き換えます。

### **スコアの保存**

ここでスコアを必ず保存しましょう。次のセクションでは、スキャンした楽譜をこのスコア に入力していきます。[ファイル] [保存](ショートカットは**Ctrl**+**S**または**S**)を選択し、 適切な場所(デスクトップの[スコア]フォルダなど)を選択してスコアに[エルガー]などの名 前を付けたら[保存]をクリックします。Windowsでは、[スコア]フォルダは[マイ ドキュメント] フォルダの中にあります。Macでは、[スコア]フォルダはログオンしているユーザーアカウ ントの[書類]フォルダにあります。

# **2.2 スキャニング**

プロジェクトのこのセクションから開始する場合、サンプルスコア[プロジェクト  **2**]を開き、 [**2** スキャニング]バージョンを[現在のバージョン]にする必要があります。これを行うには、 [レビュー]▶[バージョン]▶[バージョンを編集]を選択し、このバージョンをリストから選択し てから [現在のバージョンにする] をクリックします。

SibeliusにはPhotoScore Liteという無償のスキャニングプログラムが付属しています。PhotoScore Liteを使えば、印刷された楽譜をスキャンし、Sibeliusに読み込むことができます。印刷され た楽譜やPDFファイルをお持ちの場合、これらをスキャンしてSibeliusに読み込ませ、独自に入 力したスコアと同じように編集、移調、再生、パート譜の作成、印刷などを行うことができます。

このセクションでは、弦楽四重奏のパート譜を使って、新規スコアから指揮者用のフルスコアを 作成する方法について説明します。(このセクションではPDFファイルをスキャンしますので、 コンピュータに接続されているスキャナをお持ちでない場合も、このセクションを通してお 読みいただけます。)

# **PhotoScore Liteでのスキャニング**

先へと進む前に、Sibelius DVD-ROMからPhotoScore Liteがインストールされていることを確 認してください。

PhotoScoreをインストールしたら、Sibeliusで [ファイル] ▶ [新規] を選択して [クイックスタート] を開きます。[インポート] タブへ切り替え、PhotoScoreを起動します。

PhotoScoreプログラムが起動したら、ツールバーの[**Open PDF**]ボタンをクリックします。

to Open PDFs

[開く] ダイアログが表示されます。[サンプルスコア] フォルダの [プロジェクトファイル] フォ ルダで、[弦楽四重奏 **-** バイオリン **I.pdf**]ファイルを選択し、[開く]をクリックします。

PhotoScoreがPDFファイルをスキャンし処理する前に、解像度をdpi単位で選択できます。解像 度が高いほど詳細までスキャンすることができますが、処理にはより時間がかかります。解像度 のテキストフィールドに[**600**]を入力し、[**OK**]をクリックします。

PhotoScoreがファイルの処理を開始します。スキャンされたページは自動的に読み込まれ、音符 とその他の記号が解読されます。

# **スキャンした楽譜の編集**

PhotoScore を使った楽譜の読み込みが完了すると、バイオリンパートの1ページ目の読み込 み結果がメインウィンドウに表示されます。PhotoScore Liteによる読み取りに間違いがあれば、 ここで修正することができます。

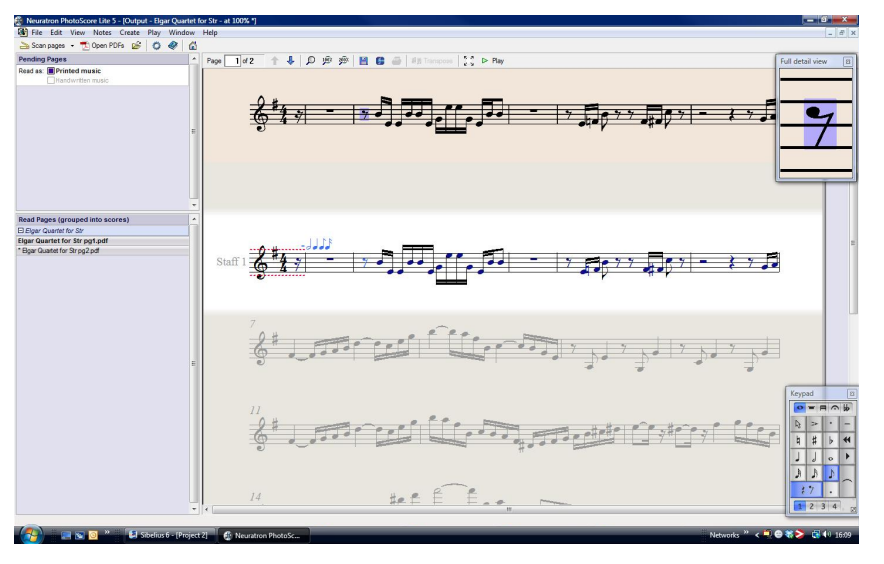

ウィンドウ上部 (背景が淡黄色の部分) に、 ページのスキャン画像が表示されます。 全詳細表示 画面の上部右隅にマウスで選択したスキャン画像の一部分を拡大表示します。

ウィンドウ下部の大きな部分(背景がグレーの部分)には、PhotoScore Lite がこのスキャン 画像から読み取ったものが表示されます。すなわち、楽譜の最初のページに書いてあるもの が表示されます。そのため、この部分にはまだPhotoScore Liteによる読み取り間違いが含ま れている可能性があります。

PhotoScore Liteの右下隅にはテンキーがあり、Sibeliusのテンキーとほぼ同様に機能しますが、 PhotoScore Lite に必要でない機能が省かれています。

ウィンドウ上部のスキャン画像と下部の読み取り結果を見比べて、間違いを修正していきま しょう。

パート譜の先頭のアウフタクト小節には、譜表の上と下に赤色の点線が付けられています。その 後には、小節線の上に青色の音符が並んでおり、足りない拍または多すぎる拍の数を示して います。これは、PhotoScore Liteは拍子記号を4/4として読み込んでおり、この小節が16分音 符分の長さしかないため、つじつまが合わないことを示しています。

出力ウィンドウの拍子記号を選択し(選択すると薄い青色に変化します)、[**Create**][**Time Signature**](ショートカットは**T**)を選択して、別の拍子記号を選択します。[**Other**]をク リックし、ドロップダウンリストから[**1/16**]を選択します。[**Invisible (for pick-up and irregular bars)**]がオンであることを確認します。こうすると、拍子記号がPhotoScoreに表示されません。

残りの小節が赤色に変化し、小節線の上に青色の音符が表示されます。これを修正するには、 最初の完全小節の先頭に2つ目の拍子記号を追加します。

- もう一度**T**を押して拍子記号を作成し、[**4/4**]を選択して、[**Invisible (for pick-up and irregular bars)**]がオフになっていることを確認し、[**OK**]をクリックします。
- マウスポインタが青色に変化し、オブジェクトを入力できる状態であることが示されます。
- 最初の完全小節の先頭をクリックして拍子記号を配置すると、赤色の点線が消えます。

音高などはSibelius でも修正できますが、調号と拍子記号 の修正はPhotoScore Liteで行う方 がはるかに簡単ですので、スコアをSibeliusに送信する前にここで修正しておくことをおすす めします。

PhotoScore の出力の編集について、詳しくは『リファレンスガイド』の **1.7 PhotoScore Lite** をご参照ください。

# **Sibeliusへの送信**

スコアのすべてのページの編集が完了したら、スコアを Sibelius に送信します。[**File**] [**Send to**][**Sibelius**](ショートカットは**Ctrl**+**D**または**D**)を選択するか、出力ウィン ドウ上部の[**Save score**]ボタンの隣にあるSibeliusアイコン( )をクリックします。

[**PhotoScore/AudioScore**ファイルを開く]ダイアログがSibeliusに表示されます。ここではオ プションを操作しないで、[**OK**]をクリックしてファイルを開きます。バイオリンのパート 譜がSibeliusの新規スコア内に表示されます。これを、このプロジェクトの先のセクションで 準備したスコアに転送します。

- PhotoScore Liteからインポートしたバイオリンのパート譜の最初の小節をトリプルクリッ クし、この譜表のすべての音楽を選択します。
- [ホーム] [クリップボード] [コピー](ショートカットは**Ctrl**+**C**または**C**)を選択し、 楽譜をクリップボードにコピーします。
- [表示] ▶ [ウィンドウ] ▶ [ウィンドウを切り替え] メニューから以前に用意したスコアを選択 します。
- [Violin I] 譜表のアウフタクト小節の16分休符を選択します。
- •【ホーム】▶【クリップボード】▶【貼り付け】(ショートカットは Ctrl + V または #V)を選択し、 インポートされたスコアから準備したスコアへ楽譜を貼り付けます。

適切な臨時記号、スラー、タイをすべて含む楽譜がスコアに挿入されます。小節がスコアに 自動追加され、コピーした楽譜に埋められます。PhotoScoreにより音符の上のスラーが短縮 されていますが、これは後で修正しますので、今は気にしなくてもかまいません。

# **残りの楽譜の追加**

それでは、PhotoScore Liteを使って、残りの弦楽器パートをスキャンして読み込み、Sibeliusに送 信しましょう。[弦楽四重奏 **-** バイオリン **II.pdf**]、[弦楽四重奏 **-** ビオラ**.pdf**]、[弦楽四重奏 **-** チェロ**.pdf**] です。これらのPDFファイルは、先にスキャンしたパート譜と同じフォルダに保存されています。

[Violin I] 譜表での操作と同じように、Sibeliusに送信したら、あらかじめ用意しておいたス コア内の適切な譜表にコピー&ペーストします。

# **バージョンの保存**

ここで[レビュー] ▶ [バージョン] ▶ [新規バージョン] を選択してください。バージョン名を付 けるかどうか、また後で見分けやすいようコメントを追加するかどうかを尋ねるメッセージ が表示されます。このバージョンに[バージョン**1 -** スキャン済み入力]などの分かりやすい名前 を付けたら、[**OK**]をクリックします。

このバージョンは、後でスコアやバージョンをすばやく比較する方法を説明する際に使用し ます。

# **2.3 音部記号、調号、連音符**

プロジェクトのこのセクションから開始する場合、サンプルスコア[プロジェクト **2**]を開き、 [**3** 音部記号、調号、連音符]バージョンを[現在のバージョン]にする必要があります。これを行 うには、[レビュー] ▶ [バージョン] ▶ [バージョンを編集] を選択し、このバージョンをリストか ら選択してから [現在のバージョンにする]をクリックします。

先のセクションで作成したスコアをアレンジしていきましょう。[クイックスタート]を使って スコアを設定する方法についてはすでに説明しましたが、スコアに音楽を入力した後に情報 を追加し、スコアを後から変更することができます。このセクションでは、音部記号、調号、 連音符(ここでは3連符)の変更を既存のスコアに追加する方法について説明します。

#### **音部記号の変更**

Sibeliusでスコアを作成すると、大譜表の先頭に音部記号が自動的に追加されるため、音部記 号について意識する必要はありません。しかし、状況によっては、音部記号の変更を譜表に 追加したい場合があります。通常の音部記号で表示される譜表から上下に音符が大きく離れ て記譜される場合などは、音部記号の変更を挿入すると、演奏者にとって読みやすくなります。 音部記号の変更は、短いパッセージ(1小節程度)に使用する場合や、挿入位置以降ずっとそ の音符記号を使用する場合もあります。

チェロのパート譜の小節15を見ると、小節の後半部分に非常に高い音符が2つ(AbとGの8分 音符)あります。これらの音符の前に音部記号の変更を加えて、チェロの演奏者にとって読 みやすい楽譜になるようにしましょう。

- Abの8分音符を選択します。
- Gの8分音符のすぐ後を**Shift**+クリックしてパッセージを選択します。
- [記譜] ▶ [共通] ▶ [音部記号] ギャラリー(ショートカットはQ)を開きます。
- リストの一番上の列のテノール記号をクリックします。
- 小さなテノール記号が追加されます。また、選択されているパッセージ以降は、元の音部 記号に戻ります。音部記号のためのスペースを確保するために、音符が離れて配置されます。

小節26に、テノール記号への変更をもう1つ加えましょう。今度は、マウスを使って操作します。

- **Esc**キーを押し、何も選択されていない状態であることを確認します。
- [音部記号] ギャラリーを開きます。
- テノール記号を選択します。
- マウスポインタが紺青色に変化し、オブジェクトを入力できる状態であることが示されます。
- [Violoncello] 譜表の小節26の先頭の空白部分をクリックします。
- 小さなテノール記号が追加されますが、ここでは前の大譜表の小節25の最後に追加されます。 各大譜表の先端にある標準の音部記号は、これ以降テノール記号に変わります。

同じように、小節28の最初の4分音符の後で譜表をバス記号に戻します。フルアレンジの印 刷されたスコアを参考に、[Viola]譜表と[Violoncello]譜表の小節43-44に対して残りの音 部記号の変更を行います。

詳しくは、『リファレンスガイド』の **4.1 音部記号**をご参照ください。

**調号**

この抜粋の最後に近づくにつれて、調がAメジャーへと 転調しているのに気づきましたか。 音符にシャープの臨時記号がたくさん付けられています。小節53に調号を追加し、転調を表 示しましょう。

- **Esc**キーを押し、何も選択されていない状態であることを確認します。
- [記譜] ▶ [共通] ▶ [調号] ギャラリー (ショートカットはK) を開きます。
- リストから[Aメジャー]を選択します。
- マウスポインタが紺青色に変化し、オブジェクトを入力できる状態であることが示されます。
- 小節53の先頭をクリックします。
- 複縦線と 3 つのシャープによる調号が作成されます。新しい調号によって無用となったそれ 以降の小節のシャープ臨時記号は自動的に削除されます。

音部記号変更と調号は、選択、コピー、削除、移動することができます。音部記号変更また は調号をドラッグすると、ドラッグ前とドラッグ後で同じ音で鳴るよう、移動に合わせて音 符が上下にずれ、臨時記号が削除または追加されます。

詳しくは、『リファレンスガイド』の **4.2 調号**をご参照ください。

### **3連符とその他の連音符**

連音符とは、音符を一定の割合で分割して演奏することで、最も一般的なのは 3 連符です。 スキャンしたパート譜にない3連符を、[Violin II] 譜表の小節30に作成しましょう。

- 小節休符を選択し、**3**(テンキー)を押して8分音符を選択します。
- **8 G Shift**-**6**を入力します(テンキーではなくメインキーボードの**6**を使います)。G#の8分音 符と、その6度下に音符が入力され、二和音が作成されます。(譜表の下にBを入力し、**8**(テ ンキー)と**G**を入力してシャープを選択し、Bの上にGを追加することもできます。)
- [音符入力] [音符入力] [**3**連符]ボタン(ショートカットは**Ctrl**+**3**または**3**)の上部を クリックすると、3連符の括弧と番号が表示されます。

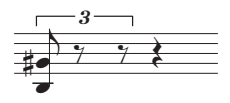

残りの2つの音符(第4間のEと別のG#)を入力して、3連符を完成させます。

括弧が自動的に消え、この場合の標準的な記譜法で表記されます。

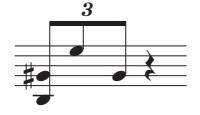

Sibeliusでは、連音符の括弧は、連音符内の音符が連桁でつながると自動的に非表示となります。 また、連音符の括弧は(表示されている場合)「マグネティック」となり、連音符の音高が変 わると音符にくっつきます。

この小節の残りの音符を追加しましょう。その他の種類の連音符を作成するには、[音符入力] ▶ [音符入力] [**3**連符]ボタンの下部をクリックしてリストから選択するか、**Ctrl**またはと任 意の数字(5連符なら**5**、6連符なら**6**)をタイプします。

73:51 といったさらに複雑な連音符を作成するには、[音符入力] ▶ [音符入力] ▶ [3連符] ボタン の下部をクリックし、[音符入力] ▶ [音符入力] ▶ [3連符] ▶ [その他] を選択して [連音符] ダイ アログを開きます。詳しくは、『リファレンスガイド』の **3.10 3連符とその他の連音符**をご参 照ください。

# **2.4 スコアへの記号の追加**

プロジェクトのこのセクションから開始する場合、サンプルスコア[プロジェクト **2**]を開き、 [**4** スコアへの記号の追加]バージョンを[現在のバージョン]にする必要があります。これを行う には、[レビュー]▶ [バージョン]▶ [バージョンを編集] を選択し、このバージョンをリストから 選択してから [現在のバージョンにする]をクリックします。

ここまでの過程で、空のスコアを作成し、PDFファイルからパート譜をスキャンしスコアへとコ ピーして、エルガーの「弦楽四重奏曲ホ短調、作品83、第三楽章アレグロモルト」からの抜粋 を作成しました。ここに、強弱記号、テクニックテキスト、テンポ記号、スラー、アーティキュ レーションなどの記号を追加して、精彩を加えていきましょう。

このセクションでは、さまざまな記号を追加する方法と、それらの記号にSibeliusの革新的な衝 突防止システム「マグネティックレイアウト」がどのように作用するのかについて説明します。

# **発想記号テキスト**

このチュートリアルの最初のプロジェクトでは、強弱記号、テクニック、テンポ記号の各テ キストを追加する方法について説明しました。先に印刷したスコアを使って、強弱記号テキ ストを追加していきましょう。前回同様、以下のように行います。

- [テキスト] ▶ [スタイル] ▶ [スタイル] ギャラリーの [共通] カテゴリーから [発想記号] (ショー トカットは**Ctrl**+**E**または**E**)を選択して強弱記号テキストを追加します。
- Ctrl または  $\mathcal{X} \neq \mathcal{X}$ 押したまま入力すると、*f、p、sf、rfz* などの強弱記号の太字テキスト が作成されます。**Ctrl** または キーを押したままにすることで、強弱記号用の特殊な太字 文字が使用されます。
- 右クリック(Windows)または**Control**+クリック(Mac)すると、使用されることの多い 強弱記号の用語メニューが表示されます(espress.、dolce、poco、cresc.、dim などはここに 表示されます)。
- 用語メニューに表示されない用語 (risoluto、rubato、brilliante、appassionatoなど)は、Sibelius 上で直接入力すると、標準の斜体テキストで表示されます。

強弱記号テキストをある譜表から別の譜表へとコピーすると、スコアのマークアップ処理が 簡単になります。最初のプロジェクトで説明したコピー方法すべてを使用できます。最も簡 単な方法は、コピーしたいテキストを選択してから、表示させたい場所を**Alt**+クリックまたは +クリックする方法です。マウスポインタが置かれている位置ではなく、その標準設定位置 (音符が選択されている状態でテキストオブジェクトを作成すると表示される場所)にテキス トオブジェクトをコピーしたい場合は、**Shift**+**Alt**+クリックまたは +クリックを使用します。

# **オブジェクトの複数コピー**

スコア内のすべての譜表に同じ強弱記号がある場合(小節43の先頭のフォルテッシモ、小節53 のスフォルツァンドなど)、強弱記号をすべての譜表にわたって複数コピーすることで作業時 間を短縮できます。

- [Violin I]譜表に(上記同様)発想記号テキストを使って強弱記号を作成します。
- 強弱記号を選択し、[**ホーム] ▶ [クリップボード] ▶ [コピー]**(ショートカットは Ctrl+Cま たは**C**)を選択して強弱記号をクリップボードへコピーします。
- **Esc**を押して選択を解除します。
- 残りの3つの譜表の同じ小節の周辺にパッセージを選択します。
- [ホーム] ▶ [クリップボード] ▶ [貼り付け](ショートカットは Ctrl +Vまたは  $\mathcal{X}$ V)を選択し、 パッセージの先頭へ譜表ごとに貼り付けます。

いくつかのオブジェクトを複数コピーし、いくつかの譜表にわたって同時に貼り付けることもで きます。こうすることにより、スコアへの記号の追加の作業時間を大幅に短縮できます。

### **テクニックテキスト**

強弱記号テキストをすべて追加できたら、テクニックテキストを追加していきましょう。

- [テキスト] ▶ [スタイル] ▶ [スタイル] ギャラリーの [共通] カテゴリーから [テクニック] (ショー トカットは**Ctrl**+**T**または**T**)を選択してテクニックの指示を追加します。
- 右クリック(Windows)または**Control**-クリック(Mac)すると、使用されることの多いテ クニックテキストの用語メニューが表示されます(senza sordなどはここに表示されます)。
- 用語メニューに表示されない用語 (*colla parte* や *ten.* など) は、Sibelius上で直接入力すると、 標準の斜体テキストで表示されます。

### **テンポテキスト**

テクニックテキストをスコアにすべて追加できたら、テンポ記号を追加しましょう。その前に、 譜表テキストと大譜表テキストの違いを理解しておく必要があります。

発想記号テキストとテクニックテキストのスタイルは、どちらも譜表テキストです。譜表テ キストは単一の譜表にのみ適用されます。同様の効果をスコア内の他の楽器にも適用させた い場合、そのテキストを別の譜表にも複製する必要があります。

それに対して、大譜表テキストはスコア内のすべての譜表に適用されます。テンポテキスト をスコアに追加すると、大譜表の上に1 回だけ表記されます(楽器がたくさん含まれている スコアでは、スコア内のずっと下の別の譜表の上に表示されることもあります)が、楽器の パート譜それぞれに適用されます。

それでは、テンポ記号を追加しましょう。まず、[A tempo]を小節7に追加します。

- [Violin I] 譜表の小節7を選択します。
- [テキスト] ▶ [スタイル] ▶ [スタイル] ギャラリーの [共通] カテゴリーから [テンポ] (ショー トカットは**Ctrl**+**Alt**+**T**または**T**)を選択してテンポ記号を追加します。
- 右クリック(Windows)または **Control**+クリック(Mac)すると、テンポ記号の用語メ ニューが表示されます。
- [**A tempo**]をクリックし、スコアに追加します。
- **Esc**キーを2回押し、編集を終了してテキストの選択を解除します。

同様に、[**A tempo**]記号を小節20、56、60に追加します。

# **ヘアピンと他のライン**

印刷されたスコアにあるもので、まだスコアに追加していない強弱記号とテンポ記号があり ます。ヘアピン(クレッシェンドとディミヌエンド)、スラー、リタルダンドを示すさまざま なラインです。

ラインを追加するには、スコアで音符または他のオブジェクトを選択し、ラインの開始位置 を指定し、**L**をタイプして [記譜] ▶ [ラ**ィン**] ▶ [ライ**ン**] ギャラリーを開きます。

記号の追加を行っている抜粋に、ヘアピンとスラーを作成していきましょう。それぞれショー トカットを使用できます。クレッシェンドのヘアピンには**H**、ディミヌエンドのヘアピンには **Shift**+**H**、スラーには**S**を使用します。

[Violin I]譜表の抜粋の2番目の完全小節にクレッシェンドのヘアピンを追加しましょう。

- [Violin I] 譜表の(アウフタクト小節の後の)2番目の小節の2番目の音符を選択します。
- **H**キーを押して、音符の下にクレッシェンドのヘアピンを追加します。
- スペースキーを4回押し、小節の中央のEの16分音符までヘアピンを伸ばします(一度押すごと に1音符分だけヘアピンが伸びます)。伸ばしすぎた場合は、**Shift**+スペースを押すと縮みます。

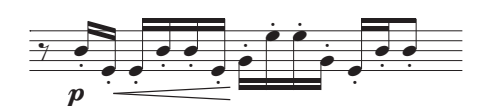

- ここで、同じ小節の9番目の音符(とEの16分音符)を選択し、小節の最後の音符を**Shift**+ クリックして、選択範囲を小節の最後まで伸ばします。
- **Shift**-**H**をタイプしてディミヌエンドを追加します。ディミヌエンドは選択した範囲と同じ 長さで作成されます。こうすることで作業時間を短縮できます。

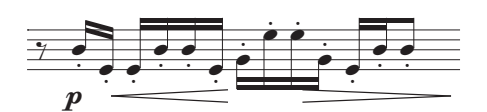

スコアの残りの部分にもヘアピンを追加していきましょう。強弱記号で行った方法で、ヘアピ ンを複数の譜表へ複数コピーすることができます。

不足しているテンポラインを追加しましょう。

- [Violin I] 譜表の小節19を、小節の空白部分をクリックして選択します。
- **L**を押して[ライン]ギャラリーを開きます。
- [リタルダンド**/**アッチェレランド]カテゴリーから[**poco rit.** (テキストのみ)]を選択します(この ラインではテキストの後に長さを示す点線が表示されません)。

同じように[**poco rit.**]を小節59に加えますが、今回は、小節中央あたりの8分音符を選択し、 **L**を押します。

最後に[**rit.**]ラインを抜粋の最後の小節に追加します。前回同様、テキストの後に長さを示す 点線が表示されないよう[リタルダンド**/**アッチェレランド]カテゴリーの[**rit.** (テキストのみ)]を選 択します。

ラインについて詳しくは、『リファレンスガイド』の **4.6 ライン**をご参照ください。

### **スラー**

スラーとフレーズマークは、ヘアピンと同じように特殊な種類のラインです。頻繁に使用される ため、覚えやすいショートカット**S** が用意されています。Sibeliusでは、どちらも「スラー」 と呼びます。フレーズマークは、実質的に大きなスラーとして描画されるためです。

弦楽四重奏のパート譜のPDFファイルをスキャンする際、PhotoScore Liteではパート譜のス ラーが認識されません(フルバージョンのPhotoScore Ultimateを使用すると認識されます)。 そのため、認識されなかったスラーを追加する必要があります。

スラーを配置するには、スラーを開始させたい音符を選択し、**S**を押します。間違った位置に スラーを作成してしまった場合は、スラーを選択して**Delete**キーを押し、スラーを開始させた い音符または休符を選択してから**S**を押します。ヘアピンを伸ばすときと同じように、スペース キーを押すとスラーが伸び(一度押すごとに1音符分だけ伸びます)、**Shift**+スペースキーを押 すと縮みます。

スラーのどちらかの端にある音符を選択して、上下に移動させてみてください。スラーは「磁 石」のように音符の片方の端にくっついてくることに注目してください(これをマグネティッ クスラーと呼びます)。スラーを選択すると、6つのボックスからなる細い枠がスラーの周り に表示されます。ハンドルと呼ばれるこれらのボックスを使えば、スラーの形状を詳細にコ ントロールすることができます。ドラッグすると、特定の方向に向かって形状を変化させる ことができます。

タイとスラーを混同しないよう十分に注意しましょう。タイはスコア内の音符と音符の間に 置かれ、テンキーを使って追加します(下を参照)。また、タイの操作はスラーの操作とは大 きく異なります。

スラーについて詳しくは、『リファレンスガイド』の **4.8 スラー**をご参照ください。

# **アーティキュレーション**

このチュートリアルの最初のプロジェクトでは、スタッカート、テヌート、アクセント、タイ などのアーティキュレーションをテンキーを使って音符に追加する方法を説明しました。**F10**を 押す(またはテンキーの[アーティキュレーション] タブをクリック)すると、テンキーの第4レ イアウトのアーティキュレーションが表示されます。ここでは、楔、運弓マーク、マルカート、 スタッカーティシモ、さまざまな長さのフェルマータを追加することができます。

複数の音符やパッセージにアーティキュレーションを追加することができます。こうすること で、記号を記入する作業時間を大幅に短縮できます。たとえば、「Violin I1」と「Violin II]譜表の 小節内のすべての音符はスタッカートで演奏されます。

- [Violin I]譜表の小節3の空白部分をクリックし、[Violin II]譜表の小節3をShift+クリック してパッセージを選択します。
- **F7**を押し、テンキーの第1レイアウトが表示されていることを確認します。
- テンキーの一番上の列の[**.**](スタッカートのドット)に対応するキーを押します。これで、 両譜表の小節内のすべての音符にスタッカートが追加されます。

残りのアーティキュレーションを追加していきましょう。追加する必要のあるアーティキュ レーションのほとんどはテンキーの第1 レイアウトに表示されていますが、以下の記号はテ ンキーの第4レイアウトを使用する必要があります。

- [Violin I]譜表の小節8および38のマルカート
- [Violin II]譜表の小節20、22、29、40のマルカート
- [Viola]譜表の小節9、10、21、23、40、49-52のマルカート
- [Violoncello] 譜表の小節49-52のマルカート
- すべての譜表の小節48のスタッカーティシモ
- [Violin II] 譜表の小節49のスタッカーティシモ

アーティキュレーションについて詳しくは、『リファレンスガイド』の **4.22 アーティキュ レーション**をご参照ください。

### **バージョンの比較**

作曲者、編曲者、浄書者にとって、新たに記号を追加したバージョンと記号を追加する前の バージョンのスコアを比較することができれば非常に便利です。Sibeliusの[比較]ウィンド ウでは、2つのスコア(または同じスコアの2つのバージョン)を比較し、相違点の概要を作成す ることができます。好みに応じて、すべての相違点を詳しく比較することもできます。校正や、 楽譜作成の過程を記録するのに非常に便利です。

「比較]ウィンドウを表示するには、[レビュー] ▶ [比較] ▶ [比較] を選択します。

[比較]ウィンドウ最上部には2つのドロップダウンメニューがあり、スコアとスコアに含ま れるバージョンを選択できます。現在の状態と以前保存した状態とでスコアを比較してみま しょう。

- 1番目のドロップダウンメニューから、スコアのタイトル ([エルガー]など保存した際に付 けた名前)を選択します(これが現在のバージョンのスコアと比較されます)。
- 2番目のドロップダウンメニューから、[バージョン**1** スキャン済み入力](バージョンを保存 した際に付けた名前)を選択します。

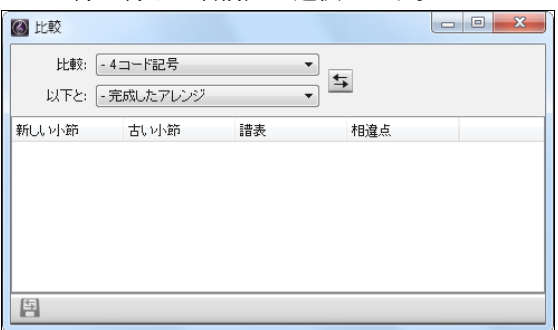

(前のセクションをとばしてプロジェクトファイルをこの時点で開いた場合、2番目のリストに [**3** 音部記号、調号、連音符]バージョンを選択する必要があります。)

- ドロップダウンメニューの隣の [比較] ボタン ( 国 ) をクリックします。
- バージョンが分析され、スコアの相違点を簡単にまとめたダイアログが表示されます。
- [閉じる]をクリックすると、「比較]ウィンドウに詳細な相違点が表示されます。

「比較]ウィンドウに表示された相違点のいずれかをダブルクリックすると、両方のウィンド ウにその相違点が表示されるよう表示位置が移動します。また、オブジェクトの背景がその 状態に応じて色づけされ、追加されているものは緑色、移動されているものは赤色、変更さ れているものはオレンジ色で表示されます。

プロジェクトスコア内の異なるバージョンを比較し、相違点がどれほど詳細に表示されるか を確認してみましょう。

このパワフルなツールを使えば、ご使用のワープロソフトで開くことのできる、スクリーン ショットやスコアを用いた詳細なレポートを作成することができます。バージョンとスコア の比較について、詳しくは『リファレンスガイド』の **10.3 バージョン**をご参照ください。

# **2.5 レイアウトとフォーマット**

プロジェクトのこのセクションから開始する場合、サンプルスコア[プロジェクト **2**]を開き、 [5 レイアウトとフォーマット]バージョンを [現在のバージョン]にする必要があります。これを 行うには、[レビュー]▶[バージョン]▶[バージョンを編集]を選択し、このバージョンをリストか ら選択してから [現在のバージョンにする] をクリックします。

スコアに音符を入力し、記号を記入できたら、楽譜が問題なく表示されるよう調整します。 Sibeliusでは、楽譜、楽器、テキスト、その他のオブジェクトが追加されるとスコアが自動調 整されるため、スコアがほぼ完成の状態になってから行うとよいでしょう。さもないと、せっ かくの調整をやり直すことになります。

Sibeliusに搭載されている衝突防止および検出機能「マグネティックレイアウト」の効果につ いては少し説明しました。楽譜の作成と編集中にスコアを自動調整してくれる機能です。 Sibeliusには、楽譜のフォーマットを調整することのできるさまざまなツールと機能が搭載さ れています。フォーマットとは、ページに楽譜をレイアウトする処理のことをいいます。

このセクションでは、ブレークを作成したり、ページの向き、譜表サイズ、譜表の間隔を変 更したり、タイトルページを作成し、美しく洗練されたスコアを作成する方法について説明 します。

# **マグネティックレイアウト**

まず、音符の重なりや分かりにくさを解消するために、どのようにマグネティックレイアウ トが機能し、譜表上のオブジェクトの位置が再計算されるのかを見てみましょう。どの様に 機能するか見てみましょう。

- [Violoncello]譜表の最初の完全小節の最後にあるF#の16分音符を選択します。
- ↓を使って音高を下げます。
- 音高を下げると、譜表下の強弱記号が下に移動し、音符との衝突が避けられます。

強弱記号全体がまとめて大譜表の下に移動し、水平方向の相対位置が維持されます。強弱記号 (ヘアピンなど)のいずれかをクリックして選択すると、強弱記号がグループにまとめられて いることを示す薄い青色の点線が表示されます。これは、衝突を避けるため強弱記号のいず れかを移動させる必要がある場合、強弱記号すべてがまとめて移動されることを示しています。 灰色のシャドー付の強弱記号は、その強弱記号が通常置かれる位置に大譜表全体にわたって 表示されます。(ズームインすると、よりはっきりと見ることができます。)

これは、すべてのテキストオブジェクト、記号、ライン、その他のオブジェクト(コード記 号など)でも同様です。

譜表上のオブジェクトをドラッグすると、オブジェクトが重なり合わないよう、使用可能な空 きスペースが利用されます。この場合、重要なオブジェクト(音符、臨時記号、休符、アー ティキュレーションなど)は、あまり重要でないオブジェクト(テキスト、ライン、記号など) に優先して配置されます。重要なオブジェクトの位置が維持され、譜表により近い部分に表示 されます。

また、オブジェクトごとにマグネティックレイアウトのオンとオフを切り換えることができる ため、レイアウトが完了したら、それ以降マグネティックレイアウトにより移動することがな いようオブジェクトの位置をスコア内で固定することができます。その方法については、『リファ レンスガイドの **7.5 マグネティックレイアウト**をご参照ください。

それではここで、Sibeliusで使用可能なフォーマットの操作について見ていきましょう。

### **改行**

作曲、アレンジ、楽譜の複写など、いずれの作業においても、すでに書き終えた楽譜に小節 を付け加えるなど、後から変更を加えたい場合があります。Sibeliusでは、このような場合にも、 楽譜が即座に再フォーマットされます。

自動再フォーマットの利点は、大譜表やページを新たに追加する必要がないことです。変更 に合わせて、自動的に再フォーマットが行われます。

しかし、場合によっては、特定の位置で大譜表やページが終わるよう調整する必要があるこ ともあります。たとえば、エルガーの弦楽四重奏の抜粋の小節7にある[**A tempo**]は、そこ に改行が追加されているため、新しい大譜表の先頭に記入されています。

改行を挿入するには、小節線を選択して**[** レイアウト**]**  [改行] [大譜表の改行]を選択する か、ショートカットの**Return**キー(メインキーボード)を押します。ある大譜表が混み合っ ているように感じられたら、このようにして間隔を空けます。逆に、前の大譜表に比べて間隔が 空きすぎているように感じられたら、前の大譜表に改行を挿入して、前の大譜表 の小節の1つを 次の大譜表に移動させます。スコアに改行を挿入してみてください。

Sibeliusでは改ページを挿入することもできます。通常、改ページは、セクションの最後(複 数の楽章を含む楽曲など)や、次のセクションの先頭に新しいタイトルがある場合にのみ使 用されます。改ページについて、および、パッセージが再フォーマットされないよう「ロック」 する方法について詳しくは、『リファレンスガイド』の **7.9 レイアウトとフォーマット**をご参 照ください。パート譜では、改行や改ページを便利な位置に自動挿入させることもできます (『リファレンスガイド』の **7.6 自動改行**)。

# **ドキュメントセットアップ**

自動再フォーマットのもうひとつの利点は、すでに入力した楽譜に対して、用紙の変更など の大きな変更を加えることができることです。加えられた変更に合わせて、スコア全体のレ イアウトが即時に更新されます。

この種類の再フォーマットでしばしば行われる例として、スコアの用紙の向きを縦置きから 横置きに変更してみましょう。[レイアウト] ▶ [ドキュメントセットアップ] ▶ [向き] ▶ [横置き] を選択します。スコアの表示はこのようになります。

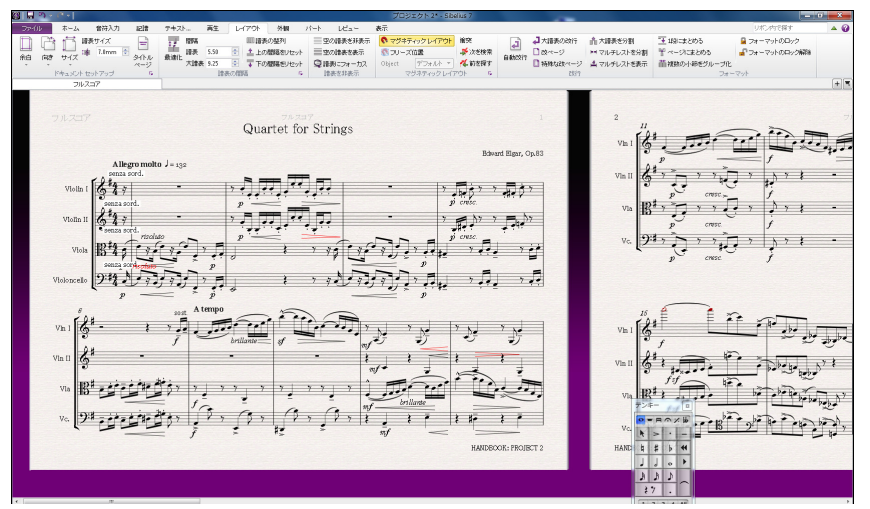

[レイアウト] ▶ [ドキュメントセットアップ] ▶ [譜表サイズ] を [4mm] に変更してみましょう。 楽譜がより少ないページ数に収まるようになります。

別のプリセットの用紙サイズと余白はリボン上の [レイアウト] ▶ [ドキュメントセット  $\overline{\mathrm{E}_\mathrm{H}}$  . アップ]グループから選択できます。独自の用紙サイズと余白を設定したい場合は、右に 表示されている [レイアウト] ▶ [ドキュメントセットアップ] のダイアログランチャーボ タンをクリックして [ドキュメントセットアップ]ダイアログを開きます。

これらの設定について詳しくは、『リファレンスガイド』の **7.1 ドキュメントセットアップ**を ご参照ください。

# **譜表の間隔**

スコアに音楽を追加していくと、ページが混み合ってきますので、音符やその他のオブジェ クトがうまく配置されるよう、譜表の間隔を広げる必要があります。譜表の間隔は、いろい ろな方法で広げることができます。それではスコアで試してみましょう。

譜表と大譜表の標準設定の間隔は、[レイアウト] ▶ [譜表の間隔] グループの [スペース、譜表間] の設定で操作できます。この設定では、スコアの外観を1 回の操作で変更できます。個々の 譜表の調整を行う前に、この値を調整してみてください。

場合によっては、大譜表内の譜表の間隔を広げることで、高音と低音の音符の衝突を避ける ことができます。[レイアウト] ▶ [譜表の間隔] ▶ [最適化] を選択すると、設定されている間隔 に合わせて、譜表と大譜表の間隔が自動的に最適化されます。譜表上のオブジェクトが別の 譜表のオブジェクトと衝突しない程度の最小間隔が計算され、譜表が移動されます。それでは、 スコアの最初のページで試してみましょう。

- [Violin I] 譜表のアウフタクト小節をクリックして選択します。
- 最初のページの一番下の大譜表にある[Violoncello]譜表を**Shift**+クリックします。
- [レイアウト] ▶ [譜表の間隔] ▶ [最適化] を選択します。
- ある譜表のオブジェクトが他の譜表のオブジェクトと衝突しないよう、最良の方法が試み られます。

最終手段として、大譜表内の譜表をドラッグして、大譜表内の衝突を手動で解決しなければ ならない場合もあります。[Violin II]譜表の空白部分をクリックして小節を選択してから上 下にドラッグするか、ショートカットAlt + **^/↓** または **ヽ**↑/↓ を使用します(大きなステッ プで移動させるには**Ctr**lまたはを押したまま操作します)。譜表の動きに合わせて、楽譜が 再フォーマットされます。

この方法で、スコア全体、1つの大譜表、選択したその他のパッセージの間隔が変更できます。 間違えた場合は、[レイアウト] [譜表の間隔] [上の間隔をリセット]**/**[下の間隔をリセット]オプ ションを使えば標準設定の間隔にリセットできます。

譜表の間隔をより細かく操作するには、右に表示されている [レイアウト] ▶ [譜表の間隔]  $\overline{\mathrm{E}}_{\mathrm{H}}$  . のダイアログランチャーボタンをクリックし、[記譜ルール]ダイアログの[譜表]ペー ジを開きます。

これらについて詳しくは、『リファレンスガイド』の **7.3 譜表の間隔**をご参照ください。

### **タイトルページの作成**

[クイックスタート]の[新規スコア]タブの設定オプションの[タイトルページを作成]をオンに すると、スコアを作成する際(このプロジェクトの最初の章で行ったように)にタイトルペー ジを作成できます。

タイトルページはいつでも作成できます。それでは作成してみましょう。[レイアウト] ▶[ドキュ メントセットアップ] ▶ [タイトルページ] を選択すると、スコアの最初に追加される空白ページ の数と他の追加事項を選択できるダイアログが表示されます。(新規スコア設定オプションに タイトルと作曲者名を追加しているため、これらは自動的に入力され、そのままタイトルペー ジに追加できます。)

[パート名を含める]オプションをオンにしてページの先頭に[フルスコア]と表示されるよう にしてから[**OK**]をクリックすると、タイトル名と作曲者名が追加されたタイトルページが 作成されます。

### **タイトルページの削除**

[レイアウト] ▶ [ドキュメントセットアップ] ▶ [タイトルページ] を選択するか、新規スコ ア設定オプションの1つを追加してタイトルページを作成すると、スコアの先頭に特 殊なレイアウト記号(左図)が表示されます。これが表示されない場合は、[表示]▶ [非表示] ▶ [レイアウト記号] がオンになっているかどうか確認してください。

作成したタイトルページを削除するには、レイアウト記号をクリックして選択してから **Delete**キーを押します。(この操作を行うと、スコアの先頭からすべての空白ページが削除さ れます。空白ページを1ページだけ削除したい場合の操作については、『リファレンスガイド』の **7.7 ブレーク**をご参照ください。)

Sibeliusの他の編集機能と同じく、タイトルページに対して行なった変更はすべて元に戻すこ とができます。[元に戻す] をクリックするか、[編集] ▶ [元に戻す] (Mac) を選択すると、たっ た今削除したタイトルページが復元されます。

2.6 ダイナミックパート

# **2.6 ダイナミックパート**

プロジェクトのこのセクションから開始する場合、サンプルスコア[プロジェクト **2**]を開き、 [**6** ダイナミックパート]バージョンを[現在のバージョン]にする必要があります。これを行うには、 「レビュー] ▶ [バージョン] ▶ [バージョンを編集] を選択し、このバージョンをリストから選択し てから [現在のバージョンにする] をクリックします。

最初のプロジェクトでは、ダイナミックパートについて説明しました。ダイナミックパート とは、各スコアに対して作成される楽器のパート譜のことで、1つの楽器に関連する記譜が表 示され、フルスコアと一致するよう自動更新されます。フルスコアに対して行った編集や移 動はすべてパート譜に反映されることに注意してください。しかし、パート譜で音符やコー ド以外のものを移動しても、スコアには反映されません。移動した部分はオレンジ色に変化し、 パート譜とスコアで異なることを示します。このため、スコアのレイアウトに影響を与えずに、 パート譜の中で記号の位置を微調整することができます。

このセクションでは、キューを作成したり、パート譜のレイアウトを編集したり、新しい楽 器のパート譜を作成したり、弦楽四重奏アレンジのピアノリダクションを作成する方法につ いて説明します。

# **[パート]タブ**

リボンの [パート] タブでは、個別のパート譜、すべてのパート譜、または指定の複数のパー ト譜に対してさまざまな変更を行うことができます。[パート]タブでは、複数のパート譜の 印刷、パート譜の自動レイアウトの調整、新しいパート譜の作成、パート譜中の譜表の削除 や追加などが行えます。

ドキュメントタブバーの右側の [新規タブを開く]ボタン (下図) を使うと、任意のパー トが表示できます。このボタンは、現在のスコアのすべてのダイナミックパートとそ の他のビューをリストにしたメニューを開きます。このメニューは、ドキュメントタ ブバーの任意の場所を右クリック(Macでは**Ctrl**-クリック)して開くこともできます。

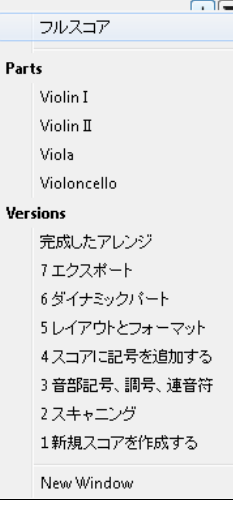

通常は、スコアが完成に近づくまでは [パート] タブを使う必要はありません。しかし、パー ト譜の自動レイアウトの調整や、またはパート譜に2 つ以上の楽器を含ませる必要がある場 合(楽器のダブリングや合唱曲など)の処理に使用すると非常に便利です。詳しくは、『リ ファレンスガイド』の **9.[パート]タブ**をご参照ください。

 $+$ 

### **キュー**

キュー音符は、演奏者が音符の位置を把握できるよう記入される小さい音符で、実際には演 奏されません。また、キューのパッセージは代用の楽器を示すためにも使用されます。たと えば、ハーモニカのソロをキューサイズでクラリネットのパート譜に含め、「ハーモニカのな い場合は演奏」と指示することができます。

Sibeliusでは、パート譜にキューを簡単に加えることができます。それではやってみましょう。

- フルスコアが表示されていることを確認します。
- [Violin I] 譜表の小節8を、譜表の空の部分をクリックして選択します。
- [ホーム] > [クリップボード] ▶ [コピー](ショートカットは Ctrl + C または #C)を選択し、 楽譜をクリップボードにコピーします。
- [Violin II]譜表の対応する空の小節を選択します。
- [ホーム] ▶ [クリップボード] ▶ [貼り付け] ボタンの下部をクリックし、[キューとして貼り付け] (ショートカットは**Ctrl**+**Shift**+**Alt**+**V**または**V**)を選択してキューを作成します。

Wキーを押すと、「Violin II]のパート譜が表示されます。Escキーを押すと、キューの選択 が解除され、小さなキューサイズの音符とその他の記号が作成されます。また、別個の声部 に小節休符が追加され(フルスコアではキューは非表示となります)、譜表の上にキューが付 けられた楽器が示されます。必要に応じて、自動音部記号の変更やオクターブの移調が追加 され、譜表タイプ(ギタータブ譜)が変更され、歌詞がコピーされます。

**W**をもう一度押すとフルスコアに戻ります。[Violin II]譜表の同じ小節は、キューが非表示 になっているため、空として表示されます。

### **パート譜のレイアウト**

一般的に、スコアを編集する場合には、まずパート譜ではなくフルスコアを作成し、その後、 最終調整の過程で、パート譜中のさまざまなオブジェクトの位置やデザインを微調整します。

しかし、譜表を移動する、改行や改ページを調節する、音符の間隔を変えるといったレイア ウトの変更は、それぞれのパート譜で自由に行うことができます。これらの変更はオブジェ クトの移動とは見なされません。スコアとパート譜でレイアウトが非常に異なったとしても 問題にはならないためです。

Sibeliusでは、自動レイアウト機能を使って、パート譜を自動的にレイアウトすることができ ます。演奏者に便利な位置での改ページや、テンポ変更あるいはセクションの区切り場所での 改行、基本的なオブジェクトの適切な配置などが、適切に処理されます。これらはすべてSibelius の[レイアウト] ▶ [改行] ▶ [自動改行]機能で行えます。また、自動レイアウトを適用させるレ イアウト項目と適用させないレイアウト項目を任意に選択することもできます。自動レイアウト をまったく使用したくたい場合は、すべてのレイアウト項目をオフにします。

詳しくは、『リファレンスガイド』の **7.6 自動改行**をご参照ください。

### **新規パートの作成**

さまざまな楽器に合わせて楽譜を再アレンジする必要がある場合、既存の楽譜から新規パー ト譜を作成すれば、時間を大幅に短縮することができます。ここでは、チェロ譜表からファ ゴットのパート譜を作成してみましょう。

- まず、新しいドキュメントタブに既存のチェロのパートを開きます。
- [パート] ▶ [セットアップ] ▶ [楽器をコヒーと変更] を選択します。
- ダイアログが表示され、新しいパートを作成するために楽器を選択できます。
- [検索]テキストボックスに「ファゴット」とタイプし、**Return** を押してリストのファゴッ トを選択し、[**OK**]をクリックします。

新しいファゴットのパートが自動的に作成され、ページの左上の楽器名と[新規タブを開く]リス トのパート名が更新されます。

また、複数の楽器を含む別のパートを作成したい場合もあるでしょう。

- [パート] ▶ [セットアップ] ▶ [新規パート] を選択します。
- 表示されるダイアログで、新しいパート譜が含まれる譜表を選択します。
- 左側のリストから [ビオラ] を選択し、[パートに追加] をクリックします。
- 左側のリストから[チェロ]を選択し、[パートに追加]をクリックしてから[**OK**]をクリッ クします。

新しいドキュメントタブに2番目のパート [ビオラ]、[チェロ]が表示されます。

このスコアの楽器は、楽器の変更を追加することによっていつでも変更できます。楽器の変 更はスコアのパートへ追加したり(楽器の持ち替え)、既存の楽譜を維持したまま別の楽器と 置き換えたりすることができます。

- 新たに作成したパートが開いた状態で [ホーム] ▶ [楽器] ▶ [変更](ショートカットは Ctrl+ **Shift**+**Alt**+**I**または**I**)を選択します。
- もう一度[検索]テキストボックスに「ファゴット」とタイプし、**Return**を押してリストの ファゴットを選択し、[**OK**]をクリックします。
- マウスのポインターが紺青色に変わり、オブジェクトを「持っている」ことを示します。
- 一番下の譜表の最初の小節線の左、パートの楽譜の最初の大譜表が始まる前をクリックし ます。

譜表がファゴットに自動的に変わり、ページの左上の楽器名と [新規タブを開く] リストのパー ト名が更新されます。

# **ピアノリダクション(要約)の作成**

エルガーの抜粋のシンプルなピアノリダクションがいかに簡単に作成できるかをお見せしま しょう。

- **W**を押し、フルスコアを表示します。
- [ホーム] > [楽器] ▶ [追加または削除](ショートカットは1)を選択し、[ピアノ] 楽器をス コアに追加します。
- [Violin I]譜表をトリプルクリックして譜表全体をパッセージとして選択してから、[Violin II] 譜表を**Shift**+クリックして両譜表のすべての小節を選択します。
- [音符入力] ▶ [配置] ▶ [リダクション] を選択します。
- 表示されるダイアログで、[既存の譜表を移動先に使用]を選択し、ドロップダウンリストから 「ピアノ】を選択します。
- [OK] をクリックすると、[リダクション] プラグインにより、2 つのバイオリン譜表が右手 用ピアノ譜表へと要約されます。
- [Viola]譜表をトリプルクリックして譜表全体をパッセージとして選択してから、 [Violoncello]譜表を**Shift**+クリックして両譜表のすべての小節を選択します。
- もう一度 [音符入力] ▶ [配置] ▶ [リダクション] を選択します。
- 今回は、ダイアログのドロップダウンリストから[ピアノ**~(2)**]を選択します。
- [**OK**]をクリックすると、[リダクション]プラグインにより、[Viola]譜表と[Violoncello] 譜表が左手用ピアノ譜表へと要約されます。

これまでに学んだスキルを使ってピアノのパート譜を修正したり、[音符入力]▶[フレキシタイム]▶ [パフォーマンスを再表記]を使用してパッセージを修正してみてもよいでしょう。

[新規タブを開く]リストを見ると、両方のピアノ譜表が含まれた楽譜と共に新しい[ピアノ] パートが作成されていることが分かります。

[音符入力] ▶ [配置] ▶ [リダクション]は、100を超える便利なプラグイン (Sibeliusの内蔵プ ログラム言語「ManuScript」で記述された特別機能)の1つです。プラグインを使えば、普通な ら非常に時間のかかる作業が自動で行われるため、繰り返しの多い作業をすばやく処理する ことができます。

リボンのタブのほとんどに、そのタブ上のタスクに関連したプラグインを実行できる[プラグ イン]グループがあり、コード記号の追加、旋律へのハーモニーの追加、ハープのペダルの変更、 楽譜の校正など、様々な処理が自動で行えます。また、独自のプラグインを記述することも 可能です。
# **2.7 エクスポート**

プロジェクトのこのセクションから開始する場合、サンプルスコア[プロジェクト **2**]を開き、 [7 エクスポート]バージョンを[現在のバージョン]にする必要があります。これを行うには、 [レビュー] ▶ [バージョン] ▶ [バージョンを編集] を選択し、このバージョンをリストから選択し てから [現在のバージョンにする] をクリックします。

Sibeliusでは、ファイル、スコアのページ、ページ中の一部分を、PDFまたはさまざまなグラ フィックフォーマットでエクスポートすることができます。スコアをMusicXML ファイルと して共有し、他の楽譜作成プログラムで開くこともできます。またSibeliusからグラフィック を直接コピー&ペーストすることもできます。さらに、他の人がSibeliusの無償のScorchプラ グインを使って楽譜を閲覧、再生、移調、楽器変更、印刷できるようインターネットで楽譜 を公開することもできます。

このセクションでは、Sibeliusから別のプログラム(Microsoft Wordなど)へグラフィックを コピーしたり、他の楽譜作成プログラムで開くためにMusicXMLファイルをエクスポートす る方法を説明します。

# **他のプログラムへのグラフィックのコピー**

それでは、単純なコピー&ペーストを使って楽譜の一部をグラフィックとしてエクスポート する方法を学びましょう。

- 楽譜の最初の大譜表全体が含まれるようパッセージを選択します。
- [ホーム] [クリップボード] [グラフィックを選択](ショートカットは**Alt**+**G**または**G**) を選択します。楽譜の周りに、ハンドルの付いた点線の枠が表示されます。
- 必要に応じて、枠端のハンドルをドラッグして選択範囲を調節します。
- [ホーム] [クリップボード] [コピー](ショートカットは**Ctrl**+**C**または**C**)を選択し、 枠内の内容をクリップボードにコピーします。
- **Esc**キーを押して選択を解除します。
- ペースト先のアプリケーションソフト(Microsoft Wordなど)を開きます。
- [ホーム][クリップボード][貼り付け](ショートカットは**Ctrl**+**V**または**V**)を選択します。

これで完了です。貼り付けたグラフィックが思ったより鮮明でなかった場合は、[ファイル]▶ [環境設定]の[その他]ページで[画像解像度(**dpi**)]の設定を変更してから上記の操作をやり 直してみてください。

またSibeliusはグラフィックをEPS、SVG、PNG、TIFF、BMPフォーマットのファイルとして エクスポートできます。詳しくは、『リファレンスガイド』の **ロ 1.12 グラフィックのエクスポート** をご参照ください。

# **他のプログラムへMusicXMLをエクスポートする**

まだ他の楽譜作成プログラムを使っている人と仕事をしている場合は、スコアをMusicXML ファイルとしてエクスポートすると楽譜を共有できます。

- [ファイル]タブをクリックし、[エクスポート]を選択し、[**MusicXML**]を選択してください。
- 次に [圧縮]または [非圧縮] の MusicXML ファイルのどちらをエクスポートするかを選択し ます。
- [エクスポート]ボタンをクリックして MusicXMLファイルを保存します。
- 標準の [保存] ダイアログが表示されますので、ファイルに名前を付けて [保存] をクリッ クします。

ほとんどの楽譜作成プログラムが、非圧縮MusicXMLファイルよりも小さくてメールしやす い圧縮MusicXMLファイルを開くことができます。もちろんSibeliusはMusicXMLファイルを エクスポートできるだけではなく、圧縮と非圧縮MusicXMLファイルをインポートできます。

# <span id="page-76-0"></span>**3.1 キーボードの楽譜**

このプロジェクトでは、ジャズや商業音楽の作曲に便利な、いくつかの重要な機能について 説明します。複雑なキーボード用の曲の入力、ギター用の記譜、「アイデア]パネルを使った 楽譜の断片の保存と再利用、テキストと MIDI 入力を使ったコード記号の作成、リピートの使 用とホーンアレンジの作成、オーディオ録音に備えてスコアのサウンドをよりリアルにする 方法などについて説明します。

このプロジェクトの最初のセクションは、このチュートリアルのプロジェクト1で説明した 音符の入力方法に基づいて進められます。Sibeliusのフレキシタイム入力を使用してMIDIキー ボードでより複雑な鍵盤音楽を入力する方法について説明します。

#### **印刷されたスコア**

はじめに、[ファイル] [開く](ショートカットは**Ctrl**+**O**または**O**)を選択し、[サンプルス コア]フォルダ内にある[プロジェクトファイル]フォルダの[プロジェクト**3**]と名前の付いた サンプルスコアを見つけます。このスコアを開きます。「Urbane Filigree」と名前の付いたファ ンクチューンの完全なアレンジが表示されます。

このプロジェクトを通してこのアレンジのプリントアウトが必要となりますので、[ファイル] ▶ [印刷](ショートカットは**Ctrl**+**P**または**P**)を選択し、[印刷]ボタンをクリックしてスコ アを印刷します。

「Urbane Filigree」が印刷されます。印刷されたスコアは、これ以降のアレンジの編集で使用 しますので、そのままお手元に置いておいてください。

[レビュー] [バージョン] [バージョンを編集]を選択してから、リストから[**1** キーボードの楽譜] バージョンを [現在のバージョンにする]を選択します。[はい]をクリックしてこれを現在の バージョンにしてから、[閉じる] をクリックします。[Electric Stage Piano] と [Electric Guitar] のパート譜にない楽譜アレンジが表示されます。

# **MIDIキーボードを使う**

フレキシタイムを使用するには、ご使用のコンピュータに接続されているMIDIデバイスが必要 です。Sibeliusでの入力と再生を設定するには、[ファイル]▶ [環境設定]を選択し、[入力デバイス] ページに進みます。

このセクションでは、MIDIキーボードを使用します。MIDIデバイスの入力と再生の設定方 法について、詳しくは『リファレンスガイド』の **3.13 入力デバイス**をご参照ください。

## **フレキシタイムのオプション**

ここでは、フレキシタイム入力を使用して、MIDIキーボードを使って複雑な楽曲をSibelius で再生する方法について説明します。Sibeliusにリアルタイムで音楽を録音したくない場合は、 このチュートリアルのプロジェクト1 で説明したでステップタイム入力を使用して音楽を入 力することができます。MIDIキーボードをお持ちでない場合、**3.2 [ギターの楽譜](#page-78-0)**の77[ページに](#page-76-0) 進んでください。

[Electric Stage Piano] パート譜の欠けている部分をレコーディングしていきましょう。 履) 最良の結果が得られるよう、右に表示されている [音符入力] ▶ [フレキシタイム] (ショー トカットは**Ctrl**+**Shift**+**O**または**O**)のダイアログランチャーボタンクリックし て[フレキシタイムのオプション]を開きます。

[テンポの柔軟性]ドロップダウンリストから [なし (ルバートなし)] を選択し、[複数の声部に入力] チェックボックスをオフにします。[**OK**]をクリックしてスコアに戻ります。レコーディン グしやすいようテンポを落としたい場合は、「トランスポート]パネルのテンポスライダーを 左端へドラッグします。

# **両手によるフレキシタイム入力**

[Electric Stage Piano]譜表の楽譜がはっきりと読める位置にプリントアウトを置きます(プリント アウトの譜表の上のコード記号の後に続けて独自のパートを即興で演奏してもかまいません)。 その後、スコア内の隣り合う2 つの[Electric Stage Piano]譜表の最初の小節を選択します。 上の譜表をクリックしてから、下の譜表を**Shift**+クリックして両方の譜表を選択します。こう して、どこからどの楽器をレコーディングするのかを指定します。次のように行います。

- [トランスポート] パネルの赤い [レコード] ボタンをクリックするか、[音符入力] ▶ [フレキシタ イム]▶[レコード](ショートカットは Ctrl + Shift + Fまたは △ BF)を選択します。
- フレキシタイムでは、標準設定では少なくとも1小節分のカウントインが挿入されます。です ので、この場合は1小節と3拍分のカウントインがアウフタクト小節の前に挿入されます。
- カウントが終わったら、クリックのスピードに合わせて次の2、3 小節分をスムーズに弾い てみましょう。演奏するに従い、画面に音符が表示されていきます。
- 上の譜表の小節9に到達したら、右手の演奏を止めます。
- 小節17で、[Electric Stage Piano] パート譜の右手の演奏を再開します。
- · 録音を停止するには、[トランスポート]パネルの四角い [停止]ボタンをクリックするか、 スペースキーまたは**Esc**キーを押します。

フレキシタイム入力のレコーディングについて詳しくは、『リファレンスガイド』の **3.14 フレキシタイム**をご参照ください。

# **記譜の簡略化プラグイン**

フレキシタイムによる記譜が複雑すぎると感じる場合、記譜を簡略化するには、以下の2つのプ ラグインが便利です。

- [音符入力] ▶ [フレキシタイム] ▶ [パフォーマンスの再表記] では、必要のない休符、重複して いる音符、正確でない音符の長さを修正することができます。**プロジェクト1**で行ったように、 両方の譜表でパッセージを選択してプラグインを実行することにより、フレキシタイム採 譜を再計算し、リズムと見た目においてより簡単なバージョンを作成することができます。
- [音符入力] ▶ [プラグイン] ▶ [プラグイン] ▶ [記譜の簡略化] ▶ [分割点の変更] では、キーボー ドの譜表の右手と左手の譜表の間で音符が分割される位置を変更することができます。録音さ れた入力にパッセージがあり、音符が別の譜表にある方が都合がよい場合は、両方の譜表 の楽譜を選択してプラグインを実行します。

間違いがあったら、これまでに学んできた編集テクニックを使って、音価や音高を修正しま しょう。また、[音符入力] タブの最後の [プラグイン] メニューから他のプラグインを試して みることもできます。

プラグインについて詳しくは、『リファレンスガイド』の **1.22 プラグインの操作**をご参照くだ さい。

# <span id="page-78-0"></span>**3.2 ギターの楽譜**

プロジェクトのこのセクションから開始する場合、サンプルスコア[プロジェクト **3**]を開き、 [2 ギターの楽譜]バージョンを[現在のバージョン]にする必要があります。これを行うには、 [レビュー]▶[バージョン】▶[バージョンを編集]を選択し、このバージョンをリストから選択して から [現在のバージョンにする] をクリックします。

Sibeliusには、ギターの記譜が簡単に行えるようデザインされた数多くのツールと機能が搭載 されています。そのひとつが、ギターのタブ譜を使用した記譜機能です。Sibeliusには、タブ 譜を使った記譜が可能な種類の弦楽器すべての情報が含まれており、一般的なギター、4/5/6 弦のベースギター、リュート、バスバラライカなど、楽器の種類に関わらず、記譜する楽器 の正確な弦の数と適切なチューニングが表示されます。音符譜表からギタータブ譜表へ(または その逆)とコピーすることができます。また、大譜表の途中で標準的な音符譜表からタブ譜 表へと変更することもできます。

このセクションでは、標準的な記譜譜表として楽譜をSibeliusに記録してギタータブ譜へと変 更したり、ギタータブを入力する方法について説明します。

(MIDIギターをお持ちの場合、Sibeliusへの音符の入力にMIDIギターを使用して、このセク ションを進めてください。その他の場合、MIDI キーボードか、**プロジェクト1** で学んだアル ファベット入力方法を使用することができます。)

#### **MIDIギターを使用する**

このセクションで使用するコンピュータに接続されているMIDIギター(またはディバイデッド・ ピックアップを持つギターとギター MIDIインターフェイス)をお持ちの場合、Sibeliusでの 入力と再生を設定する必要があります。これを行うには、[ファイル] ▶ [環境設定] を選択し、 [入力デバイス]ページに進みます。

ページ最上部の表からご使用のデバイスの名前を探し、[使用]チェックボックスがオンになっ ていることを確認します。ドロップダウンリストメニューをクリックして[タイプ]値を変更し、 ([キーボード]ではなく)[ギター]を選択してから、弦の数を選択する必要があります。

MIDI ギターの入力と再生を設定する方法について詳しくは、『リファレンスガイド』の **3.13 入力デバイス**をご参照ください。

# **ギターパートの入力**

印刷したスコアを参照しながら、楽譜を入力していきます。

ご使用のコンピュータに接続されているMIDIデバイスをお持ちの場合、フレキシタイム入力 を使って小節20までのギターパートを録音します。譜表の最初の小節を選択し、[音符入力]▶ [フレキシタイム] ▶ [レコード] を選択するか、「トランスポート〕パネルの赤色の [レコード] ボタンをクリックします。

その他の場合、任意の音符入力の方法(マウス入力、アルファベット入力、ステップタイム 入力、「キーボード」パネル、「フレットボード」パネル)を使用して、小節20までの楽譜を 入力します。これらは、オンとオフを切り換える必要のある記譜モードではありません。入力 方法はいつでも変更することができます。

ギターのパートが入力できたら、ミュートされている符頭(クロス符頭)を使用するために 音符と和音を変更する必要があります。これを行うには、音符または和音(和音をダブルク リックするとその和音に含まれるすべての音符が選択できます) を選択し、[記譜] ▶ [符頭] ▶ 「タイプ」ボタンの上部をクリックして符頭をクロス符頭に変更します。符頭の変更については、 このプロジェクトでさらに説明しています。また、『リファレンスガイド』の **4.12 符頭**をご 参照ください。

### **タブ譜への変換**

Sibeliusでは、楽器の変更を使って通常の楽譜をタブ譜へと簡単に変換することができます。

- [ホーム]▶[楽器]▶[変更](ショートカットは Ctrl+Shift+Alt+Iまたは △~2#l)を選択します。
- [エレキギター、スタンダードチューニング[タブ]]を選択し、[**OK**]をクリックします。
- マウスのポインターが紺青色に変わり、オブジェクトを「持っている」ことを示します。
- 最初の大譜表の先頭の[Electric Guitar]譜表の最初の小節線の左をクリックします。

音符譜表が6弦のタブ譜表に自動的に変更され、すべての楽譜がタブ譜に変わります。**Alt**+ク リックまたは ー+クリックを使用して、楽譜とこのタブ譜の間でコピーすることができます。 Sibeliusでは、コピーされた楽譜が譜表タイプに合う記譜に変換されます。

#### **タブ譜の記譜**

Sibeliusで通常の音符譜表をタブ譜表に変換する方法について説明しました。ここでは、一か ら楽譜を入力してみましょう。

- ギター譜表の小節21の小節休符を選択します。
- **N**を押して音符の入力を開始します。テンキーの第1レイアウトが表示されていることを確認 します(**F7**を押して確認します)。
- [**3 0**]を(テンキーで)タイプ入力し、8分休符を入力します。
- を1回押し、第4弦へと移動して[**4**]を(今度はメインキーボードで)タイプ入力します。
- テンキーからスタッカートのアーティキュレーションを追加します。
- →をタイプ入力して次の位置へと進んでから、[4]を(テンキーで) タイプ入力して4分音 符へ変更します。
- を2回押し、第2弦へと移動して[**1**]を(今度はメインキーボードで)タイプ入力します。
- 第1弦へと移動し、[**1**]をもう一度タイプ入力します。

次のように表示されます。

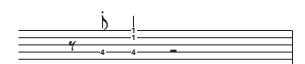

ここで、最後の4小節の覚え書きをタブ譜として入力します。次のように表示されます。

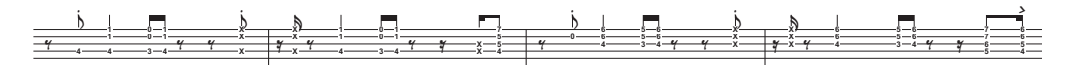

ギター譜表を通常の音符譜表へと戻してみましょう。楽器の変更を使用して、譜表を「エレキギ ター[記譜]]に戻します。

# **3.3 アイデアとドラムの楽譜**

プロジェクトのこのセクションから開始する場合、サンプルスコア[プロジェクト **3**]を開き、 [**3** アイデアとドラムの記譜]バージョンを[現在のバージョン]にする必要があります。これを行 うには、[レビュー] ▶ [バージョン] ▶ [バージョンを編集] を選択し、このバージョンをリストか ら選択してから [現在のバージョンにする] をクリックします。

このセクションでは、Sibeliusの最も強力なクリエイティブツールである「アイデア]パネル について説明します。このパネルでは、「アイデア」と呼ばれる任意の長さの音楽の断片を保 存し、後で検索して再使用できます。後で見つけやすくなるよう、アイデアごとに「タグ」 (キーワード)を付けることができます。

Sibeliusでは、独自のクリエイティビティを簡単にキャプチャすることができるだけなく、さま ざまな楽器と音楽ジャンルを網羅した1500以上の内蔵のアイデアを活用することができます。 インスピレーションや創造力を刺激する斬新な楽想を求めたりするときにぴったりのアイデ アがすぐに見つかることでしょう。

ここまでにキーボードとギター用の記譜を説明しましたが、このセクションでは、ドラム用 の記譜方法について説明します。パーカッションの記譜を簡単にする「アイデア]パネルを 使用すれば、作業時間を大幅に短縮することができます。

## **ドラム譜表のスコアへの追加**

これまで作業してきたスコアにはドラム譜表がありません。それではドラム譜表を加えてい きましょう。

- [ホーム] ▶ [楽器] ▶ [追加または削除] を選択するか、ショートカットIを押します。
- [ドラムセット (ロック)] を選択し、[スコアに追加] をクリックします。
- [スコア内の譜表] リストに [ドラムセット(ロック)]が表示されます。これをクリックして選 択します。
- [下へ] ボタンを使用して、[ドラムセット(ロック)]が[5弦ベースギター]と[シンセサイザー] の間になるよう、順序を変更します。
- [OK] をクリックしてスコアに戻ります。

スコアに追加されたパーカッション譜表が表示され、ドラムパートを記譜することができます。

## **ドラムのアイデアの試聴**

**[表示] ▶ [パネル] ▶ [アイデア](ショートカットは Ctrl + Alt + I または ~お|) を選択して、** [アイデア]ウィンドウを表示します。[アイデア]パネルには「簡略」と「詳細」の2つの 表示画面があります。標準設定では簡略表示で開かれ、次のように表示されます。

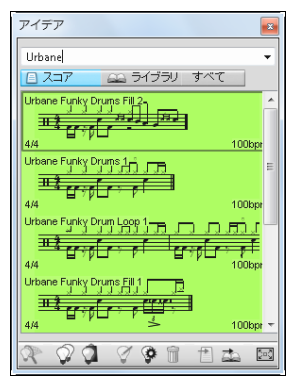

[ライブラリ]、[スコア]、および [すべて] の間で切り替えてみてください。[ライブラリ] ボタンを オンにすると、あらかじめ用意されている2000以上ものアイデアにアクセスできます。リス トを上下にスクロールしてみてください。

それぞれのアイデアには、楽譜やその他のオブジェクトの小さなプレビューが表示されます。 通常、1つの譜表の2、3 小節分が表示されます(しかし、アイデアに含まれる小節や楽器の 数には制限はありません)。左上にはアイデアの名前、右上には「**L**」の文字(アイデアが現 在のスコアにではなくライブラリにある場合)、左下にはアイデアの拍子記号、右下にはアイ デアのテンポがそれぞれ表示されます。

アイデアがどのように聴こえるかを試聴する場合は、アイデアをクリックしたままにします。 アイデアはマウスを放すまで繰り返し再生されます。

ウィンドウ上部にさまざまなタグをタイプ入力して、特定のスタイルやジャンルのアイデア を検索することができます。こうすれば、アイデアのリストから適切なアイデアをすばやく 絞り込むことができます。

タグをいくつか入力してみてください。モータウン、ファンク、ハッピー、メロディー、スローな ど、いかにさまざまなスタイルとジャンルのアイデアがSibeliusに含められているかがおわか りになるでしょう。ここで、作成したスコアに適したアイデアをいくつか使用してみましょう。 ウィンドウ上部に入力したタグをクリアし、[スコア]ボタンをクリックします。リストの最 上部近くに[**Urbane Funky Drum Loop 1**]が表示されています。

# **アイデアの貼り付け**

それでは、このアイデアを使用してみましょう。まず、[アイデア]パネルの[**Urbane Funky Drum Loop 1**] を選択します。このアイデアが枠で囲まれ、選択されていることが分かります。 **Ctrl+C**または  $\texttt{AC}$ を押すか、ウィンドウの下部の[コピー]ボタンを押し、これをクリップ ボードにコピーします。

アイデアをスコアに貼り付ける作業は、他の種類の貼り付け作業と同じ方法で行います。アイデ アを表示したい場所をスコア内で選択してから [ホーム] ▶ [クリップボード] ▶ [貼り付け] (ショートカットは**Ctrl**+**V**または**V**)を選択するか、何も選択されていないことを確認し てから「ホーム」▶ [クリップボード] ▶ [貼り付け] を選択し、アイデアを貼り付けたいスコア 内の位置をクリックします。また、「アイデア]パネルの一番下にある[貼り付け]ボタンをク リックすることもできます。スコアの[Drum Set]譜表の最初の完全小節を選択し、**Ctrl**+**V** または **V**を押して貼り付けます。

貼り付けたアイデアは、印刷されたスコアのドラム譜表の(アウフタクト小節に続く)最初 の4小節に一致しています。

同じ方法で[**Urbane Funky Drums 2**]アイデアを小節5に貼り付け、次の小節を追加するこ とができます。

## **ドラム記譜の入力**

パーカッション譜表へ入力する際は、これまでに学んだどの音符入力方法を使ってもかまい ませんが、ドラムの記譜(異なる種類の符頭を使用します)には、ステップタイム入力やフ レキシタイム入力を使うと、より入力が簡単になります。

ご使用のコンピュータに接続されているMIDI キーボードをお持ちの場合、(高音部譜表の) 譜表上のラインまたはスペースに対応している音符を再生すると、自動的に正しい符頭が選 択されます。(接続されているMIDIキーボードをお持ちでない場合、アルファベット入力を 使用して音符を入力し、下の**[符頭の変更](#page-83-0)**を参照して手動で変更します。)

小節6にドラムパターンを入力していきましょう。

- 小節6の小節休符を選択し、**N**を押して音符入力を開始します。
- テンキーの**3**を押し、8分音符を選択します。
- MIDIキーボードで、譜表上の**G**を再生します。この音高は、クローズドハイハットに対応 しています。
- 符頭がクロス符頭に変わります。

 $\overline{X}$ D 48 -

- 他3つの8分音符のハイハットを入力します。
- テンキーの**2**を押し、16分音符を選択します。
- MIDIキーボードで**G**を2回再生し、16分音符のハイハットを2つ入力します。

この方法で、小節内に残りのハイハットを入力していきます。オープンハイハットを示す○記号 を追加するには、**F10**を押してテンキーの第4レイアウトを選択してから、(テンキーの)[**.**]を 押します。この[.]キーは、[ハーモニック**/**オープン]ボタンに対応しています。[**.**]キーをも う一度押すと、○記号が削除されます。音符の入力を続ける前には、**F7**を押してテンキーの 第1レイアウトに戻すことを忘れないようにしましょう。

Sibeliusでは、4 つの個別の声部、つまり4パート分の音符または和音をひとつの譜表に書き 込むことができます。声部1(これまで使用してきたもの)は濃い青、声部2は緑、声部3はオ レンジ、声部4はピンクです。2つ以上の声部を同時に使用する必要はほとんどありません。

バスドラムとスネアの符尾は常に下向きに、ハイハットは上向きになるよう、バスドラムと スネアのパターンを加えるために、声部2を使用します。

- まず、**Esc**キーを押し、何も選択されていない状態であることを確認します。
- 次に [音符入力] ▶ [声部] ▶ [声部] ▶ [2](ショートカットはAlt+2または 〜2)を選択して 声部を切り替えるか、テンキーの一番下のボタンの列の [2] をクリックします。
- テンキーの[**2**]をクリックして16分音符を選択します。
- マウスのポインターが緑色に変わり、声部2へ入力されるオブジェクトを「持っている」こ とを示します。
- 次に、小節6の先頭のFの位置(譜表上の一番下のスペース)にマウスポインタを置いてク リックします。

 $\overline{a}$ 877 E  $\overline{\phantom{a}}$ -YY YAY 

前回と同じようにMIDIキーボードを使用して、小節6にバスドラムとスネアドラムのパター ンを追加します。

声部について、詳しくは『リファレンスガイド』の **3.15 声部**をご参照ください。

#### <span id="page-83-0"></span>**符頭の変更**

アルファベット入力を使用してパーカッション譜表に音符を入力する場合、Sibeliusでは符頭 が自動的に変更されます。それでは、今度はコンピュータのキーボードを使用して同じパター ンを小節7に入力してみましょう。

- 小節7の小節休符を選択し、**N**を押して音符入力を開始します。
- テンキーの**3**を押し、8分音符を選択します。
- コンピュータのキーボードで**G**を入力します。譜表の上になるよう確認しましょう。
- **R**を押して、他3つの8分音符を入力します。
- テンキーの**2**を押し、16分音符を選択します。
- コンピュータのキーボードで**G**を2回押し、16分音符を2つ入力します。

残りのハイハットを追加し、バスドラムとスネアのパターンを声部2 に入力します。

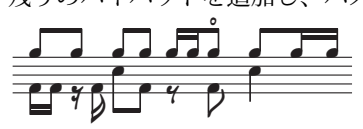

Sibelius では、選択対象をフィルターすることができます。「フィルター」とは、特定の属性 を持つオブジェクトだけを選び出す機能です。それでは試してみましょう。

- 小節全体が青色の枠で囲まれるよう小節7 を選択します。
- [ホーム] ▶ [選択] ▶ [フィルター]を選択し、[声部] カテゴリーの [声部1]を選択します (ショートカットは**Ctrl**+**Shift**+**Alt**+**1**または**1**)。
- 声部1の音符だけ(ハイハットなど)が複数選択されます。

これで、声部 1 内の選択されている音符にのみ編集が適用されるようになります。それでは、 符頭を変更しましょう。

- [記譜] [符頭] [タイプ]ボタンの上部をクリックして(ショートカットは**Shift**+**Alt**+**1** または **^ ~1**)、符頭を変更します。
- すべての音符がクロス符頭に変更されて表示されます。

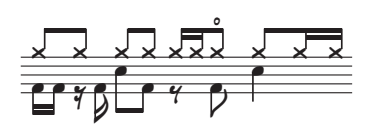

別のタイプの符頭を使いたい場合は、[符頭] ▶ [符頭] ▶ [タイプ]ボタンの下部をクリックして [符頭]ギャラリーを開いてください。

符頭について詳しくは、『リファレンスガイド』の **4.12 符頭**をご参照ください。

#### **アイデアのキャプチャ**

それではここで、新しいアイデアを作成してみましょう。「アイデア」パネル内にアイデアを 置く操作を、アイデアの「キャプチャ」と呼びます。

- 小節7を選択します。小節が青色の枠で囲まれます。
- [ホーム] ▶ [クリップボード] ▶ [アイデアをキャプチャ](ショートカットは Shift-I) を選択するか、 [アイデア]パネル下部の [アイデアをキャプチャ] ボタン( ◇ )をクリックします。

選択した楽譜が「アイデア]パネルにすぐさま表示され、後で再利用することができます。

#### **アイデアの編集**

楽譜とタグの両方を編集できます。

アイデアのタグを編集するには、「アイデア]パネルからキャプチャしたアイデアを選択し、 パネル下部の [アイデア情報の編集] ボタン( (ま) をクリックします (または、リストのアイ デアを右クリック(Windows)または**Control**- クリック(Mac)し、表示されたコンテキス トメニューから[アイデア情報の編集]を選択します)。ダイアログが表示されます。

- アイデアに新しい名前を付けます。[**Urbane Funky Drums 1**]と入力しましょう。
- [タグ] ボックスにタグをいくつか入力することもできます。タグの内容や字数に制限はあ りませんので、アイデアを探すときに見つけやすくなるようなキーワードを書き込んでお きましょう。
- [カラー]をクリックしてカラーピッカーを表示し、アイデアの新しい背景色を選択します。 ここでも、アイデアを探すときに見つけやすくなるように配色しておきましょう。
- すべての選択が完了したら[**OK**]をクリックし、[アイデア情報の編集]ダイアログを閉じます。

アイデアの楽譜を編集するには、アイデアを「アイデア]パネルから選択し、ウィンドウ最下 部の [アイデアの編集] ボタン( ♡ )をクリックします(または、コンテキストメニューの [アイデアの編集]を選択します)。新しいドキュメントタブが表示されます。アイデアは、スコ アのように編集することができます。音符/ 小節の追加/ 削除、テキスト/ ライン/ その他の マークの追加などの操作を行うことができます。アイデアの編集を終えたら、[ファイル] ▶ [保存] (ショートカットは**Ctrl** +**S**または**S**)を選択して保存してから、タブの右の十字をクリッ クするか、**Ctrl**+**W**または**W**)をタイプしてをタブを閉じ、元のスコアに戻ります。

アイデアに保存されていない変更を破棄する場合は、単にタブを閉じ、変更の保存を確認す るダイアログが表示されたら [いいえ] をクリックします。

ライブラリーのアイデアの1つを開くと、既存のウィンドウ内に新しいドキュメントタブを開 く代わりに、新しいSibeliusウィンドウが開きます。これは、別のスコア(この場合はライブ ラリーのアイデア)用の別のウィンドウを保持しながら、同じスコアの別のビューをタブと していっしょにしておくためです。

ここで紹介したものは、アイデアに関する操作のほんの一部に過ぎません。ぜひ、『リファレ ンスガイド』の **2.3 アイデア**をご参照ください。

#### **リピート小節**

ドラムや他のパーカッションのパートは、1 小節か2 小節の長さで繰り返されるパターンに よって構成されていることがよくあります。このような場合、編曲者は、小節を繰り返しコ ピーするのではなく、リピート小節記号を記入することが多いのです。こう表記することで、 演奏者は、前の小節とまったく同じパターンを演奏するということを理解することができます。 Sibeliusでは、演奏者が演奏するようにリピート小節が再生されます。

タンバリンのパートをスコアに加えて、どのように動作するのか見てみましょう。

- [ホーム] ▶ [楽器] ▶ [追加または削除] を選択するか、ショートカット |を押します。
- [パーカッションとドラム] ファミリーの [タンバリン] を選択します。
- [スコアに追加] をクリックします。
- [スコア内の譜表] リストから [タンバリン] を選択し、[下へ] ボタンを使って [ドラムセット (ロック)]と[シンセサイザー(**a**)]の間に表示されるよう順序を変更します。
- **[OK]** をクリックしてスコアに戻ります。

この時点で、楽譜がページに収まるよう楽譜の大きさを変更するか尋ねられます(楽器が増 えたため)。タンバリンはあまり場所を取らないので、[いいえ]をクリックします。

スコアに追加されたパーカッション譜表が表示され、ドラムパートを記譜することができます。 次に、[アイデア]パネルの[スコア]ボタンをクリックし、リストから[**Urbane Tambourine 1**] アイデアを見つけます。このアイデアを、小節9へコピー &ペーストします。

リピート小節記号を追加するには、タンバリン譜表の小節10を選択し、**F11**を押してテンキー の第5レイアウトを表示させます。ここで(テンキーの)**1**を押して、リピート小節を1つ追 加します。小節16に到達するまで、**1**を何度か押します。

テンキーの第5レイアウトからは、2小節および4小節のリピート小節も追加することができ ます。Sibeliusでは、さまざまな種類のリピートを再生することができます。

リピート小節について詳しくは、『リファレンスガイド』の **4.25 リピート小節**をご参照くだ さい。

# **パーカッションのパートの完了**

印刷されたスコアを参考に、楽譜の [Drum Set] と [Tambourine] のパートに覚え書きを入 力します。[アイデア]パネル、リピート小節、複数の声部を使用して、パーカッションの パートの入力を完了します。

# **3.4 コード記号**

プロジェクトのこのセクションから開始する場合、サンプルスコア[プロジェクト **3**]を開き、 [**4** コード記号]バージョンを[現在のバージョン]にする必要があります。これを行うには、 [レビュー] ▶ [バージョン] ▶ [バージョンを編集] を選択し、このバージョンをリストから選択し てから [現在のバージョンにする] をクリックします。

Sibeliusでは、コード記号は、楽譜のその位置における和音を示す、コードテキストとコード ダイアグラムの2部分から構成されています。コードダイアグラムは、演奏者がどの指でギ ターのどのフレットのどの弦を押さえるべきなのかを示しており、ときにコードボックス、フ レットボードグリッド、ギターフレームなどとも呼ばれます。

コード記号は、2つの方法で入力することができます。スコアに直接入力するか、MIDIデバ イスで和音の音符を演奏します。その後、コード記号の2 部分の一方または両方を表示する かどうかを選択できます。

このセクションでは、コード記号をタイプ入力で入力・編集したり、MIDIコード記号入力を 再生・修正したり、コード記号プラグインを使用する方法について説明します。コード記号 について詳しくは、『リファレンスガイド』の **5.8 コード記号**をご参照ください。

# **タイプしてコード記号を作成する**

Sibeliusでは、タイプ入力するだけでコード記号をスコアに追加することができます。

- コード記号を置きたい音符または和音の上をクリックします。この例では、[Electric Stage Piano] 譜表の最初の完全小節を選択します。
- [テキスト]▶[コード記号]▶[コード記号](ショートカットは Ctrl + Kまたは **XK**)を選択します。
- 選択した音符の上に、点滅カーソルが表示されます。
- 表示させたい和音を英語でタイプ入力します。Sibeliusでは、コード記号が首尾一貫し読み やすいものになるよう、必要に応じて特殊な記号が自動作成されます。Ab13 (#11) を入力 してみましょう。
- スペースキーを押して次の音符または拍へと進むか、**Tab**キーを押して次の小節の先頭へと移 動します。

特殊なシャープとフラット記号および特殊文字を使って適切なコード記号が作成されます。 この例では、Ab13(#11)と表示されます。

コード記号を入力する一番簡単な方法は、MIDIデバイスで和音を再生してSibeliusに読み取 らせる方法です。

## **演奏してコード記号を作成する**

Sibeliusでは、コードに含まれる音符から750以上のコードタイプを認識することができるため、 MIDIキーボード(またはギター)を使用して、コード記号をスコアにすばやく入力すること ができます。

(和音を演奏してSibeliusに入力するには、ご使用のコンピュータに接続されているMIDIデバ イスが必要です。接続されているMIDIデバイスをお持ちでない場合、上記の方法でコード記 号をスコアヘタイプ入力します。)

それでは試してみましょう。

- [Electric Stage Piano]譜表の3番目の完全小節を選択します。
- [テキスト] ▶ [コード記号] ▶ [コード記号] を選択します。
- 最初の音符の上に点滅カーソルが表示されます。
- MIDIキーボードでCメジャーを演奏します。
- Cのコード記号が入力され、次の拍へと移動します。

シンプルな三和音から非常に複雑な拡張和音まで、さまざまな和音を演奏することができます。 演奏した和音に対して最も適切なコード記号が、Sibeliusにより記譜されます。さまざまな組 み合わせの音符をMIDIキーボードで演奏し、どのように記譜されるのか確認してみましょう。

標準設定では、コードのボイシングにより、コードの種類だけではなくコードの記譜の方法 も決まります。たとえば、このコードを転回形で演奏すると、別のベース音を使用するコー ド記号 (D/F#など) が作成されます。Sibeliusの和音認識のカスタマイズについて詳しくは、『リ ファレンスガイド』の **5.9 コード記号の編集**をご参照ください。

先ほど作成したコード記号を**Ctrl**または を押したまま選択して削除するか、[元に戻す]を使っ てスコアから削除します。それでは、「Urbane Filigree」で使用されている和音のコード記号 を入力していきましょう。これらの和音は非常に複雑です。対応するコード記号を書き込む ために再生する必要のある音符は次のとおりです。

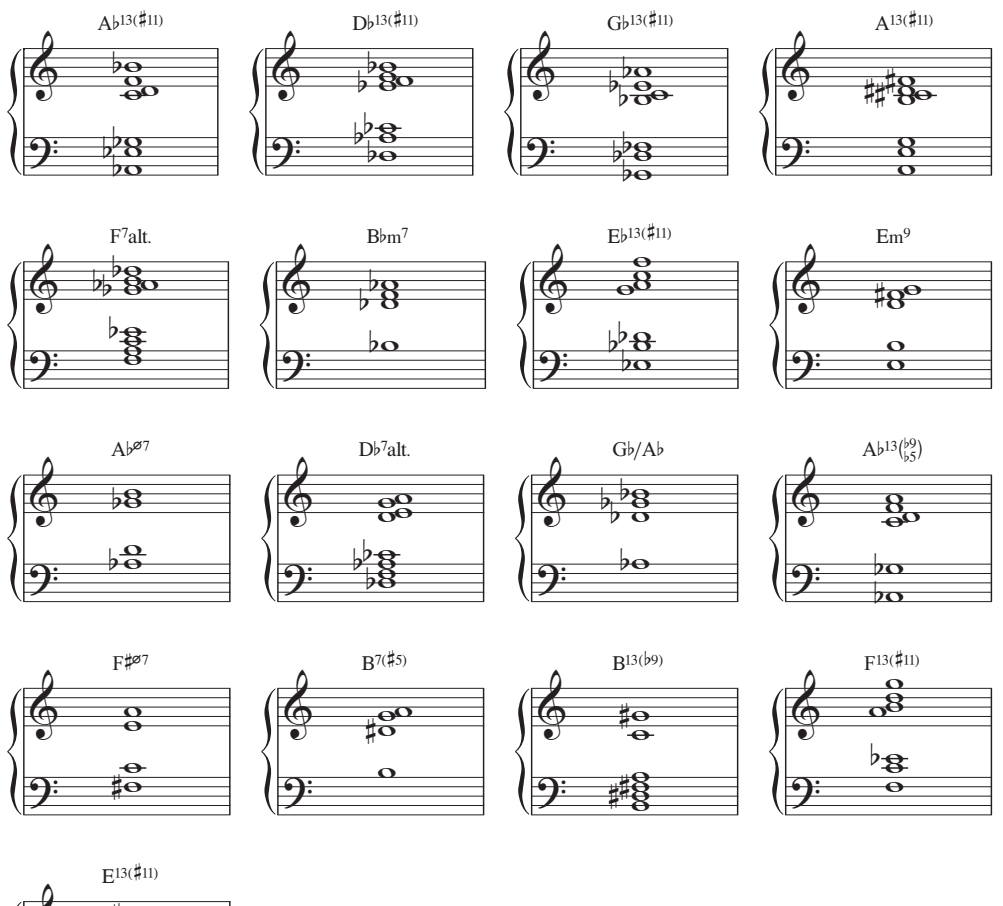

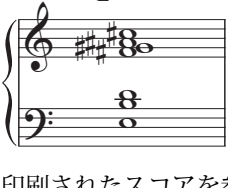

印刷されたスコアを参考に、コード記号のスコアへの追加を完了させます。MIDIキーボード で和音を再生するか、和音名をタイプ入力するか、好みの方法で追加します。

# **既存の音高からコード記号を作成する**

同様に、Sibeliusは既存の音符を分析することによって和音を認識できます。音符を含む範囲 を選択すると、ウィンドウの一番下のステータスバーに選択された音符(一定の範囲の楽譜を 選択した場合は最初の音符または和音)の音高が表示されます。また、選択範囲の最初のすべ ての音符(必要に応じて複数の譜表にわたる)から成る和音がコード記号として表示されます。

それでは試してみましょう。

- 5弦ベースギター譜表の9の最初の音符を選択します。
- **Shift**を押さえ、エレキギターのパートの小節の最初の和音を選択します(エレクトリック ステージピアノ譜表のすべても選択されます)。
- ウィンドウの一番下のステータスバーの [和音] 情報に [Bbm7] が表示されます。

この同じ分析結果を使ってスコアにコード記号を追加することもできます。パッセージを選 択して [テキスト] ▶ [コード記号] ▶ [音符から追加] を選択すると、選択された音符から計算され たコード記号の頻度と場所に対する様々なオプションが選択できるダイアログが表示されます。

#### **同等のコードテキスト**

Sibeliusでは、音高の組み合わせに対して最適なコード記号が自動的に選択されますが、別の コードタイプを表示させたい場合があるかもしれません。同じ音程のパターンで他にどのよ うな和音があるのかどうかを確認するには、変更したいコード記号(1つまたは複数)を選択  $C$ たから [テキスト] ▶ [コード記号] ▶ [同等のコードテキスト] (ショートカットは Ctrl+Shift+K または **G** BK) を選択するか、右クリック (Windows) または Control +クリック (Mac) し、 [コード記号] サブメニューから [同等のコードテキスト] を選択します。

たとえばG#7をAb7へ変更する方法については、下の**[コード記号の異名同音](#page-91-0)**を参照してください。 以下を試してみましょう。

- [Electric Stage Piano]譜表の最初の小節の和音Ab13(#11)を選択します。
- **Ctrl**+**Shift**+**K** または **K**を入力して、次の同等のコードテキストへと変更します。
- コードタイプがD7(@)/G#へと変更されます。
- **Ctrl**+**Shift**+**K** または **K**を入力して、次のコード記号へと変更します。
- コードタイプがAb7(#11add13)へと変更されます。
- この方法で、Ab13(#11)へと再び戻るまでコードテキストを変更していきます。

このように、Sibeliusにより好みのコードテキストが選択されなかった場合や、再生したボイ シングにより別の種類の和音が推奨された場合にも、コード記号のコードテキストを簡単に 変更することができます。

ここで、入力した和音がすべて正確に記譜されているかどうかを確認する必要があります。必要 に応じて、**Ctrl**+**Shift**+**K** または **K**を入力して変更します。既存のコード記号を編集する には、コード記号をダブルクリックするか、変更したいコード記号を選択してから(メイン キーボードの)**Return**キーを押します。その後、MIDIデバイスで和音を再生するか、正しい テキストを英語で入力します。

# <span id="page-91-0"></span>**コード記号の異名同音**

Sibeliusでは、直前の調号に従って和音が自動的に「表記」されますが、ときに、あるコード記 号の異名同音のコードタイプを変更しないでコード記号のルートを変更したい場合があります。 どの様にするか見てみましょう。

- 異名同音に書き換えたいコード記号を選択します。
- [テキスト] ▶ [コード記号] ▶ [コード記号の異名同音] を選択します。
- コード記号のルート(および、スラッシュを付けて表記される和音の場合、いずれかの交 互ベース音)が、異名同音で書き換えられます。

## **コード記号のコピー**

ここまで、コード記号をキーボード譜表に表示する方法を見てきましたが、Sibeliusでは、コー ド記号を他の楽器にコピーすると、コードダイアグラムを表示するかどうかが判別され、移調す るスコアに正確な移調が表示されるよう、コードダイアグラムが自動更新されます。

先ほど入力したコード記号をコピーしてみましょう。

- [Electric Stage Piano] の一番上の譜表をトリプルクリックし、スコア全体を通してこの譜表 を選択します。
- [ホーム] ▶ [選択] ▶ [フィルタ] を選択し、[テキスト] カテゴリーの [コード記号] を選択し てコード記号だけを選択します。
- [Electric Guitar]譜表の最初の完全小節の先頭を**Alt**+クリックまたは +クリックし、コー ド記号をギター譜表へとコピーします。
- [4-string Bass Guitar]譜表の最初の完全小節の先頭を**Alt**+クリックまたは +クリックし、 コード記号をベースギター譜表へとコピーします。

コード記号は、複数の譜表にわたって複数コピーすることができます。**Ctrl**+**C** または **C**を 押し、複製したいコード記号をクリップボードへコピーしてからコピー先の譜表を選択し、 **Ctrl**+**V** または **V**を押します。

## **コードダイアグラムのリボイス**

Sibeliusでは、ギター譜表に表示されているコード記号のすべてにコードダイアグラムが自動 的に割り当てられます。6弦ギターのスタンダードチューニングに対してあらかじめ用意され ているコードダイアグラムから演奏しやすいものが選択されるか、和音に含まれる音符に合 わせて自動計算されます。つまり、特殊なギターチューニングを使用する場合でも、Sibelius では特定のコードタイプに対する演奏可能なダイアグラムを幅広く選択できます。

標準設定で選択されるコードダイアグラムは、任意に変更できます。MIDIデバイスを演奏す る際に選択されるコード記号も、同じように変更できます。これを行うには、コードダイア グラムを変更したい1つまたは複数のコード記号を選択し、[テキスト] ▶ [コード記号] ▶ [コード  $\mathcal{A}$ アグラムをリボイス](ショートカットは Ctrl + Shift + Alt + K または  $\alpha$  d ax () を選択するか、 右クリック(Windows)または**Control**-クリック(Mac)して、[コード記号]サブメニューから [コードダイアグラムをリボイス]を選択します。

以下を試してみましょう。

- [Electric Guitar] 譜表の最初の小節の和音Ab13(#11)を選択します。
- **Ctrl**+**Shift**+**Alt**+**K** または **K**を押し、表示されているコードダイアグラムのボイシング を変更します。何度か繰り返し試してみて、どのようなボイシングが選択できるか確認し てみましょう。

標準設定のコードタイプまたはコードダイアグラムを設定する方法、および、コード記号の 外観を変更する方法について、詳しくは『リファレンスガイド』の **5.8 コード記号**と **5.9 コード記号の編集**をご参照ください。

# **コード記号プラグイン**

Sibeliusには、コード記号を操作するのに非常に便利なプラグインがいくつか搭載されています。 これらは、リボンの[テキスト]タブの最後の[プラグイン]ギャラリーの[コード記号]カテゴ リーにあります。

既存のコード記号から簡単な伴奏を追加するには、[プラグイン] ▶ [コード記号] ▶ [コード記号 の音符化】を動作させます。このプラグインは、スコア内のコード記号を使用して、さまざま なスタイルのピアノまたはギター伴奏を作成します。

# **3.5 リピートとコーダ**

プロジェクトのこのセクションから開始する場合、サンプルスコア[プロジェクト **3**]を開き、 [**5** リピートとコーダ]バージョンを[現在のバージョン]にする必要があります。これを行うには、 [レビュー] ▶ [バージョン] ▶ [バージョンを編集] を選択し、このバージョンをリストから選択し てから [現在のバージョンにする] をクリックします。

このセクションでは、リピート小節線、1番括弧、2番括弧、コーダを使用して楽譜の表記を 変更する方法について説明します。Sibeliusでは、スコアを再生すると、これらの一般的なリ ピート指示すべてが演奏者が演奏するとおりに再生されます。

#### **リピート小節線**

リピート小節線を使って、この楽曲の最初の4小節をリピートさせてみましょう。まずは、リ ピートされる部分の最後にリピート小節線を追加します。

- 小節4の最後の小節線をクリックします。紫色に変化し、選択されていることが示されます。
- [記譜] ▶ [共通] ▶ [小節線] ギャラリーを開きます。
- リストから [リピート終了] を選択します。
- 小節線がリピート小節線に変化し、リピートされる部分の終了位置を示します。

この場合、演奏者はここからスコアの先頭へと戻り、繰り返して演奏します。リピートには、 アウフタクト小節も含まれます。リピートされる部分の開始位置を作成するには、別のリピー ト小節線を作成する必要があります。

- [記譜] ▶ [共通] ▶ [小節線] ギャラリーから [リピート開始] を選択します。
- マウスのポインターが紺青色に変わり、オブジェクトを「持っている」ことを示します。
- 最初の小節の先頭の小節線をクリックし、リピート開始小節線を配置します。
- **Esc**キーを押してすべての選択を解除してから**P**を押し、スコアを先頭から再生します。

これで、小節4まで再生されると、小節1へと戻って再生されるようになります。

## **1番括弧と2番括弧**

作曲者や編曲者は、より複雑なリピートには1番括弧と2番括弧を使用します。1番括弧は1 回目のリピート時のみ、2番括弧は2回目のリピート時にのみ演奏されます。Sibeliusでは、1番 括弧と2番括弧のラインは大譜表ラインとなり、**プロジェクト2**で使用したテンポラインと同じ ように動作します。

1番括弧と2番括弧を使ったリピートを作成してみましょう。1回目のリピートの終止として 使用するために、小節を1つ挿入する必要があります。

- 先ほど追加したリピート終了小節線を選択し、**Delete**キーを押して削除します。
- いずれかの譜表の小節4を**Ctrl**+クリックまたは  $\mathcal{H}_+$ クリックして大譜表を選択します。すべ ての譜表を囲む紫色の二重の枠が表示されます。
- **Ctrl**+**C**または**C**をタイプして、その小節のすべての楽器の楽譜をコピーします。
- [Trumpets in Bb]譜表の小節8を選択します。この小節を、2回目のリピートの終止として 使用します。
- **Ctrl**+**V**または**V**をタイプして、コピーした小節をスコアに貼り付けます。新しい小節が既 存の小節の間に挿入され、小節8になります。
- この小節が選択されている状態でLを押し、[記譜] ▶ [ライン] ▶ [ライン] ギャラリーを開 きます。
- [共通]カテゴリーの[**1**番括弧]ラインを選択して小節8へラインを追加します。

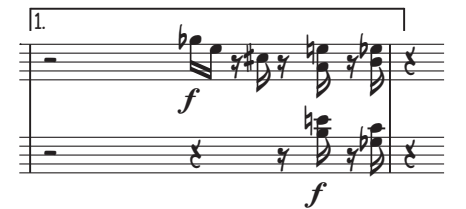

ラインはスコアの一番上に追加されましたが、それぞれのパートの小節8の上に表示されます。 それでは、リピート終了小節線と2番括弧追加して、リピートを完成させましょう。

- 小節8の最後の小節線をクリックします。紫色に変化し、選択されていることが示されます。
- [記譜] ▶ [共通] ▶ [小節線] ギャラリーから [リピート終了] を選択します。
- 小節線がリピート小節線へと変化します。
- [Trumpets in Bb] 小節9を選択します。
- Lを押して [記譜] ▶ [ライン] ▶ [ライン] ギャラリーを開きます。
- [共通] カテゴリーの [**2**番括弧] ラインを選択して小節8ヘラインを追加します。

ライン同士が重なり合わないよう縮めるには、マウスを使ってラインの端をドラッグするか、 または キーを使用します(より大きなステップでドラッグするには、**Ctrl** キーまたは キーを押しながら操作します)。

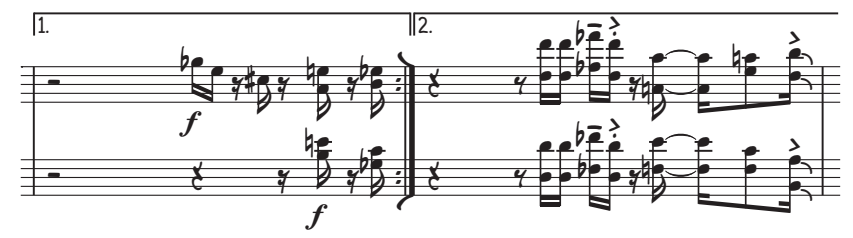

# **コーダとダルセーニョ(D.S.)のリピート**

コーダとダルセーニョ(D.S.)を使ったリピートを作成してみましょう。小節22-25をコーダ 部分に変化させます。

- 小節22の先頭の小節線を選択します。
- [記譜] ▶ [共通] ▶ [小節線] ギャラリーの [複縦線] を選択して複縦線を追加します。複縦 線は、ある部分の終了位置を示します。
- [レイアウト] ▶ [ブレーク] ▶ [大譜表の分割] を選択し、複縦線の後に間隔を空けます。Sibelius により、音部記号、調号、括弧が自動的に再記述されます。
- [Trumpets in Bb] 譜表の小節22の先頭の休符を選択します。
- [テキスト] ▶ [改行] ▶ [大譜表を分割] ギャラリーの[共通] カテゴリーから[テンポ]を選択します。
- 右クリック(Windows)または **Control**+クリック(Mac)して、用語メニューを表示します。
- 推奨される用語と記号のリストから、2つのセーニョ記号のうち最初の記号(⊕)を選択します。
- **Coda** とタイプ入力し、**Esc** キーを押します。

それでは、ダルセーニョを追加しましょう。こうして、小節21の末尾に到達したら小節1へ と戻ることを演奏者に指示します。

- 小節21の末尾の複縦線を選択します。
- [テキスト] ▶ [スタイル] ▶ [スタイル] ギャラリーの [共通] カテゴリーから [リピート(**D.C./ D.S./To Coda**)]を選択します。
- 右クリック(Windows)または **Control**+クリック(Mac)して、用語メニューを表示します。
- 推奨される用語と記号のリストから、[**D.S. al Coda**]を選択します。
- **Esc**を押して選択を解除します。
- いずれかの譜表の小節14を**Ctrl**+クリックまたは#-クリックして大譜表を選択します。すべて の譜表を囲む紫色の二重の枠が表示されます。
- Zを押して [記譜] ▶ [シンボル] ▶ [シンボル] ギャラリーを開きます。
- [共通] カテゴリーからセーニョ(\*) を選択してスコアにシンボルを作成します。
- 譜表の上のシンボルを、小節の末尾の適切な位置へとドラッグします。(シンボルと他のオ ブジェクトの違いは、シンボルではSibeliusの配置ルールを無視してその位置を自由に変更 することができる点です。)

最後に「To Coda」指示を追加しましょう。こうして、小節4の末尾に到達したら小節1へと 戻ることを演奏者に指示します。

- 小節4の最後の小節線を選択します。
- [テキスト] ▶ [スタイル] ▶ [スタイル] ギャラリーの [共通] カテゴリーから [リピート (**D.C./ D.S./To Coda**)]を選択します。
- 右クリック(Windows)または **Control**+クリック(Mac)して、用語メニューを表示します。
- 推奨される用語と記号のリストから、[**To Coda**]を選択します。
- **Esc**を押して選択を解除します。

スコアを再生すると、追加されたリピートに従って再生されます。リピートの使い方につい て詳しくは、『リファレンスガイド』の **6.9 リピート**をご参照ください。

# **3.6 アレンジと再生**

プロジェクトのこのセクションから開始する場合、サンプルスコア[プロジェクト **3**]を開き、 [**6** アレンジと再生]バージョンを[現在のバージョン]にする必要があります。これを行うには、 [レビュー] ▶ [バージョン] ▶ [バージョンを編集] を選択し、このバージョンをリストから選択し てから [現在のバージョンにする] をクリックします。

このセクションでは、Sibeliusのアレンジツールについて説明します。アレンジ機能は、別の 楽器に対して楽譜を自動的に再アレンジする機能です。スコアの再生に使用されるサウンド を変更したり、エフェクトを追加したり、スコアからオーディオファイルを作成する方法に ついても説明します。

#### **弦楽器の伴奏の追加**

「Urbane Filigree」スコアの[Synthesizer]パートを使って、弦楽器の伴奏を作成してみましょう。

- [ホーム] ▶ [楽器] ▶ [追加または削除](ショートカットは1)を選択し、弦楽器パートをスコ アへ追加します。
- [弦楽器]カテゴリーの[**Violin 1**]をクリックして選択し、**Ctrl**またはを押さえて[**Violin 2**]、 [**Viola**]、[**Violoncello**]を選択します。
- [スコアに追加]をクリックして、選択されているすべての楽器をスコアに追加します。
- [OK] をクリックしてスコアに戻ります。
- この時点で、楽譜がページに収まるよう楽譜の大きさを変更するか尋ねられます(楽器が 増えたため)。[Synthesizer]譜表はすぐに削除しますので[いいえ]をクリックしてください。

Sibeliusのアレンジ機能は、編曲やオーケストレーションの手助けするために設計されており、 多くの時間を節約することができます。この機能を使えば、どのような種類の音楽も素早く 簡単に作曲できます。

- [Synthesizer]譜表の小節10の空の部分をクリックして選択します。
- 次に、別の[Synthesizer]譜表の最後の小節を**Shift**-クリックし、両方の譜表が青色の枠で 囲まれるようにします。
- **Ctrl**+**C** または**C**をタイプしてクリップボードへ楽譜をコピーします。
- [Violin 1] 譜表の小節10を、譜表の空の部分をクリックして選択します。
- [Violoncello]譜表の小節10を**Shift**+クリックして、弦楽器譜表をすべて選択します。
- •【音符入力】▶【配置】▶【配置】ボタン(ショートカットは Ctrl + Shift + V または ☆#V)の上 部をクリックします。
- 表示されるダイアログで[標準アレンジ]を選択し、[**OK**]をクリックします。

スコア内の弦楽器譜表で楽譜がアレンジされ、パートが楽器に振り分けられます。

アレンジ機能を使えば、任意の数の譜表からなる音楽を、別の任意の数の譜表へとコピーす ることができます。ピアノのパートを要約(ピアノリダクション)したり、和音を複数の譜 表へと拡散(エクスプロード)させたりすることができます。なによりも、アレンジの優れ た機能を使用すれば、さまざまなスタイルやアンサンブルのアレンジや楽器編成が簡単に行 えるようになります。

詳しくは、『リファレンスガイド』の **3.16 アレンジ**をご参照ください。

# **スコアのミキシング**

プロジェクト1で説明したとおり、[ミキサー]パネルは、スコアの再生をコントロールする非 常にパワフルなツールです。スコア内の各楽器の再生に使用されるサウンドを変更したり、 リバーブやコーラスなどのエフェクトを追加したり、特定のパラメータを編集して各楽器の サウンドやスコア全体のミックスを調整することができます。

ここではまず、先ほど弦楽器セクションのアレンジに使用し、もう必要のなくなった [Synthesizer]譜表を、ミキサーを使ってミュートしてみましょう。

- **M**を押して[ミキサー]パネルを開きます。
- [**Synthesizer (a)**]と[**Synthesizer (b)**]譜表ストリップを見つけます。
- 各ストリップの中程にある [ミュート] ボタン ( ) をクリックすると、その譜表がミュー トされます ([ミュート] ボタンが表示されていない場合は、 [ミキサー] パネルがフルサイ ズで表示されているか確かめてください)。

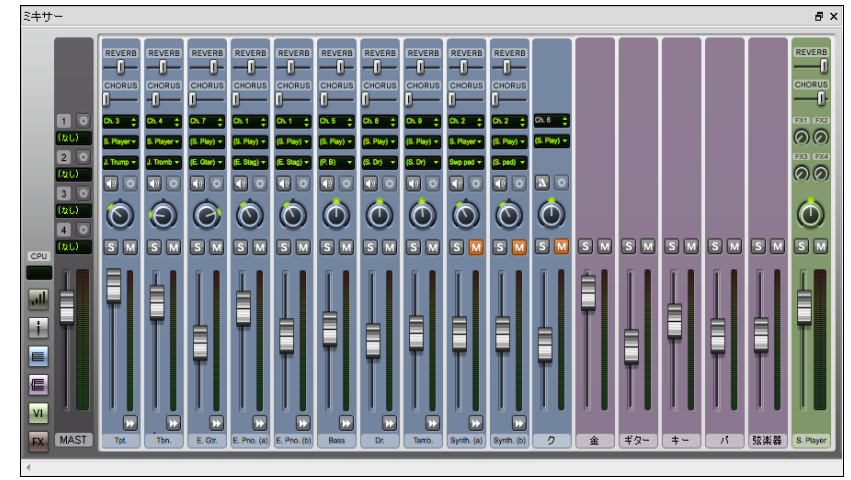

もう一度クリックすると完全にミュートされます。

スコアを再生してみましょう。弦楽器のパートが[Synthesizer]サウンドに置きかわっている のが聞き取れるはずです。

譜表ストリップのボリュームを調整し、弦楽器の各パートのバランスを調整します。弦楽器 セクション全体のボリュームを変更したい場合は、「ミキサー]パネルの右側のグループスト リップを使います。スコア内の楽器の各ファミリーに対してグループストリップがあります。 これらを調整すると、その楽器ファミリー全体の相対的なボリュームとパンを変更すること ができます。

グループストリップが表示されていない場合は、[ミキサー]パネルの左側の[グループ表示**/** 非表示] ボタン ( |■) をクリックしてオンにしてください。

# **楽器のサウンドの変更**

Sibeliusでそれぞれの楽器を再生するのに、ご使用のコンピュータで使用可能なサウンドのうち、 どのサウンドを使用するかを選択することができます。アンサンブルではなくソロ楽器を使 用するよう、弦楽器のサウンドすべてを変更してみましょう。こうすることで、より小さな スコアとなり、くつろいだ雰囲気になります。

- [ミキサー] パネルがフルサイズで表示されていることを確かめます。
- [**Violin 1**]譜表ストリップを見つけます。
- ストリップ上部の3つのディスプレイの中央にSibelius Player再生デバイス(**S. Play**)が表示 されていることを確かめます。
- 現在の表示([**Violins**])の隣の矢印をクリックします。
- 表示されるメニューには、Sibelius で使用可能な再生デバイスが表示されます。ここでは、 Sibelius 7 Soundsを使用しましょう。
- [**Sibelius 7 Sounds**][**Strings**][**Violin**][**Violin 1 Solo**]を選択し、ソロバイオリンのサ ウンドへ変更します。

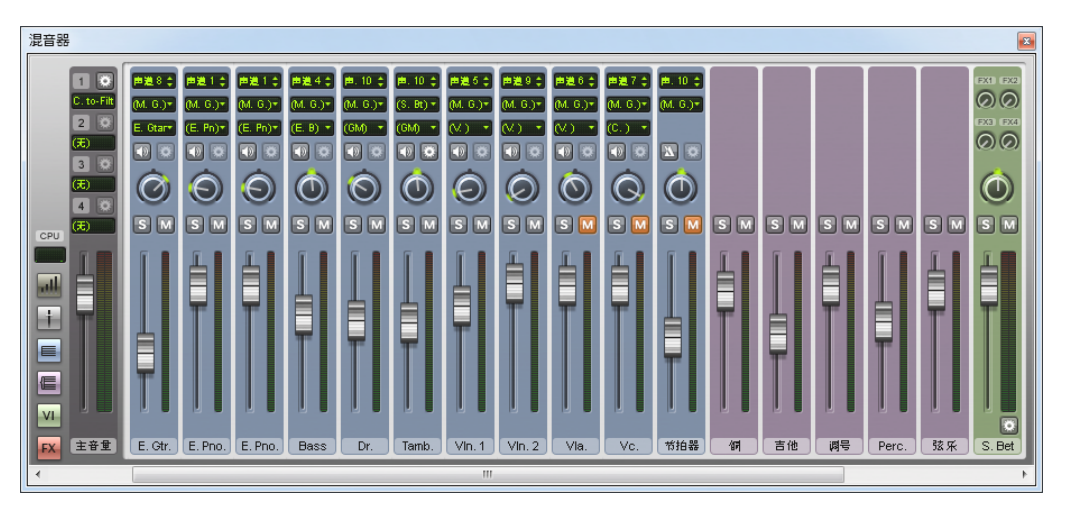

[Violin 2]、[Viola]、[Violoncello]譜表を同じように変更します。それぞれ、[**Violin 2 Solo**]、 [**Viola 1 Solo**]、[**Cello 1 Solo**]の各サウンドを使用します。

スコアを再生して違いを聴いてみましょう。新しいサウンドに合うよう、バランスを調整す るとよいでしょう。

# **エフェクトのパラメーター**

それぞれの楽器のサウンドには、最大6 つのパラメーターがあります。パラメーターは、譜 表ストリップを拡大表示すると表示されるフェーダーでコントロールします。楽器がその他 のパラメーターを持っている場合は、譜表ストリップの一番下に矢印ボタン(m)が表示さ れます。このボタンをクリックすると、エフェクトのその他のパラメーターが表示されます。

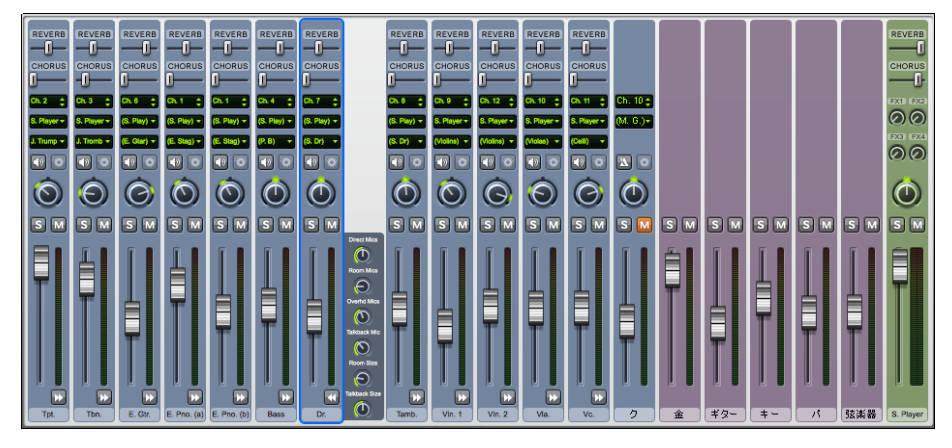

いずれかの矢印ボタンを**Shift**-クリックすると、[ミキサー]パネルのすべての譜表ストリッ プが拡大表示されます。

フェーダーを調整し、さまざまなエフェクトを変更して、Sibeliusでの再生がどのように変化す るのか聴いてみましょう。標準設定に戻すには、フェーダーをダブルクリックします。(これは パンつまみ、ボリュームフェーダー、リバーブとコーラスのスライダーに対しても行うこと ができて便利です。)

ミキサーを使ってSibeliusの再生を変更する方法について詳しくは、『リファレンスガイド』の **6.3 ミキサー**をご参照ください。

#### **スコアから楽器を削除する**

弦楽器のパートを追加したため、このスコアには [Synthesizer] が不要になりましたので削 除します。スコアから楽器を削除する方法は2つあります。

- 楽器の譜表をトリプルクリックしてスコアの初めから終わりまで選択し、**Delete** を押します (これは単一の譜表の楽器を削除するときに手軽な方法です)。
- [ホーム] ▶ [楽器] ▶ [追加または削除] を選択し、[スコア内の譜表] リストから削除するすべての 楽器(この場合は[**Synthesizer (a)**]と[**Synthesizer (b)**])を選択します。[スコアから削除] をクリックしてこれらを削除し、本当に削除してよいか尋ねられたら [はい] をクリックします。 [**OK**]をクリックしてスコアに戻ります。

後者は複数の楽器を一度に削除したい場合に便利です。

# **オーディオファイルのエクスポート**

Sibelius 7 SoundsなどのVST/AUバーチャルインストゥルメントを使えば、クリック1つでス コアをオーディオファイルとしてエクスポートすることができます。オーディオファイルは、 CDに直接書き込んだり、MP3などの他のフォーマットに変換することができます。これらを 利用すれば、楽曲の雰囲気を伝えたり、練習時の伴奏として使用するために、指揮者や演奏 者に録音物を提供することができます。

「Urbane Filigree」のオーディオファイルをエクスポートしてみましょう。

- [ファイル] ▶ [エクスポート] ▶ [オーディオ] を選択します。
- [オーディオのエクスポート]パネルの[再生ライン]オプションの下の[先頭からエクスポート] が選択されていることを確かめます。
- [エクスポート]ボタンをクリックします。
- オーディオファイルのファイル名を選択し、[保存]をクリックします。
- スコアがオーディオファイルとして録音され、スコアと同じフォルダ内に保存されます。

詳しくは、『リファレンスガイド』の **1.11 オーディオファイルのエクスポート**をご参照くださ い。

# **4.1 ワークシートの設定**

このプロジェクトでは、Sibeliusの教育機関用の機能の使用方法について説明します。この機 能では、ワークシートや教材を作成し、Sibeliusの教室での使用を管理することができます。

このプロジェクトの最初のセクションでは、Sibeliusでワークシートを設定し、後で活用でき るようにテンプレートとして保存します。スコア全体に使用されるテキストフォントを変更 したり、さまざまな種類のテキストのプロパティを編集する方法についても説明します。

## **ワークシートクリエータ**

広範な領域をカバーするワークシートクリエータ機能(『リファレンスガイド』の **□ 1.20 ワークシートクリエータ参照)では、あらゆるレベルの生徒用のワークシート、練習問** 題、ポスター、フラッシュカード、参考資料などの教材を作成することができます。ワーク シートを作成する際は、用途に適したワークシートがワークシートクリエータにすでに用意 されていないかどうか、作成を始める前に確認してください。

適したワークシートがない場合は、ワークシートクリエータのテンプレートを利用しましょう。 さまざまなフォーマットのテンプレートが用意されており、空の小節に音符などを入力して いくだけでワークシートを作成することができます。これだけで大幅に作業時間を短縮でき ますので、適したテンプレートがある場合は、新しいワークシートをゼロから作成するので はなく、テンプレートを活用しましょう。

(テンプレートを使用するには、[ファイル]▶【教育】を選択し、[ワークシートクリエータ]ボタンを クリックすると表示されるダイアログで [テンプレート] を選択し、[次へ] をクリックします。 使用可能なワークシートテンプレートのリストが左側に表示されます。ここでは独自のワー クシートを作成していきますので、[キャ**ンセル**]をクリックしましょう。)

# **新規ワークシートの作成**

テンプレートを使わずワークシートをゼロから作成したい場合、Sibeliusで使用可能なレイア ウトツールについて知っておく必要があります。レイアウトツールでは、主に譜表間隔、改行、 改ページを調整します(これらについては**プロジェクト2**で詳しく説明しています)。

これまでに学んだスキルと、ここで新しく学ぶスキルを使って、ワークシートテンプレート のサンプルを作成し、ワークシートクリエータにテンプレートとして追加しましょう。

まず、新規スコアを設定します。

- [ファイル] ▶ [新規] を選択します。
- [クイックスタート] が表示され、[新規スコア] タブが表示されます。
- [空白] 譜面用紙を選択し、[楽器の変更] をクリックします。
- 表示されたダイアログで、使用できる楽器のリストから [名前なし (高音部譜表)] を見つけます。 これは [その他] カテゴリーにあります。
- [スコアに追加]をクリックしてから [OK]をクリックします。
- [作成] をクリックして [クイックスタート] ダイアログを閉じ、スコアを作成します。

次のように表示されます。

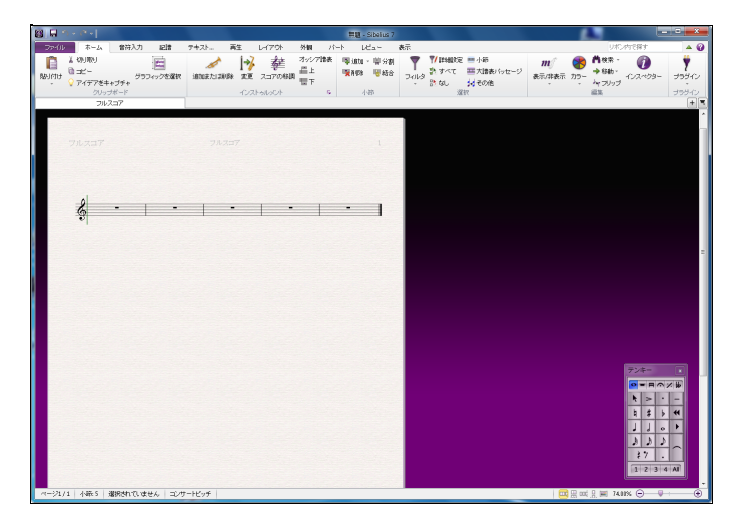

それでは、小節をいくつか追加して、最初のページレイアウトを作成しましょう。

- [ホーム] ▶ [小節] ▶ [追加] ボタンの下部をクリックし、[複数または変則的な小節を追加] (ショー トカットは**Alt**+**B**または**B**)を選択します。
- 表示されるダイアログで、[小節数]を[**43**]に設定し、[**OK**]をクリックします。
- マウスのポインターが紺青色に変わり、オブジェクトを「持っている」ことを示します。
- スコア内の任意の位置をクリックし、新しい小節を追加します。
- **Esc**キーを押し、すべての選択を解除します。
- [レイアウト] ▶ [改行] ▶ [自動改行] を選択します。
- 表示されるダイアログで、[自動改行を使用する]をオンにし、[改行の単位**: 4** 小節ごと]を選択 します。
- [**OK**]をクリックすると、スコアのレイアウトがすぐさま更新されます。

ここでは、2点を調整する必要があります。

• リボンの [テキスト] タブの [番号付け] グループで、[小節番号を付けない] に設定します。こう 設定すると、小節番号がワークシートに表示されなくなります。

次に [記譜ルール] ダイアログの [譜表] ページを開きます。右に表示されている [レイア Б., ウト] [譜表の間隔]のダイアログランチャーボタンをクリックします。表示される [記 譜ルール]ダイアログでは、スコア内の設定をさまざまに変更することができます。1つ の音符またはオブジェクトに変更を加えると、スコア内にある同じ種類の音符または オブジェクトすべてにその変更が適用されます。

[ページが少なくとも全体の n**%** になったら譜表を揃える]を[100%]に設定します。ページ が埋まるとページ全体にわたって譜表が垂直方向に等間隔で自動配置されるため、このよ うに設定するとワークシートのレイアウトを行う際、譜表の水平位置を完全にコントロー ルすることができます。

垂直位置の均等配置は、ここで行ったようなワークシート、試験用紙、その他の特殊な楽譜 例を作成する場合にのみオフにしてください。その他の種類のスコアを作成する場合には、垂直 位置の均等配置を常にオンにしておきましょう。時間があれば『リファレンスガイド』の **7.3 譜表の間隔**のアドバイスをお読みください。

[**OK**]をクリックし、[記譜ルール]ダイアログを閉じます。

すべての小節が1枚のA4用紙に収まるよう、譜表のサイズを調整することもできます。

• [レイアウト] ▶ [ドキュメントセットアップ] ▶ [譜表サイズ] の値を6mmに変更します。

### **テキストの追加**

タイトルと、生徒が自分の名前を書き込むためのプレースホルダテキストを追加してみま しょう。

- [テキスト] ▶ [スタイル] ・ [スタイル] ギャラリーの [共通] カテゴリーから [タイトル] を選 択します。
- マウスのポインターが紺青色に変わり、オブジェクトを「持っている」ことを示します。
- 最初のページの最上部をクリックし、「SCALES AND ARPEGGIOS」とタイプします。
- **Esc**キーを2回押し、編集を終了してテキストの選択を解除します。
- ギャラリーの[共通] カテゴリーから [サブタイトル] を選択します。
- 最初のページの最上部をクリックし、「ワークシート1」とタイプします。
- **Esc**キーを2回押し、編集を終了してテキストの選択を解除します。
- ギャラリーの [ヘッダーとフッター] カテゴリーから [ワークシートのヘッダ (先頭ページ、右)] (この カテゴリーの最後のテキストスタイル)を選択します。
- 最初のページの最上部をクリックし、「名前: \_\_\_\_\_\_\_\_\_\_」とタイプ入力し、**Return**キーを 押して改行します。
- •「クラス: \_\_\_\_\_\_」とタイプ入力します。
- **Esc**キーを2回押し、編集を終了してテキストの選択を解除します。

次のように表示されます。

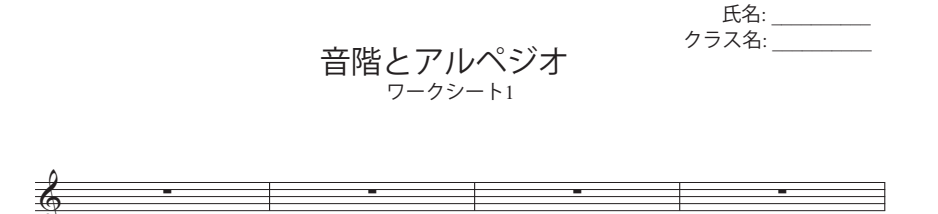

#### **テキストフォントを変更する**

分かりやすく読みやすいフォントが使用されるよう、このワークシートのテキストを変更し ましょう。スコアのすべてのテキストの基本的なプロパティを変更するには、[単純テキスト] テキストスタイルを編集します。他のすべてのテキストスタイルは、このフォントのサイズ、 位置、その他の特徴を継承します。

- [テキスト] ▶ [スタイル] のダイアログランチャーボタンをクリックします。  $\overline{\mathrm{E}}_{\mathrm{H}}$  . これで [テキストスタイルの編集] ダイアログ開きます。
- •【スタイル】リストの [単純テキスト] を選択し、[編集] をクリックします。
- ドロップダウンリストから[**Verdana**]を選択してフォントを変更し、[**OK**]をクリックし、 [閉じる]をクリックしてスコアに戻ります。

テキスト表示がこのように変化します。

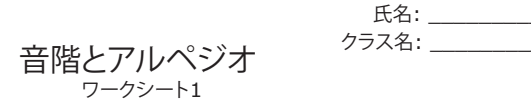

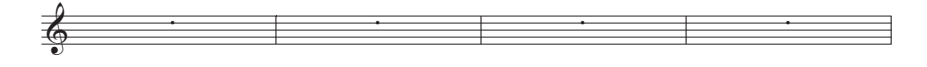

#### **テキストスタイルの編集**

特定の種類のテキストのプロパティを変更したい場合、テキストスタイルを編集する必要が あります。これにより、ある種類のテキストのフォント、サイズ、位置、その他の特性が特 定されます。

これまで設定してきたワークシートの「タイトル」と「サブタイトル」のテキストスタイル を編集し、テキストがページの左に揃えられるようにします。

- タイトルをクリックして選択します。
- [テキスト] ▶ [スタイル] ▶ [スタイル]のダイアログランチャーボタンをクリックして [テキ ストスタイルを編集]ダイアログを開きます。
- テキストスタイルの一覧で [タイトル]が選択されていることを確認してから [編集] をク リックします。
- [水平位置]ページで、[ページに揃える]から[左]を選択し、[**OK**]をクリックします。
- テキストスタイルの一覧から [サブタイトル]を選択し、[編集] をクリックします。
- [一般] ページで、[斜体] をオンにします。
- [水平位置]ページで、[ページに揃える]から[左]を選択し、[**OK**]をクリックします。
- [閉じる] をクリックしてスコアに戻ります。

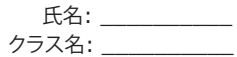

ワークシート*1* 音階とアルペジオ

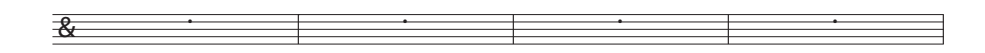
#### **ワークシートテンプレートへの追加**

このスコアを、ワークシートクリエータのテンプレートに加えましょう。テンプレートに加 えれば、後で使用することができ、テンプレートを準備する時間を短縮することができます。

- [ファイル] ▶ [教育] を選択し、[ワークシートを追加] ボタンをクリックします。
- [タイプ] オプションから [テンプレート]を選択し、ワークシートに名前([スケールとアルペ ジオ]など)を付けます。
- どのようなテンプレートなのかが後でも分かりやすいよう、その他の情報を付け加えたい 場合は、[説明(教師用)]ボックスにタイプ入力します。
- [**OK**]をクリックし、ワークシートをテンプレートリストに追加し、スコアに戻ります。

次に「ワークシートクリエータ」を開き、テンプレートのリストを表示すると、作成した「スケー ルとアルペジオ]テンプレートがリスト内に表示されます。

# **4.2 スケールとアルペジオ**

プロジェクトのこのセクションから開始する場合、サンプルスコア[プロジェクト **4**]を開き、 [**2** スケールとアルペジオ]バージョンを[現在のバージョン]にする必要があります。これを行う には、[レビュー] ▶ [バージョン] ▶ [バージョンを編集] を選択し、このバージョンをリストから 選択してから [現在のバージョンにする] をクリックします。

このセクションでは、プラグインを使用して、同じ種類のスケールを簡単に作成する方法に ついて説明します。作成したスケールは、練習、校正、評価に使用できます。音高をG#からAb へ異名同音に変更したり、音高を再入力してスケールの種類を変更する方法についても説明 します。これらのツールすべてを使用することで、さまざまなスケールシートを簡単に作成 することができます。

#### **スケールの追加**

Sibeliusのパワフルなプラグインを使えば、ほんの数クリックであらゆる調のスケールシートを 作成することができます。この作業は、このプロジェクトで作成するワークシート練習の基 本となります。すべての調の長音階を追加してみましょう。

- <span id="page-109-0"></span>• [ホーム] ▶ [プラグイン] ▶ [プラグイン] ▶ [その他] ▶ [スケールとアルペジオ] を選択します。
- 表示されるダイアログで、[スケールとアルペジオを現在のスコアに追加] が選択されていること を確認してから [次へ] をクリックします。
- ドロップダウンメニューから [長音階] を選択し、[次へ] をクリックします。
- スコアに追加されるスケールのさまざまなオプションを選択するダイアログが表示されます。 スケールの表示方法(上行または下行)、オクターブの幅、開始音、音符の長さなど、さま ざまなオプションを選択することができます。
- [スケールタイプ] が[長調]に設定されており、[調号を含む] オプションがオンになっている ことを確認します。
- [スケールまたはアルペジオの数]ドロップダウンリストから [すべてのオクターブを除く]を選択し、 [開始音の音程]ドロップダウンリストから [半音階]を選択します。これで、CからBまでの すべての音で開始する長音階が追加されます。
- [完了] をクリックすると、スケールがスコアに追加されます。

長音階が上行と下行の2 オクターブにわたって表示されます。枠で囲まれたテキストは各ス ケールを示しています。Sibeliusにより、各スケールの前に調号が追加されます。また、次の スケールは新たに別の大譜表の上に表示されます。

#### **臨時記号の異名同音**

<span id="page-110-0"></span>臨時記号の異名同音は、音符(1つまたは複数)を選択し、**Return**キー(メインキーボード) を押すことで、簡単に変更することができます。D#メジャーをEbメジャーに変更してみま しょう。

- D#メジャーの4小節を選択します。
- **Return**キーを押し、すべての臨時記号の異名同音を変更します。
- **Esc**を押して音符の選択を解除します。

調号が正しくありませんので、変更しましょう。

- Kを押して [記譜] ▶ [共通] ▶ [調号] ギャラリーを開きます。
- [メジャーフラットキー]カテゴリーから[ **E**bメジャー]を選択します。
- マウスポインタが青色に変化します。
- 新しいEbメジャースケールの最初の小節の先頭をクリックし、そこに調号を作成します。
- 譜表の上のラベルをダブルクリックし(または選択してから**Return**キーを押し)、テキスト を**E**b メジャーに変更します。

#### $\overline{\mathbb{Q}^{\flat}}$ b  $\overline{b}$ Eb Major

前の大譜表の調号が変更されますが、作業中のワークシートには必要ありませんので、非表 示に切り替えましょう。

- 前の大譜表の最後の小節にある調号の変更(複縦線の後)を選択すると、紫色に変化し、 選択されていることが示されます。
- <span id="page-110-2"></span>• [ホーム] ▶ [編集] ▶ [表示 /非表示] ボタン (ショートカットは Ctrl + Shift + H または ☆#H) の上部をクリックして調号の変更を非表示にします。
- <span id="page-110-1"></span>• 音符と複縦線の間隔を元に戻すには、小節全体を選択し、[外観] ▶ [音符をリセット] ▶ [音符間 隔をリセット](ショートカットは**Ctrl**+**Shift**+**N**または**N**)を選択します。

音符とその他のオブジェクトの表示と非表示について、詳しくは『リファレンスガイド』の **2.10 オブジェクトの非表示**をご参照ください。

ここで、E#メジャースケールをFメジャーに書き換え(Fbの音高をEへ再び変更します)、A# メジャースケールをBbメジャーに変更し、同じ方法で調号の変更を非表示にします。ラベル を変更することを忘れないようにしましょう。

#### **スケールの変更**

既存のスケールを別の種類のスケールに変更したい場合、Sibeliusでは2つの方法で簡単に行 えます。同じリズムを使用しながら音高を再入力するか、別のプラグインを使用して行います。 E#メジャースケールを異名同音へ変更し、2つのFメジャースケールができあがりました。音高 を再入力して、2つ目のFメジャースケールをF#メジャースケールに変更しましょう。

- まず、調号をF#メジャーへ変更し、前のように調号の変更を非表示にします。
- <span id="page-111-0"></span>• Fのスケールの最初の音符を選択します。
- [音符入力] ▶ [音符入力] ▶ [音高の再入力](ショートカットは Ctrl + Shift + I または <del>△</del> #l) を選択します。
- 通常の直線ではなく、点線のカーソルが表示されます。これは、リズムではなく音高のみ が書き換えられる ことを示しています。
- MIDIキーボードで上下2オクターブにわたってF#メジャーのスケールを再生するか、**F G A B C D E F G A B C**というふうにタイプ入力していきます(調号に従って、必要に応じて音 符にシャープが自動的に付けられます)。
- 枠に囲まれたテキストを、**F**# メジャーに変更します。

次のように表示されます。

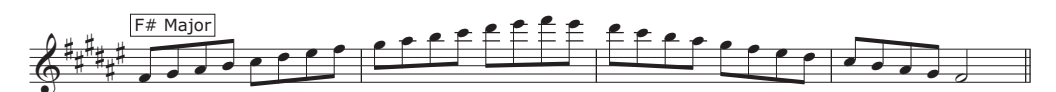

たとえばメジャーからハーモニックマイナーへスケールを変換したい場合、Sibeliusにはこれ を行う便利な機能があります。

- Dメジャーの4小節を選択します。
- [音符入力] ▶ [変換] ▶ [その他] ▶ [スケールの変換] を選択します。
- 表示されるダイアログで、[現在のスケール]を[Dイオニアン(長調)]に設定されていること を確認します。
- [新規のスケール]ドロップダウンリストを[**F**ハーモニックマイナー]へと変更し、[**OK**]をク リックします。

音符は、全く異なる種類のスケールに変換されます(ただし、ラベルと調号を変更する必要があ ります)。

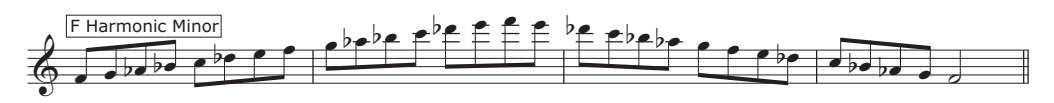

<span id="page-111-1"></span>生徒がスケールについて学べるよう、譜表の下に音符名を追加することもできます。音符名を追 加したい小節を選択し、[テキスト] ▶ [プラグイン] ▶ [プラグイン] ▶ [テキスト] ▶ [音符名の追加] を選択すると、譜表の上または下に音符名が自動的に追加されます。

Sibeliusのパワフルなプラグインについて詳しくは、『リファレンスガイド』の **1.22 プラグイ ンの操作**をご参照ください。

# **4.3 レイアウトとフォーマット**

<span id="page-112-2"></span>プロジェクトのこのセクションから開始する場合、サンプルスコア[プロジェクト **4**]を開き、 [**3** レイアウトとフォーマット]バージョンを[現在のバージョン]にする必要があります。これを 行うには、[レビュー] ▶ [バージョン] ▶ [バージョンを編集] を選択し、このバージョンをリスト から選択してから [現在のバージョンにする] をクリックします。

このセクションでは、生徒が記入して完成させることのできる未完成のワークシートの作成 に使用する、より複雑なレイアウトやフォーマットの操作方法について説明します。生徒が スケールを完成させ、異なる音部記号を持つ譜表へスケールをコピーし、スケールの種類を 見分ける練習問題を設定する方法についても説明します。

#### **別の譜表の追加**

<span id="page-112-1"></span>まず、アルト記号の付いたビオラ譜表を追加します。

- [ホーム] ▶ [楽器] ▶ [追加または削除] を選択します。
- [弦楽器] ファミリーから、[ビオラ] を選択して [スコアに追加] をクリックします。
- 右側のリストから [ビオラ] を選択し、[下へ] ボタンを使って [名前なし (高音部譜表)] の下へ と移動させます。
- **[OK]** をクリックしてスコアに戻ります。

[外観] [楽器名]グループの設定を変更して、各大譜表の最初に表示されている楽器名を非表 示ににします。 [先頭] と [以降] と表記されたドロップダウンメニューから [なし] を選択します。

[**Viola**]譜表の大譜表の最後に作成される注記の調号を非表示にしたい場合があります。これ を行うには、大譜表の最後の調号を選択し、[ホーム] ▶ [編集] ▶ [表示/非表示] ボタンの上 部をクリックします。

#### **不完全なスケール**

生徒の手で完成させる、未完成のスケールの練習問題をいくつか作成しましょう。まず、高音部 譜表をトリプルクリックしてすべて選択してから、ビオラ譜表をAlt- クリックまたは ~- ク リックして譜表全体にわたってすべてのスケールをコピーし、**Ctrl**+ またはを押して 音高を1 オクターブ下げます。これで、生徒の手で完成させるスケール部分の素材をスコア から削除することができます。

- [ビオラ]譜表のハーモニックマイナースケールの最後の3小節を選択し、**Delete**キーを押 して削除します。
- <span id="page-112-0"></span> 小節が選択されている状態で、**Ctrl**+**Shift**+**H** または **H** を押して小節休符を非表示に します。(印刷物として生徒に配布するためのワークシートを作成している場合、音符を削 除せず非表示に切り替えます。非表示にすれば、音符は印刷されません。また、こうする ことで、生徒が正しい音符を書き込むための十分なスペースを確保することができます。)
- **Esc**キーを押し、すべての選択を解除します。

高音部譜表には完全形のFハーモニックマイナースケールが、またビオラ譜表には最初の8つ の音符だけが表示されます。

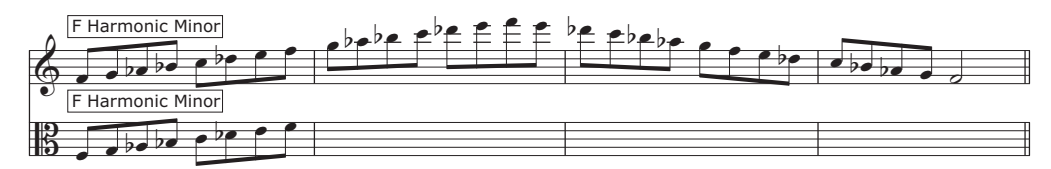

それでは、Ebメジャースケールで同じ操作を行ってみましょう。今回は、高音部譜表全体を 非表示にします。

- 上記と同じ手順で、Eb メジャースケールの不完全なビオラバージョンのレイアウトが完了 したら、同じスケールの高音部譜表バージョンの4小節を選択します。
- <span id="page-113-0"></span>**Delete**キーを押してすべての音符を削除します。
- [レイアウト][譜表を非表示][空の譜表を非表示](ショートカットは**Ctrl**+**Shift**+**Alt**+**H** または  $\alpha$ ~  $\alpha$  H) を選択します。
- 高音部譜表が非表示となり、ビオラ譜表だけが表示されます。

 $\mathbb{B}^{\mathsf{p}}$ 2 6 Eb Major  $\overline{\phantom{a}}$ 

この方法で、未完成のスケールを完成させるためのヒントを提供したり、生徒が書き込むこ とができるよう音符の一部を削除することができます。

このレイアウトスキルを使って、いくつかのスケールを練習問題へと変えてみましょう。

- 両方の譜表のEメジャーの下行音階を削除し、休符を非表示にします。
- ビオラ譜表のFメジャースケールの中央の2小節を削除し、小節休符を非表示にし、高音部 譜表からスケールを削除し、高音部譜表を完全に非表示にします。
- [レイアウト] ▶ [改行] ▶ [改ページ] を選択してEメジャースケールとFメジャースケールの間に 改ページを追加します (改ページは、[レイアウト] ▶ [改行] ▶ [改ページ] をもう一度選択する と削除することができます)。
- G#メジャースケールとAメジャースケールの間にもう1つ改ページを追加します。
- F#メジャースケール、Gメジャースケール、G#メジャースケールを高音部譜表から削除し、 小節休符を非表示にします。
- A メジャースケール、Bb メジャースケール、B メジャースケールをビオラ譜表から削除し、 小節休符を非表示にします。

#### **譜表のドラッグとインデント**

<span id="page-114-1"></span>ワークシートにはまだ質問が書かれていません。これを完成させるためにいくつかの課題を 加えていきましょう。それにはまず、大譜表を移動またはインデントして、テキストの入る スペースを確保する必要があります。

例として、CメジャースケールとC#メジャースケールを使用してみましょう。大譜表の左に テキストが配置できるよう、大譜表をインデントします。

- <span id="page-114-0"></span>• [表示] ▶ [非表示] ▶ [ハンドル] を選択します (譜表、小節線、音符の符尾などのオブジェクト 上に、ドラッグして移動可能であることを示す小さな四角形が表示されます)。
- 高音部譜表の最初の小節の先頭にある四角形をクリックします。
- 最初の小節線が、先に追加したタイトルの「と」の部分と同じ位置に並ぶように譜表をド ラッグします。

ワークシート*1* 音階とアルペジオ

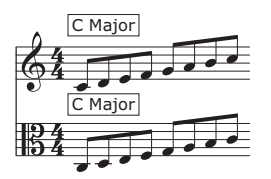

同じように、C#メジャースケールの大譜表の先頭を同じ位置へドラッグします。

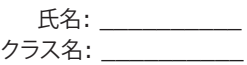

音階とアルペジオ

ワークシート*1*

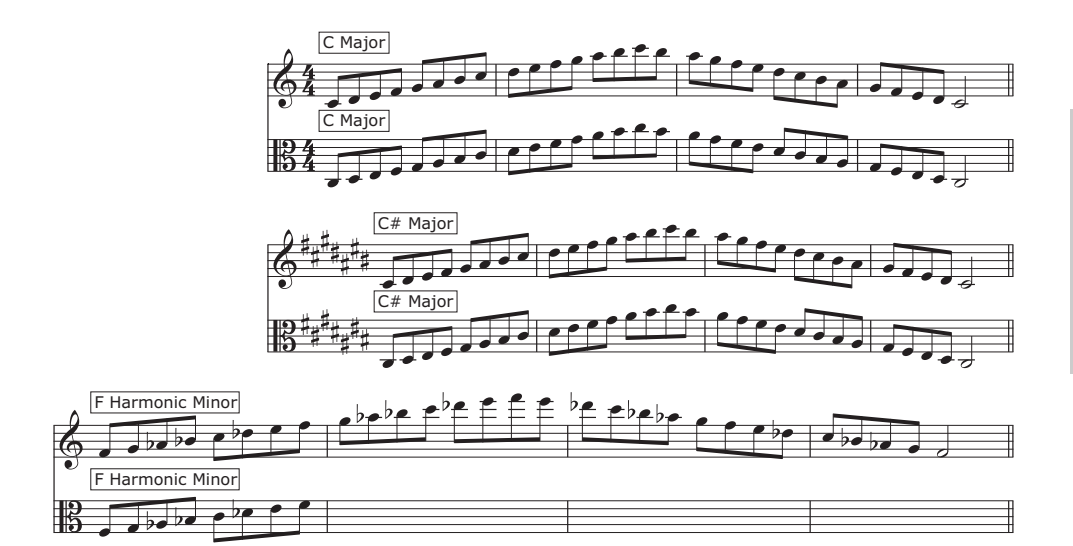

テキストを追加する前に、F ハーモニックマイナースケールの高音部譜表を下へドラッグし、 この譜表とその上の譜表の間の間隔を空けます。これを行うには、譜表の空の部分をクリック してドラッグします。

同じように、Ebメジャースケールのビオラ譜表とEメジャースケールの高音部譜表をドラッ グして、その上のスペースを広げます。

#### **ワークシートへのテキストの追加**

ワークシートへ追加するテキストにはさまざまな種類(問題、引用、例、説明など)があります ので、テキストの追加にはSibeliusの単純テキストスタイルを使用することをおすすめします。

ワークシートに追加された単純テキストは、主なテキストフォント(前にVerdanaに変更しました) で表示されます。特殊文字や特殊記号はありませんので、ワープロソフトを使って入力する ときのように書き込むことができます。

先ほどインデントした最初の2つのスケール例の左に、説明を追加してみましょう。

- [テキスト] ▶ [スタイル] ▶ [スタイル] ギャラリーの [共通] カテゴリーから [単純テキスト] を選択します。
- マウスポインタが青色に変化します。
- テキストをクリックして配置すると、最初の譜表の一番上と同じ高さの位置にタイトルに 沿って点滅するカーソルが表示されます。
- 単に以下をタイプします。 長音階は、クラシック音楽において最も重要なスケールのひとつです。 このワークシート内の未完成のスケールをすべて完成させなさい。高音部譜表とアルト譜表の欠けてい る音符を書き込みなさい。

**Esc**キーを2回押し、編集を終了してテキストの選択を解除します。

テキストボックスが楽譜の上に配置されます。テキストボックスの隅のハンドルをドラッグ して大きさを変え、楽譜の最初の大譜表の左に作成したスペースに配置します。

単純テキストを作成し、スケールの上に説明を追加しましょう。同じ方法で、Fハーモニック マイナースケールの上に次のようにタイプ入力します。

ハーモニックマイナースケールも、クラシック音楽および他の多くの伝統的音楽において非常に重要な スケールです。音符をアルト譜表へとコピーして、下のFハーモニックマイナースケールを完成させな さい。

その後、Ebメジャースケールの上に次のようにタイプ入力します。

アルト譜表のEbメジャースケールを完成させなさい。

最後に、次のようにタイプ入力します。

#### 高音部譜表およびアルト譜表のEメジャースケールを完成させなさい。

単純テキストはマウスのポインターをクリックした場所に正確に表示されるため、様々な状 況において便利です。ページの任意の場所にテキストを配置でき、用意されたスペースにテ キストが収まるようテキストボックスの大きさが変えられるからです。

# **4.4 クラスルームコントロール**

<span id="page-116-0"></span>プロジェクトのこのセクションから開始する場合、サンプルスコア[プロジェクト **4**]を開き、 [**4** クラスルームコントロール]バージョンを[現在のバージョン]にする必要があります。これを 行うには、[レビュー] ▶ [バージョン] ▶ [バージョンを編集] を選択し、このバージョンをリスト から選択してから [現在のバージョンにする] をクリックします。

Sibelius ライセンスサーバー上で動作するネットワークライセンス版のSibelius をお持ちの場 合、Sibeliusの教室での活用度を高める教師用の機能を使用できます。このセクションでは、 生徒に課題を配布したり、生徒が作業したスコアを回収する方法について説明します。また、 生徒の作業内容を解答用紙と比較する方法についても説明します。

#### **Sibeliusライセンスサーバーを使用した課題の配布**

Sibelius のクラスルームコントロール機能を使用するには、[ファイル] ▶ [教育]を選択し、 [クラスルームコントロール]ボタンをクリックしてライセンスサーバーコントロールパネルで 設定した教師用のパスワードを入力します。表示されるダイアログに、ライセンスサーバー と現在作業中のスコアに接続されているコンピュータの一覧が表示されます。

これまでに作成してきたワークシートを教室の生徒全員に送信してみましょう。

- [すべて選択]をクリックし、リストされている生徒全員を選択します。
- [現在のスコアを送る] をクリックします。

Sibeliusにより、ネットワークに接続しているコンピュータすべてにスコアが配布されます。

この方法で、教室全体にスコアを送信することができます(別のスコアを送信する場合は [他のスコアを送る]をクリックします)。特定の生徒に対して個別に送信したい場合は、リス トから生徒の名前を選択し、[**現在のスコアを送る] / [他のスコアを送る]** をクリックします。

#### **Sibeliusライセンスサーバーを使用した課題の回収**

ネットワークを経由して課題を配布する場合と同じように、ボタンクリックひとつで生徒のス コアを回収することができます。作業の終わったワークシートを生徒全員から回収してみま しょう。

- [すべて選択]をクリックし、リストされている生徒全員を選択します。
- ダイアログ右側の [回収したスコアを保存して開く] ラジオボタンが選択されていることを確 認します。
- [スコアを取得する]をクリックします。

ネットワークに接続されている各コンピュータからスコアが回収されます。回収されたスコ アは教師用コンピュータに保存され、個別に開かれます。

スコアを見るには、[スコア] フォルダを開きます。[生徒のスコア] フォルダには、生徒ごとに フォルダが作成されており、フォルダ内には各生徒のスコアが保存されています。

リストから生徒の名前を選択してから [ス**コアを取得する**] をクリックし、特定の生徒から個別 にスコアを回収することもできます。

詳しくは、『リファレンスガイド』の **1.19 クラスルームコントロール**をご参照ください。

#### **スコアの切り替え**

<span id="page-117-0"></span>生徒全員のスコアを開くと、どれがどの生徒のスコアなのかが分かりにくく感じられること があります。Sibeliusでは、生徒のユーザー名がスコアのファイル名の末尾に追加されるため、 [表示]▶[ウィンドウ]▶[ウィンドウを切り替え]メニューをクリックすると、どれが誰のスコア であるかをひと目で判別することができます。

#### **作業済みワークシートの比較**

<span id="page-117-1"></span>Sibeliusの「比較]ウィンドウを使えば、生徒による作業の完了したワークシートと解答用紙 の差異を表示させることができます。

<span id="page-117-2"></span>[比較]ウィンドウが表示されていない場合、[レビュー] [比較] [比較](ショートカットは **Ctrl**+**Alt**+**C**または**C**)を選択してオンにします。

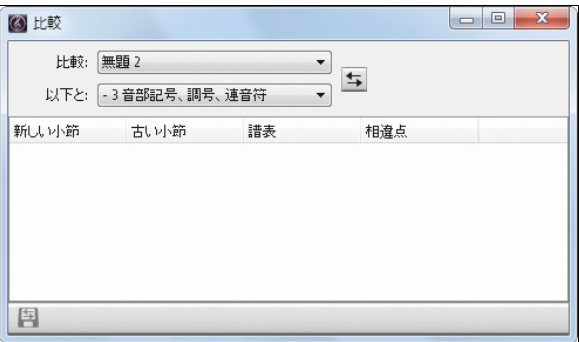

生徒のスコアと解答を比較してみましょう。(生徒のスコアを回収していない場合、ご自身で ワークシートを完成させてもかまいません。その場合、相違を確認できるよう、誤答をいく つか含めておきましょう。)

- [プロジェクト**4**]サンプルスコアを開きます。
- [比較] ウィンドウの [比較] ドロップダウンリストから、生徒が完成させたワークシート を選択します。
- [以下と]ドロップダウンリストから、[プロジェクト**4**]ファイルの[完了したワークシート]バー ジョンを選択します。
- [比較] ボタン (国) をクリックします。
- 両方のスコアが並んで表示され、相違の概要が表示されます。相違から、生徒が正確にワー クシートを完成させたかどうかを確認することができます。
- [閉じる] をクリックしてスコアに戻ります。「比較]ウィンドウに、2 つのワークシート間 の相違が一覧表示されます。

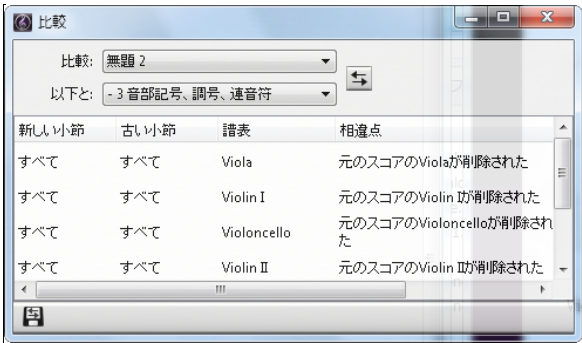

相違をダブルクリックすると、対応する小節が両方のスコア内に表示されます。また、オブ ジェクトの背景がその状態に応じて色づけされ、追加されているものは緑色、移動されてい るものは赤色、変更されているものはオレンジ色で表示されます。

このパワフルなツールを使えば、練習問題を答えることができなかった生徒をすばやく確認 することができ、 ご使用のワープロソフトで開くことのできるスクリーンショットやスコア を用いた詳細なレポートを作成することができます。バージョンとスコアの比較について詳 しくは、『リファレンスガイド』の **10.3 バージョン**をご参照ください。

# **5.1 ビデオの使用**

<span id="page-122-0"></span>Sibeliusでは、スコアにビデオを追加して同期再生させたり、ビデオ用にスコアを書いたりす ることができます。SMPTE、LTC、ストリッピングなどの難解な同期再生に関する技術を気 にする必要はありません。学校、自宅、スタジオなど、ロケーションに関係なく、コンピュー タさえあればどこででも操作が行えます。

このプロジェクトでは、プラグインを使ったヒットポイントの作成、タイムコードのスコア 上への表示、音楽とビデオの合わせ方など、Sibeliusでのビデオの使用方法について説明します。 また、Avid Studio などの動画編集ソフトウェアで動画用サウンドトラックとして使用する オーディオをSibeliusからエクスポートする方法についても説明します。

このプロジェクトの最初のセクションでは、ビデオを既存のスコアへ添付する方法について 説明します。

Sibeliusでのビデオ再生には、WindowsではWindows Media PlayerまたはQuickTime(インス トールされている場合)が、Macでは QuickTimeが使用されます。したがって、ご使用のオ ペレーティングシステムで再生できるビデオはすべて、Sibeliusでも再生できます。ご使用の オペレーティングシステムが対応しているフォーマットの一覧については、『リファレンスガ イド』の **6.10 ビデオ**をご参照ください。

まず、[ファイル] [開く](ショートカットは**Ctrl**+**O** または **O**)を選択し、[サンプルスコア] フォルダ内にある[プロジェクトファイル]フォルダの[プロジェクト**5**]と名前の付いたサンプ ルスコアを見つけます。このスコアを開きます。

このスコアは、有名なコメディ・キャラクターであるMr.ビーンが登場するTVアニメシリー ズの抜粋に対して書かれた、ハワード・グッドオール作曲のオリジナルスコアです。

このスコアにビデオファイルを追加する前に、[1 ビデオ機能を使う]バージョンを [現在のバー ジョン】にする必要があります。[レビュー] ▶ [バージョン] ▶ [バージョンを編集] を選択し、リスト からこのバージョンを選択してから「現在のバージョンにする」をクリックします。

#### **スコアへのビデオの追加**

スコアにビデオを追加するには、次のように操作します。

- [再生] ▶ [ビデオ] ▶ [ビデオ] ▶ [ビデオを追加] を選択します。
- [**Mr. Bean**]ビデオファイルは、[プロジェクト**5**]スコアと同じフォルダ内にあります。この ファイルを選択し、[開く]をクリックします。

Sibeliusの「ビデオ]ウィンドウが開き、緑色の再生ラインが現在置かれている位置のフレー ムが表示されます。

ビデオを添付した状態で、スペースキーを押すと再生が開始されます。このプロジェクトの後 半では、音楽をキャラクターの動きに合わせる操作を行いますので、このスコアと[Mr. Bean] クリップがどのようなものか、ここでよく確認しておきましょう。

テンポスライダーをドラッグして再生スピードを変えても、ビデオとスコアは常に同期再生 されます。また、「トランスポート]パネルのタイムラインスライダーを動かしても、同期再 生がとぎれることはありません。

#### **[ビデオ]ウィンドウ**

<span id="page-123-0"></span>「ビデオ]ウィンドウの表示と非表示を切り替えるには、[ウィンドウ] ▶ [パネル] ▶ [ビデオ] を選択するか、ショートカット**Ctrl**+**Alt**+**V**または**V**を使用します。

ビデオには会話が含まれていますが、スコアのボリュームに合うよう、会話のボリュームを 設定することができます。設定には、[ビデオ]ウィンドウのボリュームスライダーを使用し ます。最も左へ動かすと、ビデオのサウンドトラックは聴こえなくなります。

[ビデオ]ウィンドウのサイズは、[ビデオ]ウィンドウのボリュームスライダーの左にある4つ のボタンから選択することができます。オリジナルサイズの50%、100%、200%、全画面表示 から選択できます。また、[再生] ▶ [ビデオ] ▶ [ビデオ] メニューのメニュー項目を使って選 択することもできます。

#### **ビデオを探す**

作曲対象となるビデオを探すなら、インターネットが便利です。映画の広告や予告編がダウ ンロードできるウェブサイトが多数ありますので、生徒用の作曲課題素材として利用すると よいでしょう。

ご自身で制作されたビデオに対して作曲することもできます。このプロジェクトの後半では、 Sibeliusのスコアを使って、動画編集ソフトウェアのサウンドトラックを作成する方法につい て説明します。

# **5.2 画に合わせた作曲**

プロジェクトのこのセクションから開始する場合、サンプルスコア[プロジェクト**5**]を開き、[**2** 画 に合わせた作曲]バージョンを[現在のバージョン]にする必要があります。これを行うには、[レ ビュー] ▶ [バージョン] ▶ [バージョンを編集] を選択し、このバージョンをリストから選択して から [現在のバージョンにする] をクリックします。

このバージョンにビデオを追加するには、[再生] ▶ [ビデオ] ▶ [ビデオ] ▶ [ビデオを追加] を 選択し、[プロジェクト**5**]スコアと同じフォルダから[**Mr. Bean**]ビデオファイルを選択します。

Sibeliusの「ビデオ]ウィンドウが開き、緑色の再生ラインが現在置かれている位置のフレー ムが表示されます。

このセクションでは、タイムコードツール、ヒットポイントツール、プラグインを使用して 音楽を画に合わせる方法について説明します。

#### **タイムコードとデュレーションの追加**

<span id="page-124-0"></span>タイムコードとは、スコアやビデオ内の位置を経過時間で表したものです。通常、スコアの 先頭から計測していきます。映画やテレビ用の音楽では、リールの先頭やその他の任意の位 置から計測します。スコアを再生すると、現在のテンポ(単位はBPM(1分あたりの拍数)) とともにタイムコードの値が「トランスポート]パネルに表示されます(『リファレンスガイド』 の **6.1 再生の操作**参照)。

<span id="page-124-1"></span>ヒットポイントとは、スコア内の時間の参照符で、映画やビデオ内の重要なイベントの位置を示 しています。こうすることで、これらの位置に合わせてより簡単に作曲することができます。

Sibeliusでは、テキストとしてタイムコードがスコア内に自動表示されます。その位置までの 小節数、小節の長さ、メトロノーム記号に基づいて、小節線の時間位置が算出されます。タイ ムコードは、音楽の特定のパッセージの正確なタイミングを取る場合や、音楽のイベントと ヒットポイント(映画のイベント)を同期させる場合に特に便利です。

スコア内のすべての大譜表の上に表示されるタイムコードと、算出されたデュレーションを 示すマーカーを追加していきましょう。

• [再生] ▶ [ビデオ] ▶ [タイムコード] を選択します。

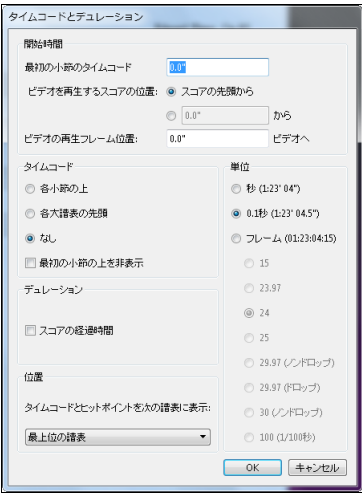

- [各大譜表の先頭] ラジオボタンを選択し、各大譜表にタイムコードが表示されるようにします。
- [スコアの経過時間] をオンにします。
- [単位] で [フレーム (**01:23:04:15**)] を選択し、1秒あたりのフレーム数単位でタイムコード が算出されるようにします。(映画/テレビ用の作曲の標準フォーマットです。)
- 1秒あたりのフレーム数が[**24**]に設定されていることを確認したら、[**OK**]をクリックし てスコアに戻ります。

スコアの各大譜表の上にタイムコード値が表示されます。テンポを変更したり、小節を削除し たり、小節の長さを変更したりすると、タイムコードが再計算されます。

#### **ヒットポイントの追加**

<span id="page-125-0"></span>スコアにヒットポイントを追加すると、再生ラインが置かれている位置に追加されます。ヒット ポイントを追加するには、[ビデオ] ウィンドウの [ヒットポイントを追加] ボタン(画) をクリッ クするか、[再生] ▶ [ビデオ] ▶ [ヒットポイント]ボタンの上部をクリックします。ヒットポイ ントがスコア内のその位置に追加されます。タイムコード同様、テンポを変更したり、小節 を追加または削除したり、小節の長さを変更したりすると、ヒットポイントの位置が再計算 されます。

[Mr. Bean]クリップ内の特定のポイントを指定していきましょう。作業員がピアノを落とす シーンで、ピアノを落とすたびに動作と音楽を合わせる必要があります。

- 再生ラインがスコアの先頭にあることを確認したら、スペースキーを押して再生を開始します。
- [Mr. Bean] クリップで作業員がピアノを落とすたびに、[ヒットポイントを追加]ボタンをク リックします。

スコアを通して、合計5つのヒットポイントを作成します。ヒットポイントはほぼ次の位置 になります。

- ヒット **01 00:00:27:00**
- ヒット **02 00:00:40:01**
- ヒット **03 00:00:50:12**
- ヒット **04 00:01:00:19**
- ヒット **05 00:01:07:23**

追加したヒットポイントが上記の位置ちょうどになかったり、ヒットポイントが多すぎたり しても、気にする必要はありません。ヒットポイントの調整や削除については、この後で説 明しています。

#### **ヒットポイントの編集**

<span id="page-126-0"></span>[再生] [ビデオと時間] [ヒットポイント](ショートカットは**Shift**+**Alt**+**P**または**P**) をクリックして先ほどスコアに追加したヒットポイントを編集しましょう。

- 表示されたダイアログには、先ほど追加したヒットポイントのリストが表示されています。
- ヒットポイントのタイムコードを変更するには、[タイムコード]値を1回クリックして選択 してから、もう1回クリックして上記の値をタイプ入力します。
- **Return** キー(メインキーボード)を押し、変更を確定します。

ヒットポイントの名前も同じ方法で編集することができます。[ヒット**01**]を[**Piano Drop 01**] へというふうにすべてのヒットポイント名を変更してみましょう。

また、ヒットポイントを選択してから**Delete**キーを押してヒットポイントを削除したり、[新規] をクリックして新しいヒットポイントを作成することもできます。編集が完了したら、[**OK**] を押してスコアに戻ります。

詳しくは、『リファレンスガイド』の **6.11 タイムコードとヒットポイント**をご参照ください。

#### **既存の音楽を画に合わせる**

スコアのテンポを変更することで、ビデオクリップ内のシーンに音楽を合わせることができ ますが、これにはプラグインを使うと便利です。

- [ファゴット]譜表の小節8の先頭から小節12の最初の音符までのパッセージを選択します。
- [音符入力] ▶ [プラグイン] ▶ [プラグイン] ▶ [作曲ツール] ▶ [選択部分を時間に合わせる] を選 択します。
- [選択部分の終わりを設定] オプションを [選択したヒットポイントの時間]に変更します。
- ドロップダウンリストから[**Piano Drop 01**]を選択し、[**OK**]をクリックします。
- 音楽中の間隔にヒットポイントを合わせるために必要なテンポの変更が計算され、なされ た変更の概要が表示されます。[閉じる]をクリックしてスコアに戻ります。
- スコアを再生すると、小節12の2拍目で作業員がピアノを落として以降、ビデオとサウンド が完全に同期再生されます。
- 同じように、小節12 の2 拍目から小節16 の3 拍目までのパッセージを作成してから、[**Piano Drop 02**] ヒットポイントに合うように [選択部分の終わりを設定] オプションを変更します。

最後の3つのヒットポイントにも同じように行います。

- [**Piano Drop 03**]を小節20の2拍目に
- [**Piano Drop 04**]小節23の最後の拍の前の8分休符に
- [**Piano Drop 05**]小節26の2拍目の前の8分休符に

最後に、Mr. Beanが笑うとエンディングが始まるようにします。

- 小節26の8分休符から小節29の最初の拍までのパッセージを選択します。
- [音符入力] [プラグイン] [プラグイン] [作曲ツール] [選択部分を時間に合わせる] を選択します。
- [選択部分の終わりを設定]オプションを[新規の終了時間]に変更します。
- [**0**時間**1** 分**17** 秒]を入力し、[**OK**]をクリックします。

スコア全体を再生し、結果を確認します。

# **5.3 サウンドトラックのビデオへの追加**

<span id="page-128-2"></span>プロジェクトのこのセクションから開始する場合、サンプルスコア[プロジェクト **3**]を開き、 [3 サウンドトラックのビデオへの追加]バージョンを [現在のバージョン]にする必要があります。 これを行うには、[レビュー] ▶ [バージョン] ▶ [バージョンを編集] を選択し、このバージョンを リストから選択してから [現在のバージョンにする] をクリックします。

このバージョンにビデオを追加するには、[再生] ▶ [ビデオ] ▶ [ビデオ] ▶ [ビデオを追加] を 選択し、[プロジェクト**5**]スコアと同じフォルダから[**Mr. Bean**]ビデオファイルを選択します。

このセクションでは、Sibeliusからスコアをオーディオファイルとしてエクスポートする方法 について説明します。エクスポートしたオーディオファイルは、動画編集プログラムを使用 することでサウンドトラックとしてビデオに追加できます。

#### **オーディオファイルのエクスポート**

<span id="page-128-1"></span>Sibelius 7 Soundなどのバーチャルインストゥルメントを使用して、1回のクリック操作だけで、 スコアをオーディオファイルとしてエクスポートすることができます。オーディオファイルは、 CDに直接書き込んだり、MP3などの他のフォーマットに変換することができます。これらを 利用すれば、楽曲の雰囲気を伝えたり、練習時の伴奏として使用するために、指揮者や演奏 者に録音物を提供することができます。

Mr.Beanのサウンドトラックのオーディオファイルをエクスポートしてみましょう。

- [再生] ▶ [トランスポート] ▶ [再生ラインを最初へ移動] (ショートカットは CtrlL + [または #1) を選択するか、「トランスポート]パネルのボタンをクリックします。
- [ファイル] ▶ [エクスポート] ▶ [オーディオ] を選択し、[エクスポート] ボタンをクリックします。
- オーディオファイルのファイル名を選択し、[保存]をクリックします。
- スコアがオーディオファイルとして録音され、スコアと同じフォルダ内に保存されます。

<span id="page-128-0"></span>詳しくは、『リファレンスガイド』の **1.11 オーディオファイルのエクスポート**をご参照ください。

#### **動画編集プログラムでムービーを開く**

動画編集ソフトウェアを起動します。ここでは、Avid Studio(Windowsのみ)を使用したビ デオ編集方法を見ていきますが、iMovie、Windows Movie Makerなどの他のプログラムを使 用することもできます。

サウンドトラックを追加するムービーを開きます。

#### **サウンドトラックをAvid Studioに追加します。**

[インポート]ボタンをクリックします。

Sibeliusからエクスポートしたオーディオファイルをブラウズし、サムネールをクリックして 選択し、[インポート開始]をクリックしてそのコピーをライブラリーに追加します。[ムービー] タブに切り替え、ライブラリーのオーディオファイルをタイムタイン上の任意のトラックへ ドラッグします。

#### **Avid Studioのムービーを完了します。**

[エクスポート]ボタンをクリックします。

ウェブサイト、Eメール、またはプレゼンテーション用かを選択してムービーを保存します。 ディスクを焼いたり、直接YouTubeへ公開することもできます。

ブルーレイまたはDVDを焼くには、記録可能ディスクを挿入して[ディスク]タブをクリック します。[ディスク作成]をクリックしてムービーをDVDに書き込みます。

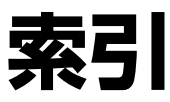

この索引はチュートリアル用です。Sibelius の機能について詳しくは『Sibelius リファ レンス ガイド』に記載されていますので、 この索引で見つからない項目は『リファレ ンス ガイド』で検索してください。

#### 数字

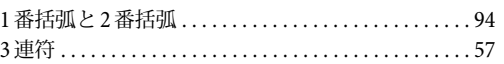

#### **A**

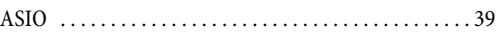

### **D**

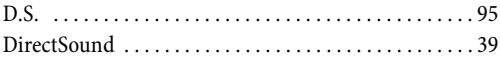

### **I**

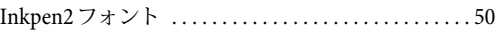

### **M**

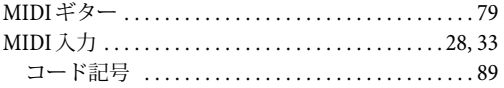

### **O**

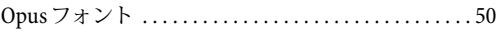

### **P**

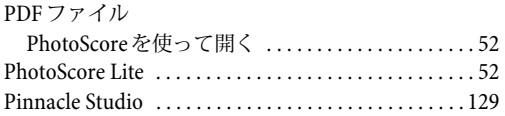

### **R**

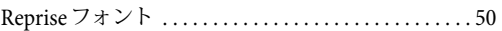

### **S**

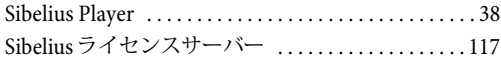

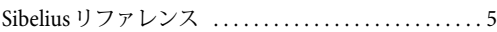

#### あ

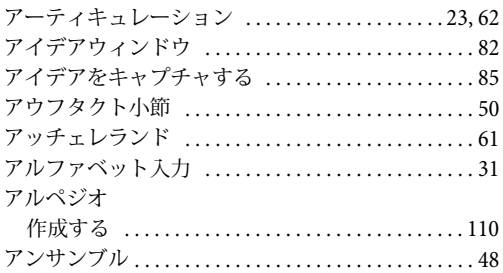

### い

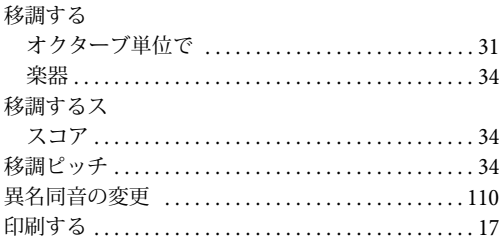

### う

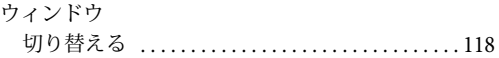

### え

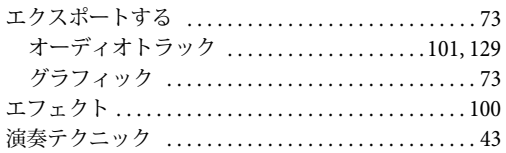

### お

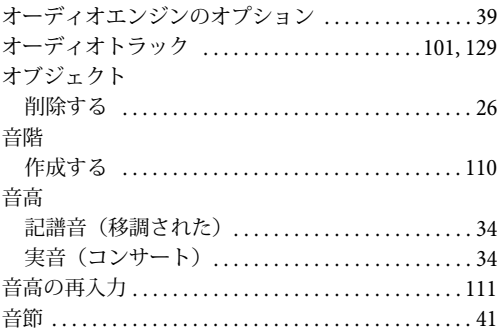

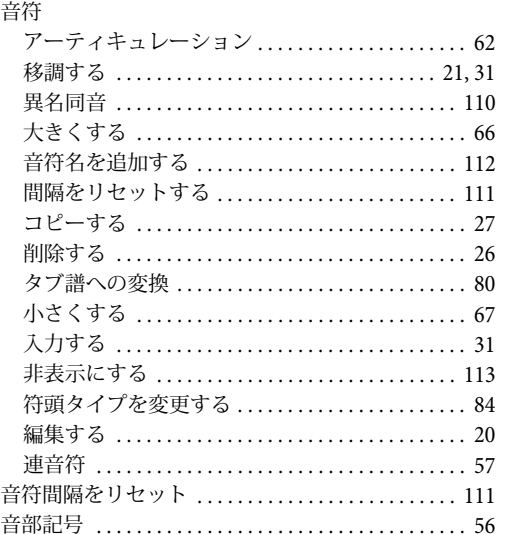

### か

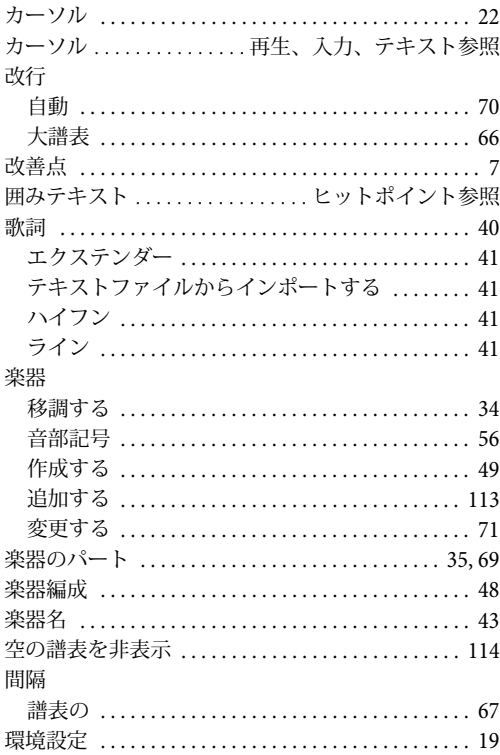

### き

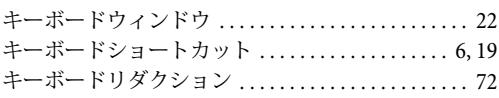

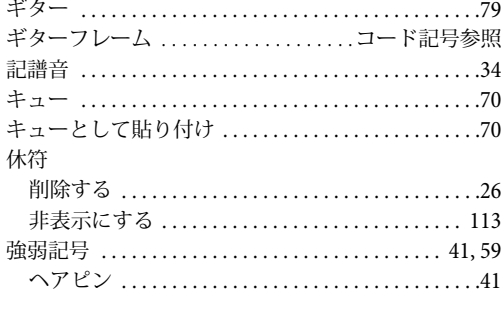

### $\left\langle \right\rangle$

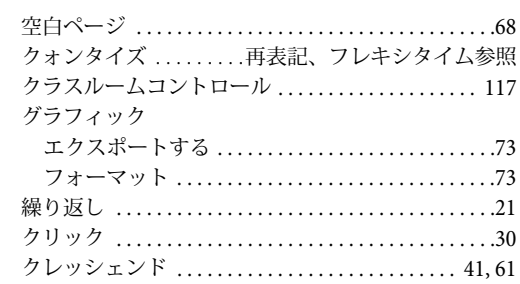

# こ

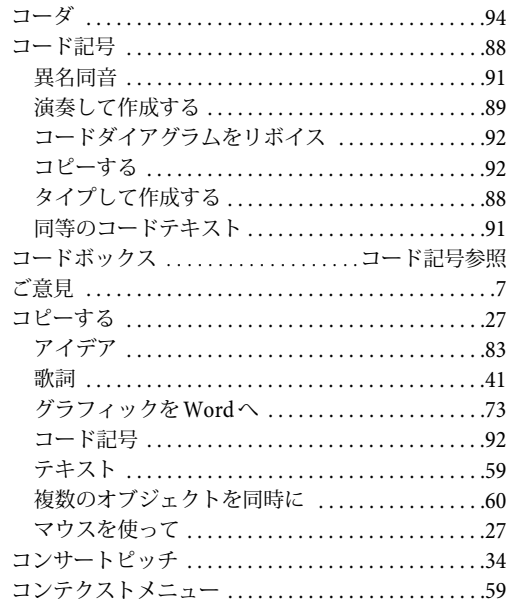

### さ

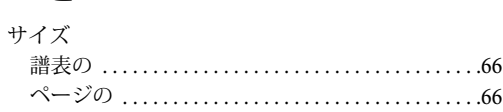

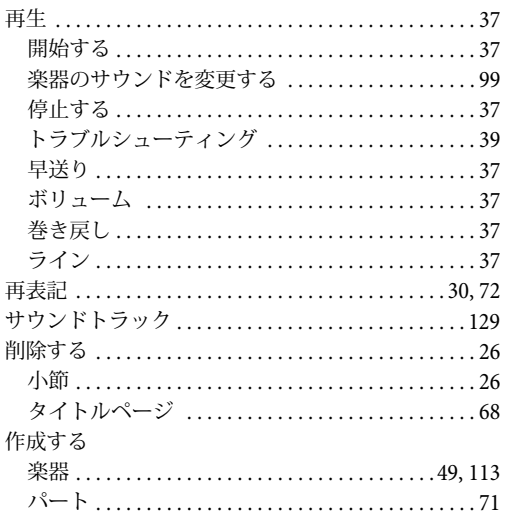

## $\overline{U}$

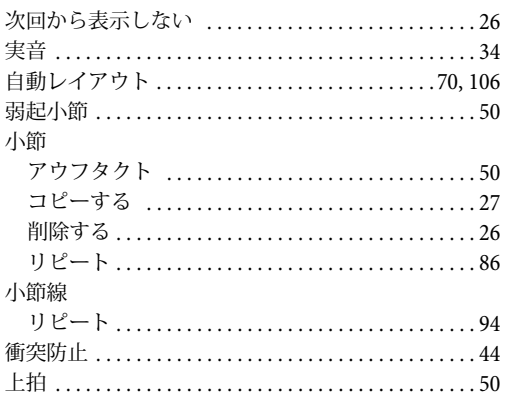

### す

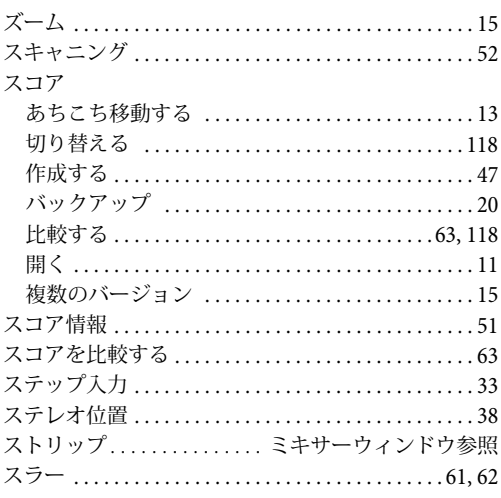

### <u>ਦ</u>

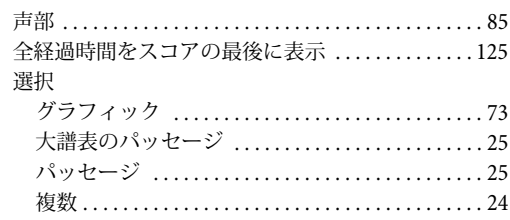

# た

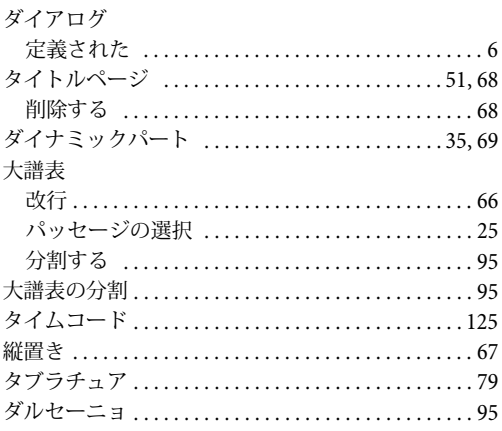

### ち

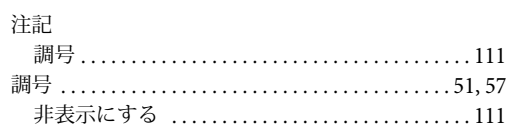

# $\bigcirc$

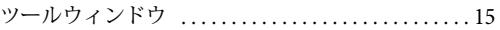

# $\overline{\mathbf{c}}$

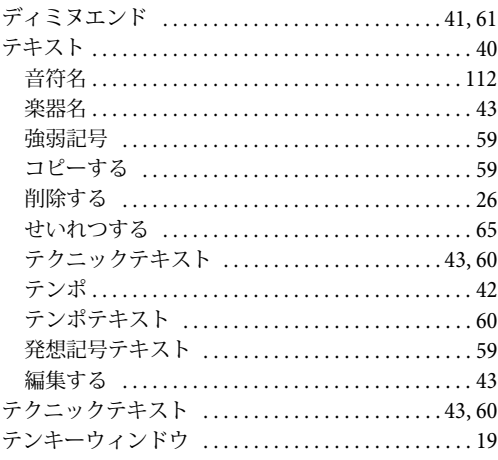

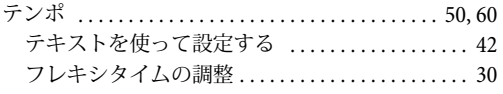

# と

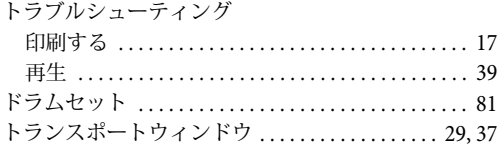

# $\boldsymbol{t}$

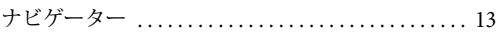

# ー<br>入力する

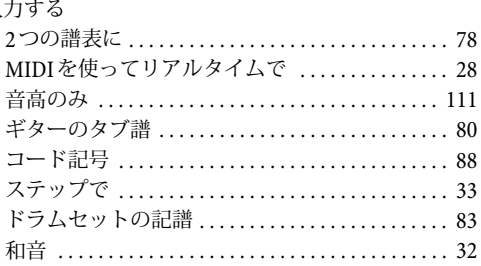

### $\boldsymbol{\sigma}$

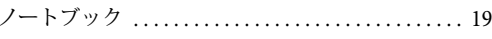

## は

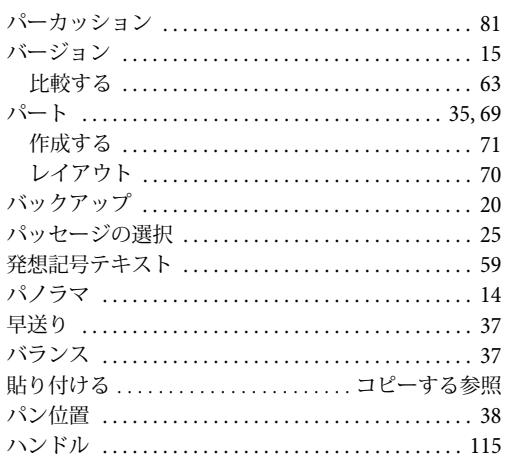

## $\mathbf v$

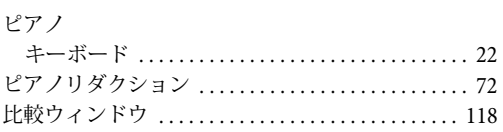

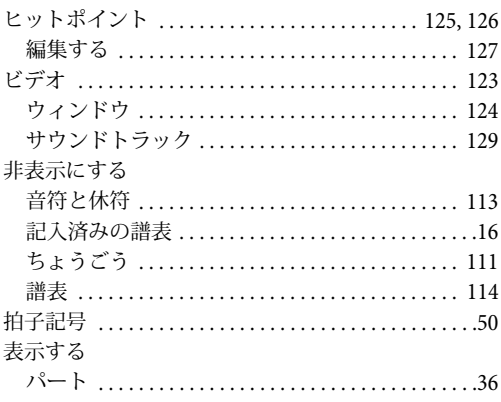

## $\mathbf{r}$

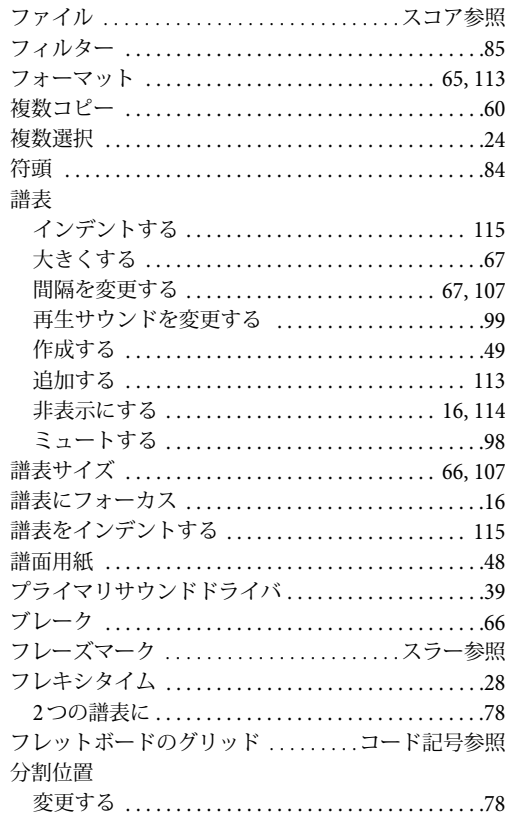

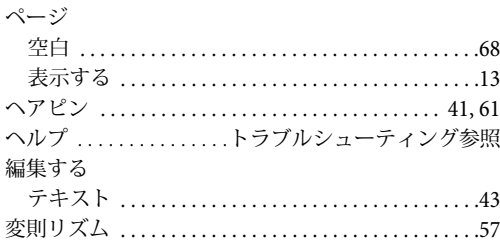

### ほ

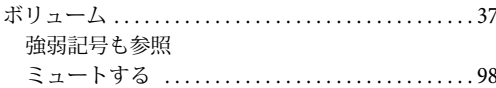

### ま

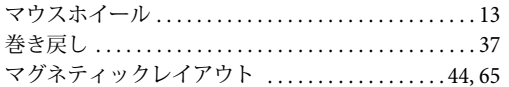

### $\partial f$

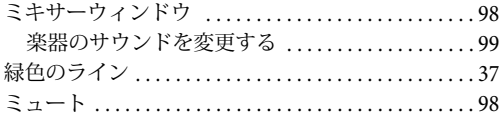

### め

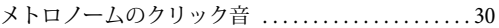

# ŧ

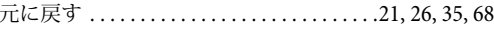

# $\mathbf{r}$

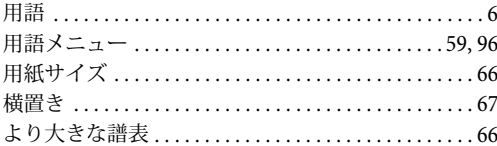

### $\tilde{\mathbf{5}}$

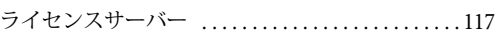

#### ライン

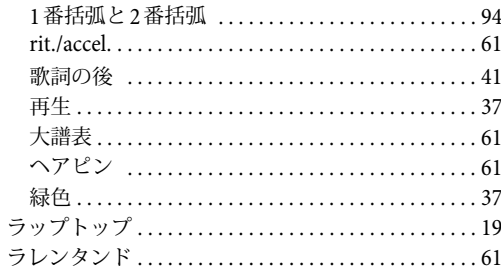

### b

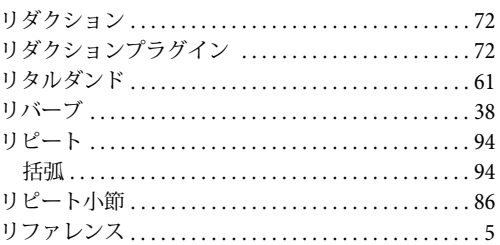

# $\boldsymbol{n}$

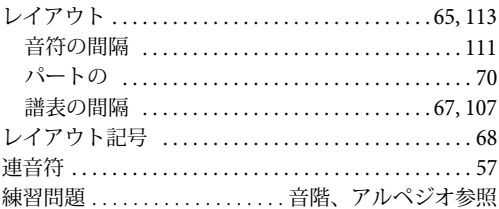

## わ

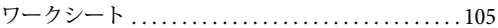